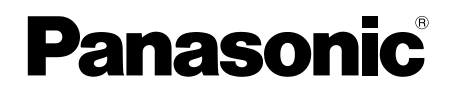

Número de modelo **TC-L42E5L TC-L47E5L**

## **Manual de instrucciones**

Televisión de alta definición de 1080p y clase 42" / 47" de LCD (42,0 / 47,0 pulgadas medidas diagonalmente)

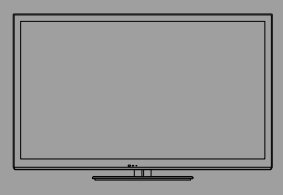

## VIErN

Le agradecemos por haber adquirido este producto Panasonic. Lea estas instrucciones cuidadosamente antes de operar este producto y consérvelas para futuras referencias. Las imágenes mostradas en este manual son solo de referencia.

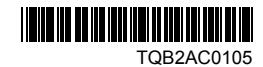

**Español**

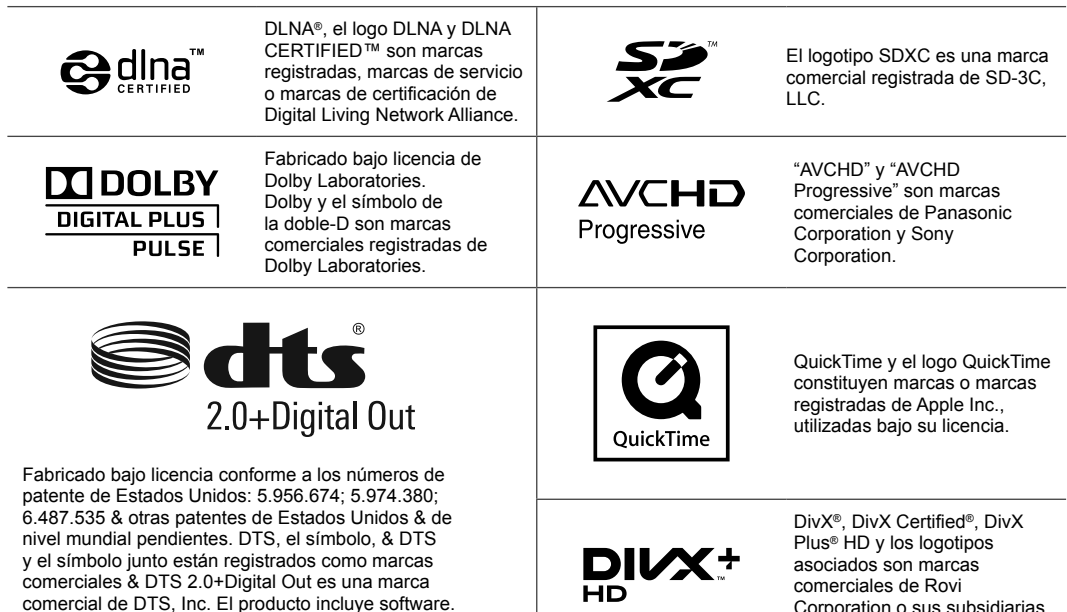

© DTS, Inc. Todos los derechos reservados.

Corporation o sus subsidiarias y se utilizan bajo licencia.

HDMI, el logotipo de HDMI y High-Definition Multimedia Interface son marcas comerciales o marcas comerciales registradas de HDMI Licensing LLC en los Estados Unidos y en otros países.

Windows es una marca registrada de Microsoft Corporation en los Estados Unidos de América y en otros países.

VGA es una marca comercial registrada de International Business Machines Corporation.

S-VGA es una marca comercial registrada de Video Electronics Standard Associaton.

Consulte la página 79 si desea más información.

## **Aviso para funciones de transmisión terrestre digital**

●La función asociada con la transmisión Digital funcionará en las áreas donde se reciben servicios de transmisión terrestre digital. Consulte a su distribuidor local de Panasonic sobre las áreas de cobertura.

●No todas las características están disponibles dependiendo del país, área, emisora y proveedor del servicio.

●Este televisor tiene capacidad para especificaciones de transmisión digital. Sin embargo, no garantizamos su capacidad para recibir futuros servicios de transmisión digital.

Transporte solamente en posición vertical

Panasonic no garantiza el funcionamiento ni el rendimiento de dispositivos periféricos de otros fabricantes y renuncia a cualquier responsabilidad legal o daños causados por el funcionamiento y/o rendimiento derivado del uso de dichos dispositivos periféricos de otros fabricantes.

Este producto está certificado bajo la licencia de portafolio de patente AVC para el uso personal y no comercial de un cliente para (i) codificar video en conformidad con el Estándar AVC ("AVC Video") y/o (ii) decodificar video AVC que fue codificado por un cliente comprometido en una actividad personal y no comercial y/o que fue obtenido por un proveedor de video autorizado para proporcionar video AVC. No se ha concedido ninguna licencia ni será implementada para cualquier otro tipo de uso.

Se puedeobtener información adicional de MPEG LA, LLC. Consulte el sitio http://www.mpegla.com.

## **Contenido**

## **Asegúrese de leer**

Precauciones de Seguridad ··································4

## **Guía de inicio rápido**

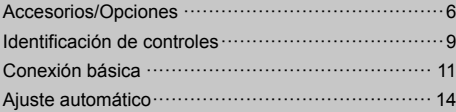

## **¡Disfrute de su TV!**

## **Básico**

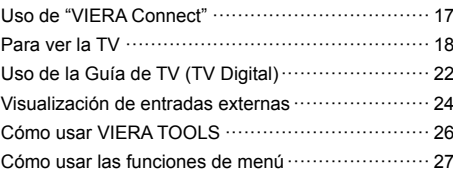

## **Avanzado**

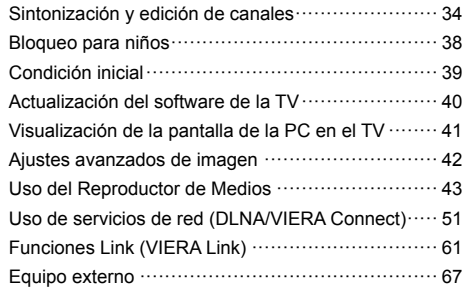

## **Otros**

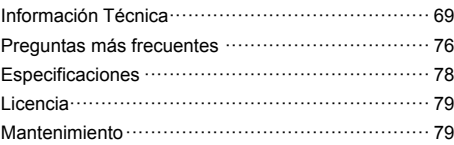

**THE REAL AND AND REAL PROPERTY AND AND REAL PROPERTY.** 

Las ilustraciones pueden ser diferentes dependiendo del país que selecciona.

## **Precauciones de Seguridad**

## **Advertencia**

## **Manipulación de la clavija y del cable de alimentación**

- ●Inserte la clavija de alimentación completamente en la toma de corriente. (Si la clavija de alimentación está flojo, podría generar calor y ocasionar un incendio.)
- ●Asegúrese de que la clavija de alimentación esté fácilmente accesible.
- ●No toque la clavija de alimentación con las manos húmedas. (Esto podría ocasionar descargas eléctricas.)
- ●No utilice ningún cable de alimentación que no sea el suministrado con esta TV. (Esto podría ocasionar un incendio o descargas eléctricas.)
- ●No dañe el cable de alimentación. (Un cable averiado podría ocasionar incendios o descargas eléctricas.)
	- No mueva la TV con el cable conectado en la toma de corriente.
	- No coloque objetos pesados sobre el cable ni coloque el cable cerca de un objeto con alta temperatura.
	- No tuerza el cable, no lo doble excesivamente, ni lo estire.
	- No jale el cable. Sujete la clavija del cable al desconectarlo.
	- No use una clavija o una toma de corriente averiada.

**¡Si encuentra alguna anormalidad, desconecte la clavija de alimentación inmediatamente!**

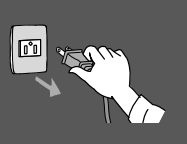

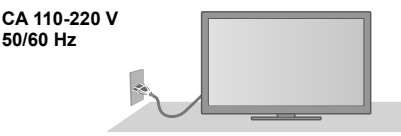

●Los tipos clavijas de alimentación varían entre países.

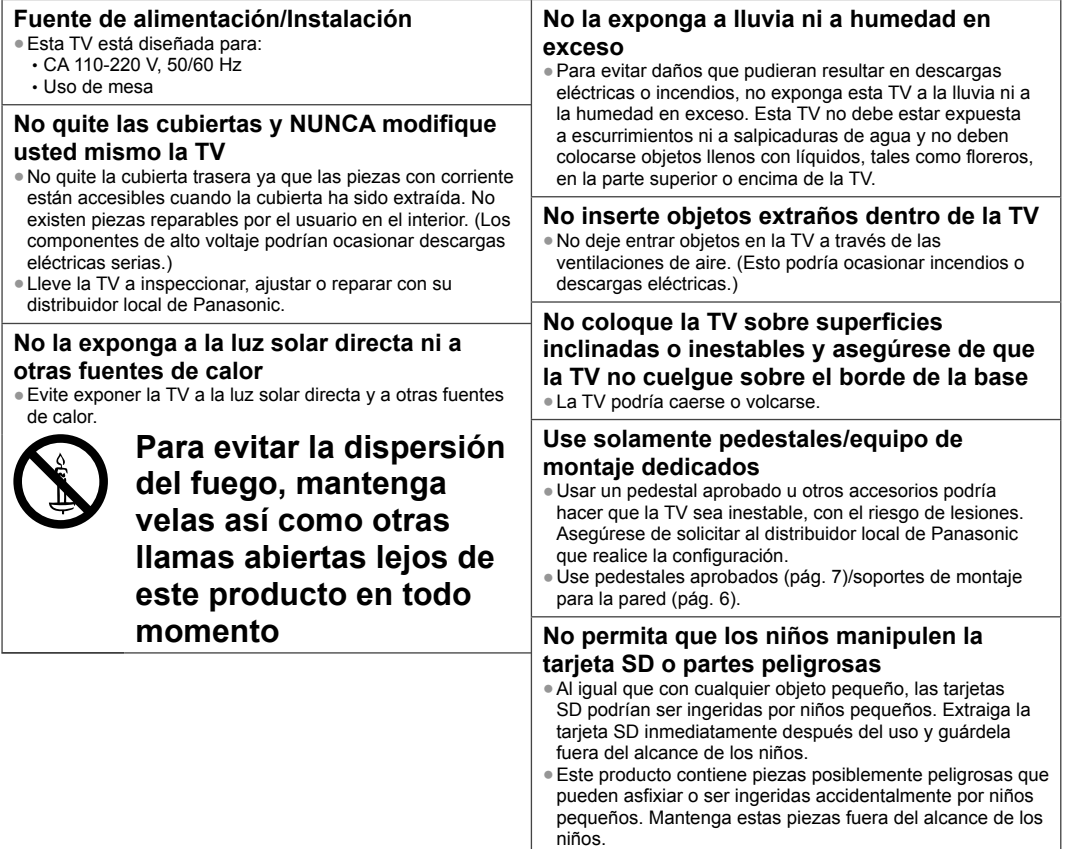

## **Precaución**

## **Este aparato ha sido diseñado para usarse en climas tropicales**

## **Durante la limpieza de la TV, quite la clavija de alimentación**

●Limpiar un TV bajo tensión podría ocasionar descargas eléctricas.

## **Desenchufe el TV cuando no se utilice durante un período prolongado**

●Este TV seguirá consumiendo energía incluso si se encuentra en modo apagado, siempre y cuando la clavija de alimentación se encuentre todavía conectada.

## **No aplique fuerza en exceso ni impactos en el panel de visualización**

●Esto podría ocasionar daños causando lesiones.

## **No bloquee las ventilaciones de aire traseras**

- ●La ventilación adecuada es fundamental para evitar la falla de los componentes electrónicos.
- ●No se debe impedir la ventilación cubriendo las aberturas de ventilación con elementos tales como periódicos, manteles y cortinas.
- ●Recomendamos dejar un espacio de al menos 10 cm alrededor del TV cuando se coloca dentro de un armario o entre estantes.
- ●Al usar el pedestal, mantenga espacio suficiente entre la parte inferior de la TV y la superficie donde se encuentre la TV.
- ●Si no se utiliza un pedestal, asegúrese de que no estén bloqueados las ventilaciones en la parte inferior del TV.

### Distancia mínima

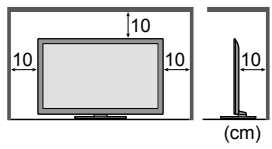

## **Accesorios/Opciones**

## **Accesorios estándar**

**Control Remoto** ●N2QAYB000709

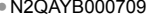

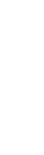

**remoto (2)**  $\bullet$  R6 (AA)  **(pág. 7)**

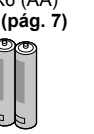

**Adaptadores de los terminales** ●Adaptador AV IN (COMPONENT/VIDEO)  **(pág. 67, 68)**

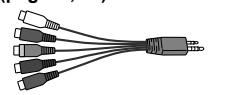

**Cable de alimentación (2) (pág. 11)**

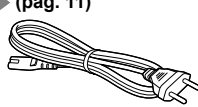

●Adaptador AUDIO OUT  **(pág. 67)**

**Baterías para el Control** 

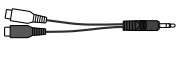

**RANDARIA** 

**Pedestal (pág. 7)**

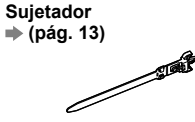

**Manual de instrucciones**

- ●No colocar los accesorios todos juntos. Cuide de no tirarlos inadvertidamente.
- ●Este producto contiene piezas posiblemente peligrosas (como las bolsas de plástico) que pueden asfixiar o ser ingeridas accidentalmente por niños pequeños. Mantenga estas piezas fuera del alcance de los niños.

## **Accesorios opcionales**

Póngase en contacto con el distribuidor local de Panasonic más cercano para adquirir los accesorios opcionales recomendados. Para detalles adicionales, lea el manual de los accesorios opcionales.

## **Soporte de montaje para la pared**

Póngase en contacto con el distribuidor local de Panasonic más cercano para adquirir el soporte de pared recomendado.

●Orificios para la instalación del soporte de montaje

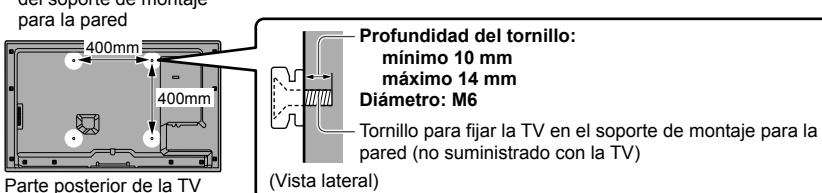

**Advertencia**

- ●Si no utiliza el soporte de Panasonic o si decide montar la unidad por sí mismo, será a riesgo del consumidor. Asegúrese de solicitar siempre a un técnico calificado que realice la configuración. La colocación incorrecta puede hacer que el equipo se caiga, resultando en lesiones y daño del producto. Cualquier daño que surja por no haber realizado la instalación con un instalador profesional anulará la garantía.
- ●Cuando se utilizan accesorios opcionales o soportes de montaje para la pared, asegúrese siempre de seguir atentamente las instrucciones provistas.
- ●No monte la unidad directamente debajo de luces de techo (tales como spots o luces halógenas) que generalmente emiten mucho calor. Hacerlo puede combar o dañar las partes plásticas del gabinete.
- ●Tenga cuidado al fijar los soportes en la pared. El equipo montado sobre la pared no deberá basarse por medio de metal dentro de la pared. Siempre asegúrese de que no existen cables eléctricos o tubos en la pared antes de instalar el soporte.
- ●Para evitar caídas y lesiones, quite la TV de su posición fija en la pared cuando ya no esté en uso.

## **Adaptador inalámbrico LAN y pedestal exclusivo**

- 
- ●TY-WL20E ●Para usar el adaptador inalámbrico LAN para VIERA, se debe obtener un punto de acceso.
	- ●Se recomienda usar el adaptador inalámbrico para VIERA con su pedestal exclusivo.
	- ●Para evitar fallas causadas por la interferencia de las ondas de radio, mantenga el TV lejos de los dispositivos como otros dispositivos LAN inalámbricos, microondas y dispositivos que usan las señales 2,4 GHz y 5 GHz al usar el adaptador inalámbrico para VIERA.
	- ●Dependiendo del área, este accesorio opcional podría no estar disponible.
	- ●En el siguiente sitio web puede haber información adicional para el adaptador LAN inalámbrico y para el punto de acceso.
	- http://panasonic.jp/support/global/cs/tv/

### **Cámara para comunicaciones**

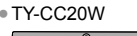

- ●TY-CC20W ●Esta cámara puede utilizarse con VIERA Connect (pág. 17, 60).
	- ●Dependiendo del área, este accesorio opcional podría no estar disponible.
	- Para obtener más detalles, consulte a su distribuidor local de Panasonic.

## **Inserción/extracción de las baterías del control remoto**

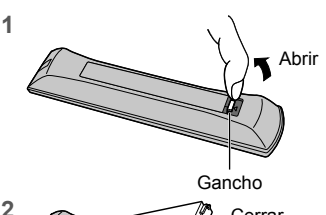

**2** Cerrar

Tenga en cuenta la polaridad correcta (+ o -)

## **Precaución**

- La instalación incorrecta podría ocasionar fugas en la batería y corrosión, dañando de esta forma el control remoto.
- ●No combine baterías usadas con nuevas.
- ●Reemplace sólo por el mismo tipo o equivalente. No mezcle diferentes tipos de batería (como por ejemplo baterías alcalinas con baterías de manganeso).
- ●No use baterías recargables (Ni-Cd).
- ●No queme ni desarme las baterías.
- ●No exponga las baterías a calor excesivo como el de la luz solar, fuego o similares.
- ●Asegúrese de desechar las baterías en forma correcta.
- ●Asegúrese de que las baterías sean reemplazadas correctamente. Existe peligro de explosión e incendio si la batería está invertida.
- ●No desarme ni modifique el control remoto.

## **Instalación/retiro del pedestal**

## **Advertencia**

## **No desarme ni modifique el pedestal.**

●De lo contrario la TV podría caerse y llegar a averiarse, ocasionando lesiones serias como resultado.

## **Precaución**

### **No utilice un pedestal que no sea el suministrado con esta TV.**

- ●De lo contrario la TV podría caerse y llegar a averiarse, ocasionando lesiones serias como resultado.
- **No use el pedestal si llega combado o físicamente averiado.**
- ●Si usa el pedestal cuando está físicamente averiado, podría ocasionar lesiones personales. Póngase en contacto con el distribuidor local de Panasonic inmediatamente.

### **Durante la configuración, asegúrese de que todos los tornillos estén apretados firmemente.**

●Si se tiene insuficiente cuidado para asegurar que los tornillos estén apretados correctamente durante el ensamble, el pedestal no será lo suficientemente fuerte para soportar la TV, y podría caerse y averiarse, y causar lesiones personales.

## **Asegúrese de que la TV no se caiga.**

- ●Si la TV es golpeada o si los niños se suben al pedestal con la TV instalada, la TV podría caerse y podrían resultar lesiones personales.
- **Se requieren dos o más personas para instalar y quitar la TV.**

●Si no están presentes dos o más personas, la TV podría caerse, y ocasionar lesiones personales.

Cuando retire el pedestal del televisor, siga exclusivamente el procedimiento especificado. + (pág. 8)

●De lo contrario, el TV y/o pedestal podría caerse y dañarse, y también podría causar heridas a personas.

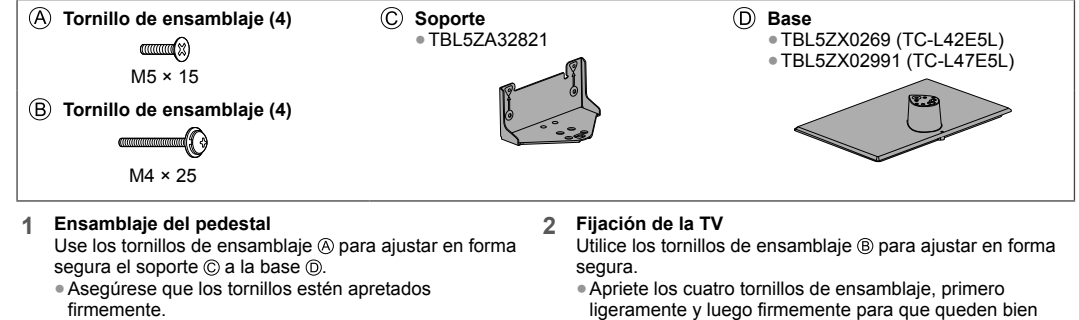

●Forzar los tornillos de ensamblaje en forma incorrecta dañará las roscas.

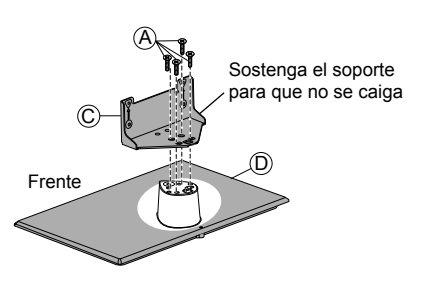

- asegurados.
- ●Realice el trabajo sobre una superficie horizontal y nivelada.

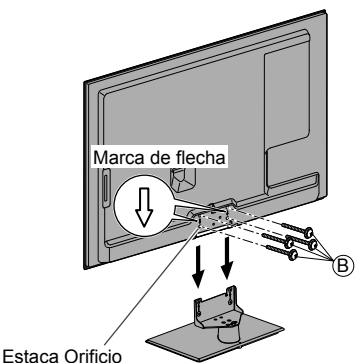

para la instalación del pedestal

### **Retiro del pedestal del televisor**

Asegúrese de retirar el pedestal de la siguiente forma cuando utilice el soporte de montaje para la pared o cuando vuelva a embalar el televisor.

- **1** Retire los tornillos de ensamblaje ® del televisor.
- **2** Saque el pedestal del televisor.
- **3** Retire el tornillo de ensamblaje  $\circledA$  del soporte.

## **Cómo evitar que la TV se caiga**

Utilizando el orificio para evitar caídas del tornillo y un tornillo (disponible en el mercado) fije el cuerpo del pedestal en forma segura a la superficie de la instalación.

●El lugar donde se va a fijar el pedestal debe ser suficientemente grueso y de material duro.

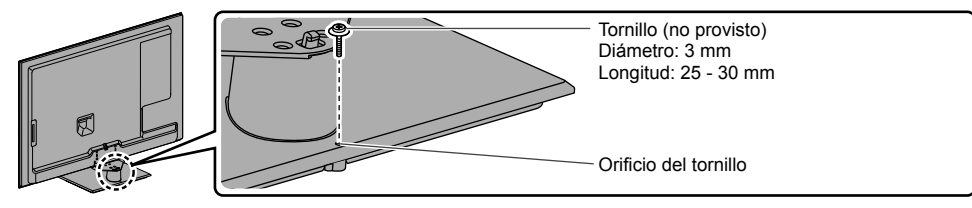

## **Identificación de controles**

## **Control Remoto**

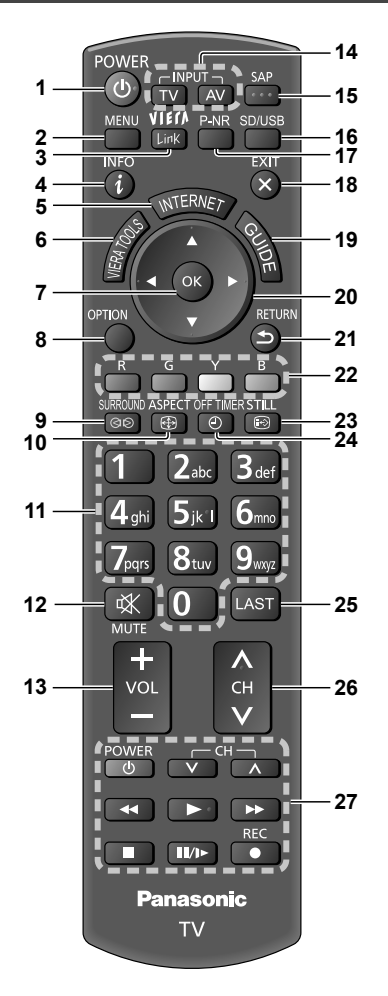

- **1 Interruptor de Encendido/Apagado del modo de espera**
	- ●Enciende o apaga el modo de espera de la TV.
- **2 [Menú principal] (pág. 27)** ●Pulse para tener acceso a los menús de Imagen, Audio, Red, Temporización y Configuración.
- **3 [VIERA Link] (pág. 64)** ●Acceda al Menú VIERA Link
- **4 Información (pág. 19)** ●Muestra información del canal y del programa.
- **5 INTERNET** ([VIERA Connect])  $⇒$  (pág. 17, 60) ●Muestra la pantalla inicial de VIERA Connect.

## **6 VIERA TOOLS**  $⇒$  (pág. 26)

- ●Muestra algunos iconos de función especiales y acceso de forma fácil.
- **7 OK**
	- ●Confirma la selección y las opciones.
	- ●Pulse después de seleccionar las posiciones del canal para cambiar el canal rápidamente.
	- ●Muestra la lista de canales.
- **8 [Menú de opciones] (pág. 20)** ●Ajuste opcional fácil para visualización, sonido, etc.
- **9 [Envolvente] (pág. 30)** ●Cambia los ajustes de sonido ambiental
- **10** Aspecto → (pág. 20) ●Cambia la relación de aspecto.
- **11 Botones numéricos**
	- ●Cambia el canal
		- ●Establece caracteres.
	- ●Cuando se encuentra en modo de espera, enciende la TV.
- **12 Silenciar sonido**
- ●Enciende o apaga el sonido.
- **13 Subir/Bajar volumen**
- **14 Selección del modo de entrada**
	- ●TV cambia entre TV Digital/TV Analógica.  **(pág. 18)**
	- ●AV cambia al modo de entrada de AV desde la lista para Seleccionar entrada. **(pág. 24)**
- **15 SAP**
	- Selecciona el modo Audio para ver TV. **→ (pág. 19)**
- **16 [Reproductor de Medios] (pág. 43)** ●Cambia al modo de visualización/sonido de la tarjeta SD y del dispositivo USB.
- **17 Tecla P-NR**
	- ●Seleccione ajustes P-NR
- **18 Salir**
	- ●Regresa a la pantalla normal de visualización.
- **19 Guía de TV (pág. 22)**
- **20 Botones de cursor**
	- ●Realiza la selección y los ajustes.
- **21 Volver**
	- ●Regresa al menú/página anterior.
- **22 Botones con color**
	- ●Se usan para la selección, navegación y operación de varias funciones.
- **23 STILL**
- ●Imagen fija **(pág. 19)**
- 24 **Temporizador de Apagado** + (pág. 20)
- ●Configura la hora y el TV se apaga automáticamente **25 Última vista**
	- Cambia al canal o modos de entrada vistos previamente.
- **26 Canal siguiente/anterior**
- **27 Operaciones de contenido, equipo conectado, etc. (p. 25, 44, 57)**

## **Indicador/Panel de control**

## **1 Selección de función**

- ●[Volumen]/[Luz de fondo]/[Contraste]/[Brillo] / [Color]/[Nitidez]/[Tinte] (Señal NTSC)/[Graves]\* / [Agudos]\*/[Balance]/[Autoconfiguración de TV Digital]/ [Autoconfiguración de Analógico]
- [Música] o [Diálogo] modo en el Menú Audio
- **2** Canal arriba/abajo, cambio de Valor (cuando usa el botón F), Encendido del TV
- **3 Cambia el modo de entrada**

## **4 El botón POWER**

●Enciende o apaga la TV (modo de espera)

●Cuando se pulsa el botón del panel de control (1 - 4) aparece la guía del panel de control en el lado derecho de la pantalla durante 3 segundos para destacar el botón presionado.

## **5 Receptor de la señal del control remoto**

- ●No coloque ningún objeto entre el receptor de la señal del control remoto de la TV y el control remoto.
- **6 Sensor C.A.T.S. (Sistema de seguimiento automático de contraste)**
	- ●Detecta el brillo para ajustar la calidad de la imagen cuando [Modo Ecológico] en el Menú Imagen está configurado en [Encendido].  $\Rightarrow$  (pág. 28)

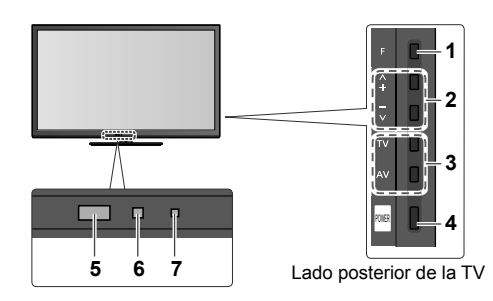

**7 LED de alimentación Encendido:** Roja **Apagado:** Sin luz

> ●La TV consume algo de energía eléctrica para descargar la EPG incluso cuando el LED de alimentación está apagado.

## **Utilización de las visualizaciones en pantalla** - Guía de operación

Es posible acceder a muchas características disponibles en esta TV desde el menú en Pantalla.

## **■ Guía de operación**

La guía de operación lo ayudará a operar utilizando el control remoto. Ejemplo: [Sonido]

### $\mathbf{0}$ Modo Música **Graves** Agudos **Balance Envolvente** Control de Ganancia Auto Corrección de volumen Distancia altavoz a pared cción SPDIE Apagado Apagado Más de 30c **Menú principal Imagen Audio Red Temporizador Configuración** Seleccionar<br>Cambiar se Salir Selecciona su modo de sonido favorito. Hacia arriba Volver Hacia abajo Auto.<br>—————————<br>iido favorito. <sub>Hacia</sub>

Guía de operación

## **■ Cómo utilizar el control remoto**

Abrir el menú principal

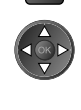

MFNU

Mover el cursor/seleccionar entre un rango de opciones/ seleccionar el elemento del menú (hacia arriba y hacia abajo solamente)/ajustar los niveles (izquierda y derecha solamente)

Menú de acceso/almacenar configuraciones luego de haber realizado ajustes o de haber establecido opciones

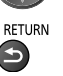

EXIT  $\mathbf x$ 

Regresar al menú anterior

Salir del sistema de menú y regresar a la pantalla de vista normal

## **Función en espera de alimentación automática**

La TV irá automáticamente al modo de espera en las siguientes condiciones:

- No se recibe ninguna señal ni se realiza ninguna operación durante 30 minutos en TV Analógica.
- [Temporizador de Apagado] está activo en el Menú Temporizador. (pág. 20)
- No se realiza ninguna operación durante el período seleccionado en [Modo de espera automático] (pág. 31).

Antena aérea

## **Conexión básica**

El equipo externo y los cables mostrados no se suministran con esta TV. Asegúrese de que la TV esté desconectada de la toma de corriente antes de conectar o desconectar cualquier cable.

## **Terminales**

Ú.

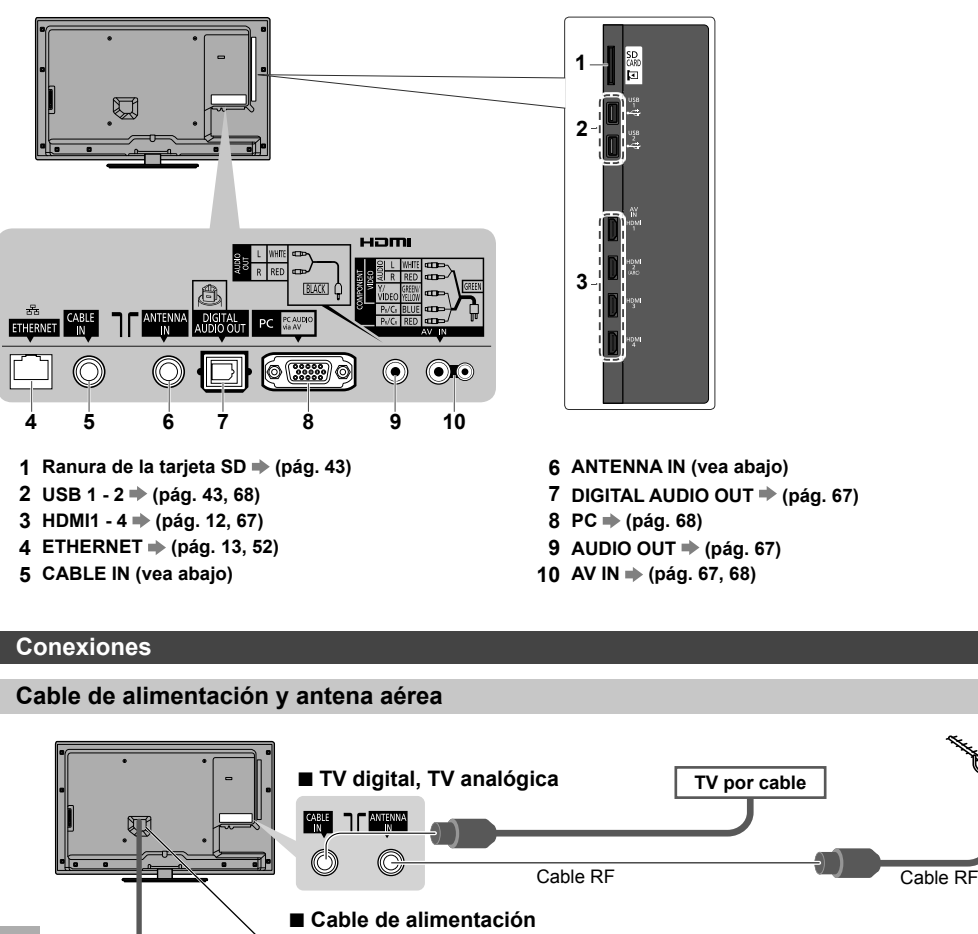

CA 110-220 V 50/60 Hz Cable de alimentación **Inserte las clavijas de alimentación (suministradas) firmemente en su lugar.** ●Al desconectar el cable de alimentación, en primer lugar esté absolutamente seguro de desconectar el enchufe de alimentación de la toma de corriente.

**Cuando inserta la clavija principal en la toma de corriente, el TV está en el mismo estado que la última vez que lo desenchufó de este modo.**

● Última vez: TV apagado (modo de espera)  $\Rightarrow$  El TV estará en modo de espera

●Última vez: TV encendido El TV estará encendido (salta el modo de espera)

## **Nota**

- ●Mantenga el cable RF (antena) lejos del cable de alimentación para evitar y minimizar interferencias.
- ●No coloque el cable RF debajo de la TV.
- ●Para obtener la calidad óptima de imagen y de sonido, se requiere una antena aérea, el cable correcto (75 coaxial) y la clavija de terminación correcta.
- ●Si se usa un sistema de antena común, podría requerir el cable y la clavija de conexión correctos entre la toma de corriente aérea de la pared y la TV.
- ●Su Centro de Servicio de Televisión local o distribuidor podría ayudarle a obtener el sistema de antena aérea correcto para su área en particular y los accesorios requeridos.
- ●Cualquier aspecto relacionado con la instalación de la antena aérea, actualización de los sistemas o accesorios existentes, así como los costos incurridos, corren a cargo de usted, el Cliente.

## **Dispositivos AV**

## **■ Reproductor**

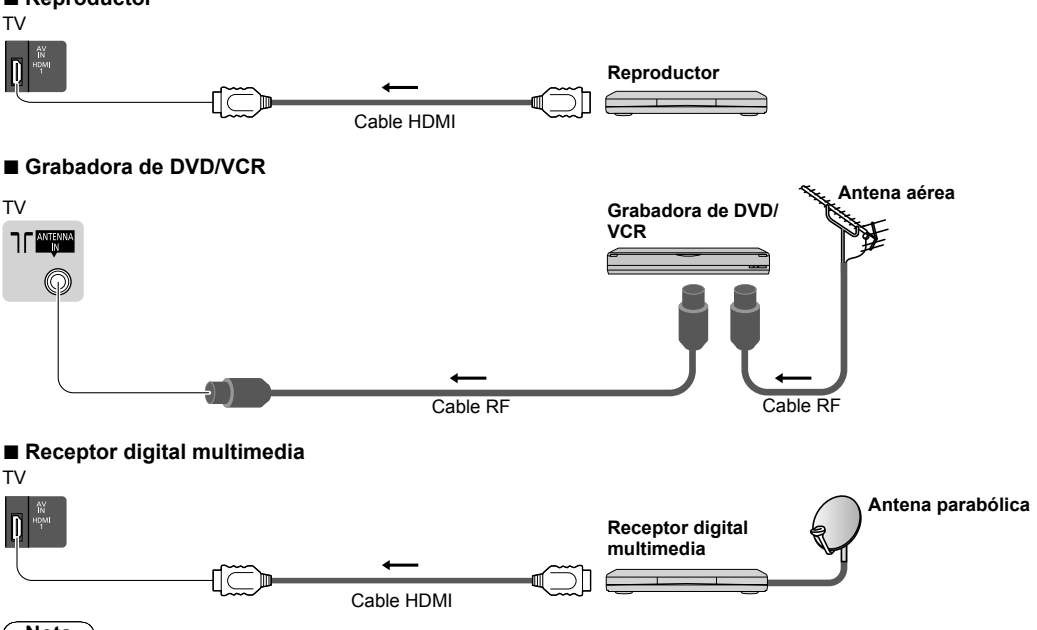

**Nota**

●Mantenga la TV alejada de equipos electrónicos (equipos de video, etc.) o equipos con sensor infrarrojo. Caso contrario, puede ocurrir la distorsión de imagen/sonido o puede haber interferencias en la operación de otros equipos.

●Al utilizar el cable HDMI utilice el que esté completamente cableado.

●Compruebe que el tipo de terminales y de enchufes para cables sean los correctos al conectar.

<sup>●</sup>Conexión de VIERA Link **(pág. 61, 62)**

<sup>●</sup>También lea el manual del equipo al que esté siendo conectado.

## **Red**

Para permitir las funciones de servicios de red (VIERA Connect, etc.), debe conectar el televisor a un entorno de red de banda ancha.

- ●Si no tiene servicios de red de banda ancha, consulte con su vendedor minorista.
- ●Prepare el entorno de internet para la conexión alámbrica o la conexión inalámbrica.
- ●La configuración de la conexión de red comenzará luego de la sintonización (cuando se utiliza la TV por primera vez).  **(pág. 15 - 16)**

## **■ Conexión alámbrica**

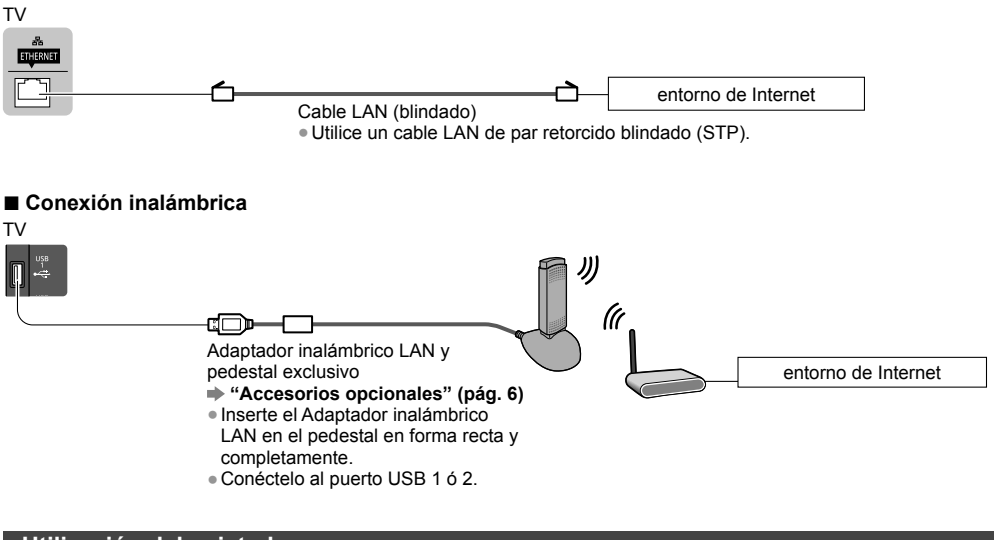

**Utilización del sujetador**

# $\circ$

●No ate el cable RF y el cable de alimentación juntos (podría causar la distorsión de la imagen).

●Fije los cables con sujetadores si fuera necesario.

●Al utilizar los accesorios opcionales siga el manual de opciones de montaje para fijar los cables.

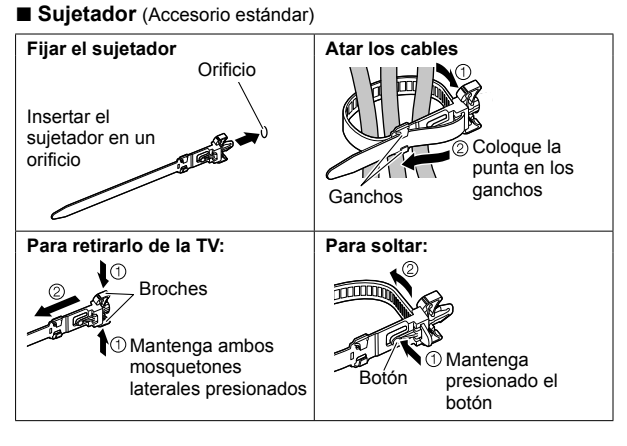

## **Ajuste automático**

Busca y guarda automáticamente los canales de la TV.

- ●Estos pasos no son necesarios si la configuración ha sido realizada por su distribuidor local.
- ●Complete las conexiones (pág. 11 13) y los ajustes (si fuera necesario) del equipo conectado antes de comenzar el Ajuste Automático. Para obtener más detalles para los ajustes del equipo conectado, lea el manual del equipo.
- **1 Encienda el TV con el botón POWER** (Control remoto) POWER o  $\odot$ **2 Seleccione su idioma Idioma de menú**  $@$  seleccionar English Português Español WEF 2 establecer (ပ) **3 Seleccione su país** INFO<br>(1) **País**  $\propto$ Perú | Otros | **4 GRIA-** 10 seleccionar - 2 acceder **4 Seleccione el modo para sintonizar**  $\alpha$ **Selec. Señal de TV** seleccionar **T<sub>R</sub>** ISDB-T Ε  $\overline{M}$ ľок **Antena-Analógica**  Sintonizar/Saltear sintonización ತ רחר  $\overline{a}$ **Cable-Analógico**  $\mathcal{N}$ : Sintonización (buscar los canales disponibles) **Empezar ATP** חר ┓┎  $\overline{\bigcap}$ : Saltear sintonización  $[2_{abc}]$   $[3_{def}]$ ●ISDB-T sólo está disponible en Perú/Chile.  $[5_{ik}]$   $6_{mn}$  $4<sub>phi</sub>$ **5 Seleccione [Empezar ATP]**  $7_{pqrs}$   $8_{\text{tw}}$   $9_{\text{wxyz}}$ **Selec. Señal de TV 1** seleccionar **ISDB-T** ø 0 acceder  $\overline{a}$ **Antena-Analógica**  $\overline{\phantom{a}}$ **Cable-Analógico** î۸ **Empezar ATP Inicia la Ajuste automático** ●La Ajuste automático empezará a buscar los canales de TV y los guardará. Los canales guardados y el orden de canales varía dependiendo del área, del sistema de transmisión y de las condiciones de recepción de señales. **Augura - TV Digital y Análoga** Exploración de TV Digital  $CH 2$  69 Exploración de Antena  $CH 2$  69 **Panasonic** El procedimiento tomará alrededor de 6 min. CAN Nombre canal Tipo Calidad **TV** service 7 19 19 19 69 69 TV Digital TV Digital TV Digital TV Digital 10 service 8 service 5 10 10 DIGITAL !!07.2 DIGITAL !!07.2 10 10 Analógico 69 service name ma Analógico 10 TV digital: 11 Antena: 0 Buscando

## **6 Configurar la conexión de red**

- Configure la conexión de red para permitir funciones de servicios de red, como VIERA Connect, etc. (pág. 17, 60).
- ●Observe que esta TV no admite puntos de acceso inalámbricos públicos.
- ●Asegúrese de que las conexiones de red (pág. 13) y el entorno de red se hayan ajustado antes de comenzar con la configuración.

### **Seleccione el tipo de red [Alámbrico] "Conexión alámbrica" (pág. 13) Configuración de red [Inalámbrico] "Conexión inalámbrica" (pág. 13)** ar alámbrico o inalámbrico Alámbrico Inalámbrico Ajustar más tarde **seleccionar** - 2 acceder ●Para configurar más tarde u omitir este paso **EXIT**  $\Rightarrow$  Seleccionar [Ajustar más tarde] o  $\hat{\times}$ **■ [Alámbrico]** 1. Seleccione [Auto.] Prueba de conexión **interventiva de la propia de la propia de la propia de la propia de la propia de la propia de Adquirir dirección IP** Comprobar la conexión del cable de red. Verificar adquisición de IP. La prueba ha sido exitosa y la Manual Buscar dispositivos utilizando la misma dir. IP. TV está conectada a la red. Verificar conexión a puerta de enlace. Verificar comunicación con servidor.  $\boxtimes$  : Falló  $ORD$ - 1 seleccionar Verifique las conexiones y acceder La configuración automática ha finalizado y comienza configuraciones. Y luego la prueba de la conexión de red. seleccione [Reintentar]. ●Para ajustar manualmente, seleccione [Manual] y 2. Ir al siguiente paso 7 configure cada elemento. Para obtener más detalles  **(pág. 54)** (Presione dos veces) **■ [Inalámbrico]** Se muestra una lista de los puntos de acceso encontrados automáticamente. 1. Seleccione su punto de acceso deseado ●Para información del punto de **Redes inalámbrica disponibles** seleccionar  $\begin{tabular}{|l|l|l|l|} \hline IJD & fields in \\\hline 11n(2.4GHz) & \quad & 11111 \\ \hline 11n(5GHz) & \quad & 11111 \\ \hline 11n(5GHz) & \quad & 11111 \\ \hline \end{tabular}$ No. Nombre de red(SSID) acceso destacado 1<sup>(2.4GHz)</sup> 1 Access Point A Access Point B 11n(5GHz) 2 acceder **INFO** 2 3 Access Point C 11n(5GHz)  $(i)$  : Punto de acceso cifrado ●Para configurar [WPS (Presionar botón)] ●Para buscar puntos de acceso ●Para configurar manualmente nuevamente **(pág. 16) (pág. 56)** B  $\mathsf{R}$ Ÿ 2. Acceda al modo de entrada de la clave de cifrado (Sólo en inglés) **Ajuste de la llave de cifrado** La conexión se realizará con los ajustes siguientes:- Nombre de red(SSID) : Access Point A Tipo de seguridad : WPA-PSK Tipo de cifrado : TKIP ●Si el punto de acceso no está cifrado se mostrará una pantalla de confirmación. Se recomienda seleccionar el punto de acceso cifrado. Ingrese la clave de cifrado. Llave de cifrado 3. Ingrese la clave de cifrado del punto de acceso (Sólo en inglés) Establecer caracteres Guardar **Ajuste de Red Inalámbrica** Llave de cifrado **RETURN**  seleccionar  $ABCDEFGHTJKLIMNOP$ s  $N$   $X$   $Y$   $Z$   $0$   $1$   $2$   $3$   $4$  $-$  @ establecer a c d d e f g h i j k l m n o p d d  $v w x y z ( )$  + ●Puede establecer los caracteres utilizando los botones numéricos. , | ; | = | \$ | [ | ] | ~ | < | > | { | } | | | ` | ^ | ' (Sólo en inglés) **(pág. 75)**

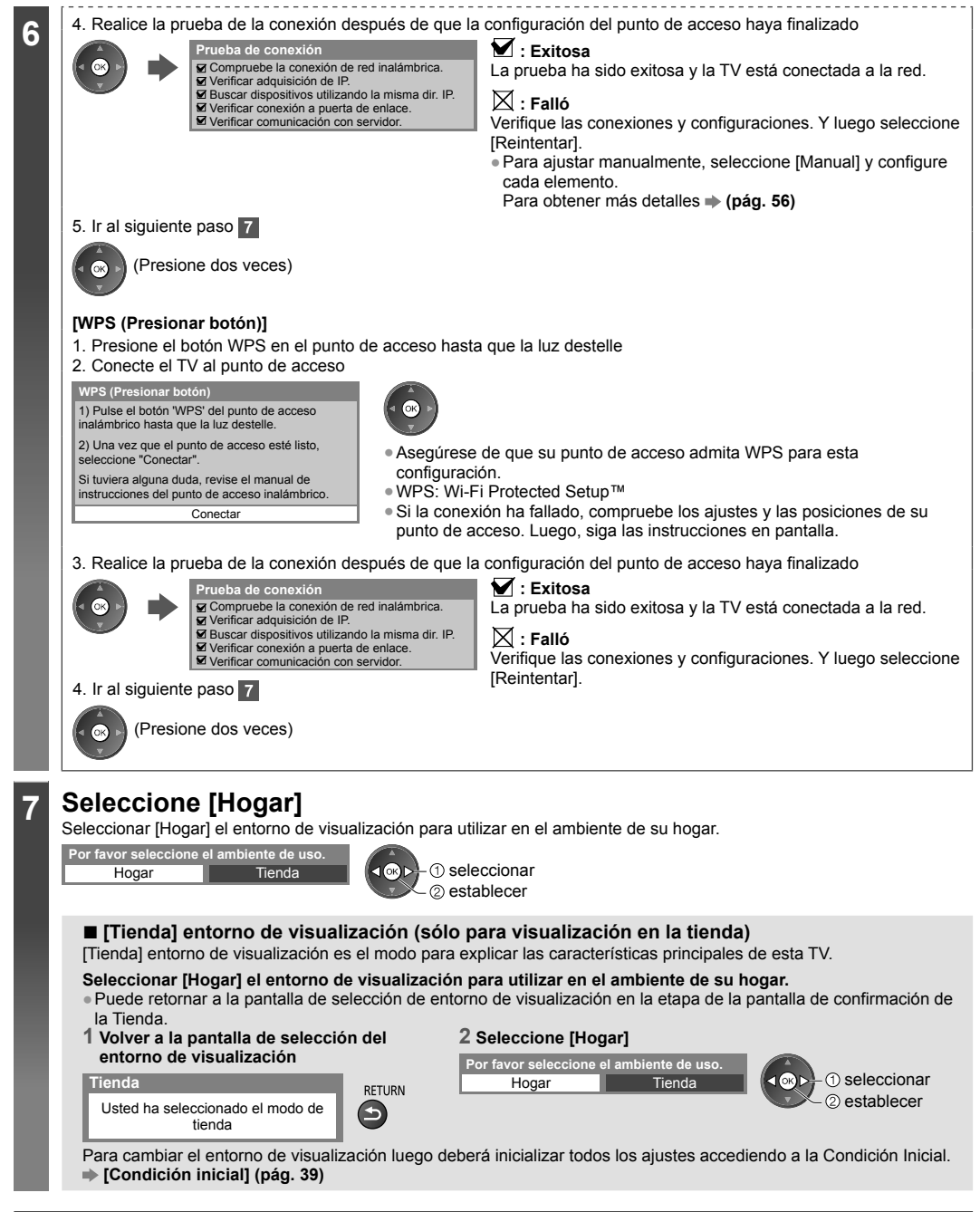

## **El Ajuste Automático está ahora completo y su TV está listo para la visualización**

Si falló la sintonización, verifique la conexión del cable RF y luego siga las instrucciones en la pantalla.

## **Nota**

- ●Para verificar la lista de canales **"Uso de la Guía de TV (TV Digital)" (pág. 22)**
- ●Para editar o esconder (saltear) canales **"Sintonización y edición de canales" (pág. 34 37)**
- ●Para volver a sintonizar todos los canales **[Ajuste automático]** en **"Sintonización y edición de canales" (pág. 36, 37)**
- ●Para inicializar todas las configuraciones **[Condición inicial] (pág. 39)**

## **Uso de "VIERA Connect"**

VIERA Connect es una puerta de enlace a servicios de Internet exclusivos de Panasonic.

VIERA Connect le permite acceder a algunos sitios Web específicos con soporte de Panasonic y disfrutar contenido de Internet, como videos, juegos, herramientas de comunicación etc. desde la pantalla de inicio de VIERA Connect.

●Algunas funciones de los sitios Web pueden no estar disponibles.

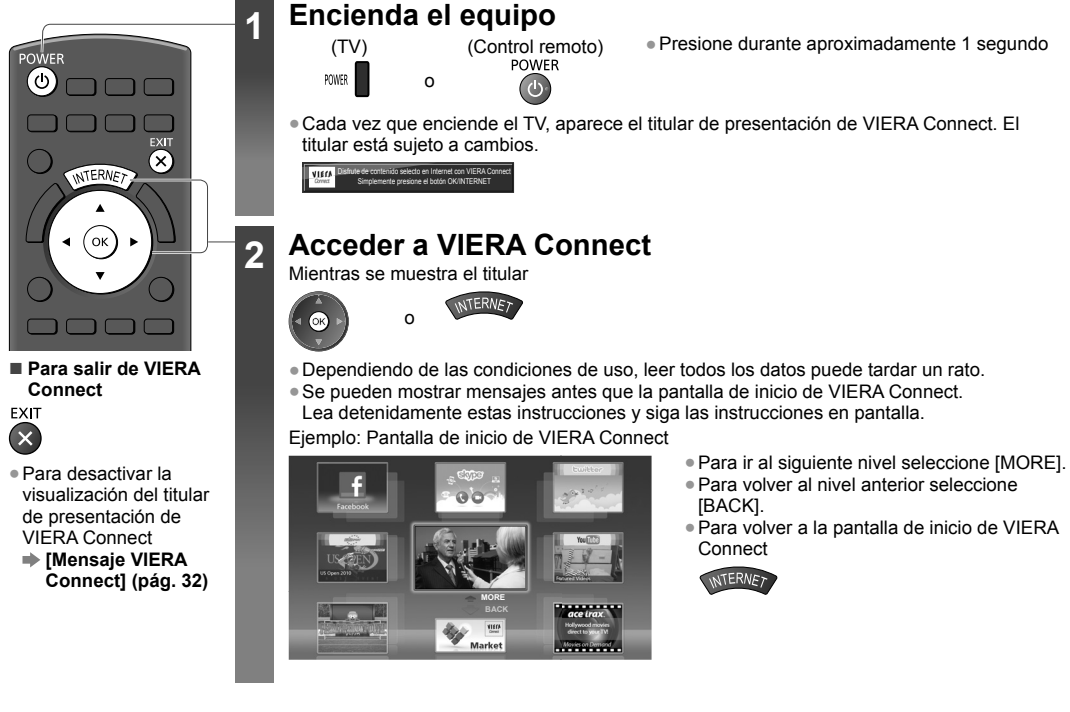

●La comunicación de video necesita una Cámara para comunicaciones TY-CC20W exclusiva. **"Accesorios opcionales" (pág. 6)**

Para obtener más detalles, lea el manual de la Cámara para comunicaciones.

●Puede conectar un teclado y un mando para videojuegos mediante el puerto USB para ingresar caracteres y jugar en VIERA Connect. Además de las funciones de VIERA Connect, puede operar el TV con un teclado o mando para videojuegos. Si desea más información  $*$  "Conexión USB" (pág. 74)

## **Nota**

- ●Si no puede acceder a VIERA Connect, revise las conexiones de red (pág. 13) y sus configuraciones (pág. 15 16).
- ●Para obtener más información sobre VIERA Connect **(pág. 60)**

## **Para ver la TV**

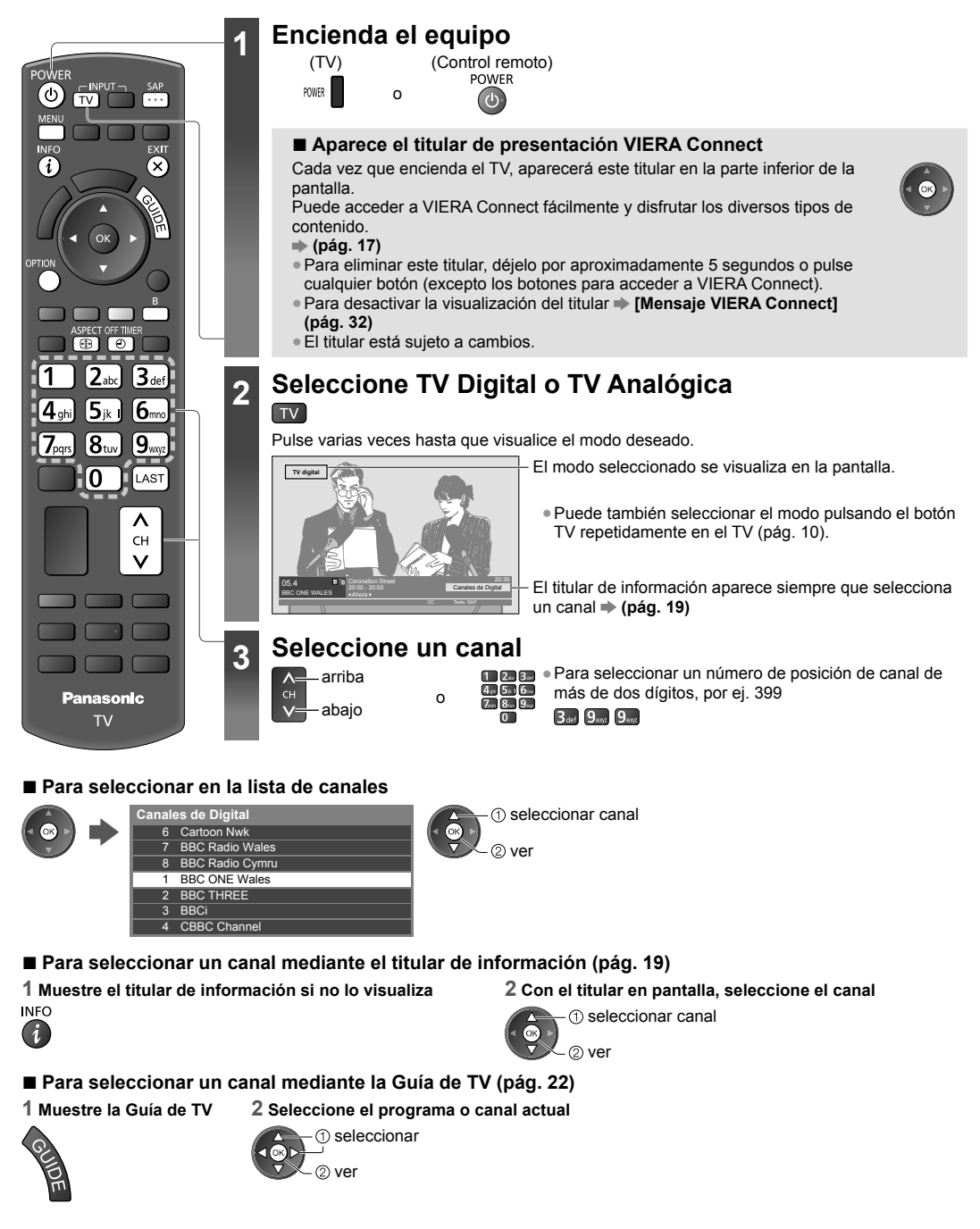

## **Otras funciones útiles**

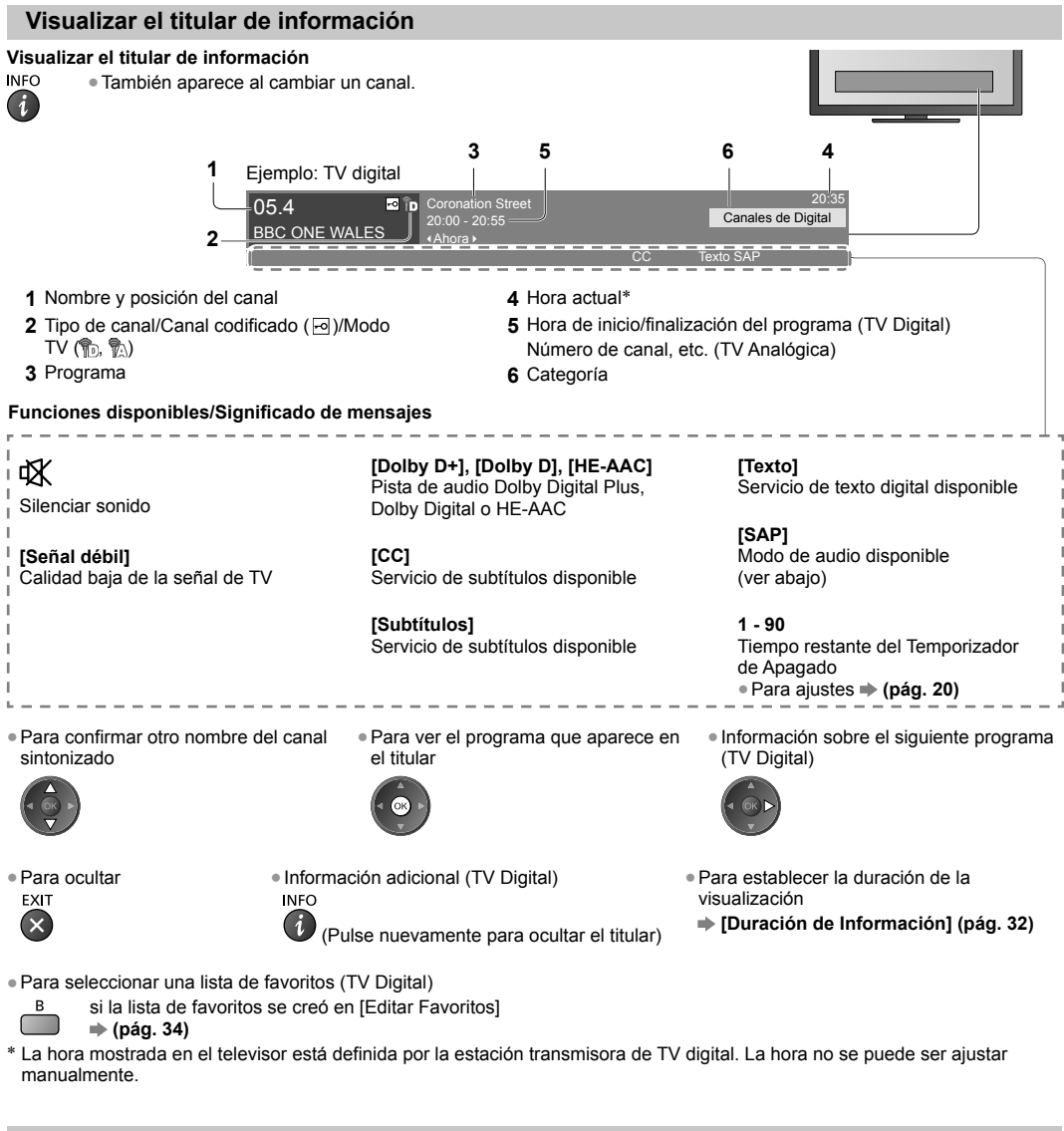

## **Escucha con SAP (Programa de audio secundario)**

## **Selecciona el modo Audio para ver la TV**

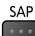

**TV digital** Cambie la señal de audio (si está disponible). (Audio 1/Audio 2) **TV Analógica** Seleccione el modo de audio que desea. (Estéreo/SAP/Mono)

## **STILL**

## **Congelar/Descongelar imagen**

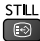

## **Mostrar los ajustes que se pueden seleccionar para el estado actual**

## **Confirmar o cambiar instantáneamente el estado actual**

OPTION ●Para cambiar

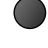

seleccionar

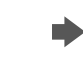

**[Audio Múltiple]** (TV Digital) Selecciona el idioma alternativo de las pistas de sonido (si estuviera disponible)

acceder

**[Audio Dual]** (TV Digital) Selecciona estéreo/monoaural (si estuviera disponible)

**[Subtítulos Digitales]** (TV Digital) Selecciona el servicio de subtítulos digital (si estuviera disponible)

**[Seleccionar texto]** (TV Digital) Selecciona el servicio de texto digital (sobrepuesto) (si estuviera disponible)

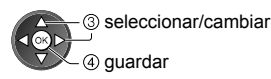

**[Ajuste de Color de Canal]** (TV Analógica) Ajusta la densidad de color  $\Rightarrow$  (pág. 28)

**[CC análogo]** (TV Analógica) Selecciona el servicio de subtítulos analógico (si estuviera disponible)

**[Corrección de volumen]** Ajusta el volumen del canal o el modo de entrada de forma individual

## **Temporizador de Apagado**

## **Pone el TV en el modo de espera automáticamente después de transcurrido un período fijo**

## **1 Muestre el menú**

## MFNU

## **2 Seleccione [Temporizador]**

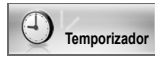

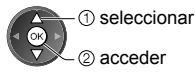

## **3 Seleccione [Temporizador de Apagado] y ajuste el tiempo en incrementos de 15 minutos**

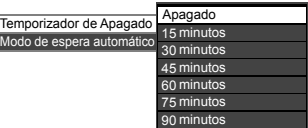

 seleccionar [Temporizador de Apagado] 2 acceder

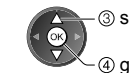

 seleccionar el tiempo guardar

- ●Para cancelar, ajuste en [Apagado] o apague el TV.
- ●Para confirmar el tiempo restante **"Visualizar el titular de información" (pág. 19)**
- ●Cuando el tiempo restante sea menor que 3 minutos, éste parpadeará en la pantalla.
- ●También puede usar el botón del OFF TIMER en el control remoto para establecer la hora. Pulse varias veces hasta que visualice el tiempo deseado.

## **Aspecto**

## **Cambiar la relación de aspecto (tamaño de la imagen)**

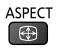

Temporizador Temporizador de Apartamente de Aparte de Aparte de Aparte de Aparte de Aparte de Aparte de Aparte de Aparte de Aparte de Aparte de Aparte de Aparte de Aparte de Aparte de Aparte de Aparte de Aparte de Aparte d

Disfrute ver la imagen en su tamaño y aspecto óptimos. (Pulse varias veces hasta que visualice el modo deseado.)

## ■ **Para cambiar manualmente la relación de aspecto (si estuviera disponible)**

## **1 Muestre la lista de selección de aspecto 2 Cuando visualice la lista, seleccione el modo**

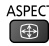

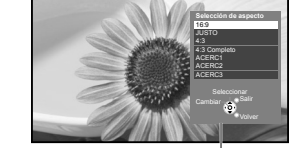

Lista de selección de aspecto

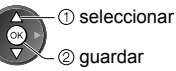

●Puede cambiar también el modo utilizando el botón ASPECT solamente.<br>ASPECT

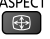

## [16:9] [ACERC1]

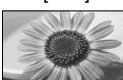

Muestra directamente la imagen en 16:9 sin distorsión (anamórfica).

## [JUSTO] [ACERC2]

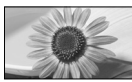

Muestra una imagen 4:3 a pantalla completa. La ampliación se percibe sólo en los bordes izquierdo y derecho.

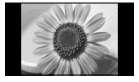

Muestra la imagen en el estándar 4:3 sin distorsión.

## [4:3 Completo]

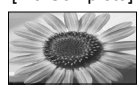

Muestra una imagen 4:3 ampliada horizontalmente para llenar la pantalla. ●Para TV Digital o señal HD

## **Nota**

- ●Sólo [16:9] y [4:3 Completo] están disponibles en TV Digital.
- ●Sólo [16:9] y [4:3] están disponibles en modo de entrada de PC.
- ●El modo de aspecto se puede memorizar de forma separada para las señales SD (Definición estándar) y HD (Alta definición), excepto en TV Digital.

## **Última vista**

## **Cambie fácilmente al canal o al modo de entrada visto previamente**

●Presione nuevamente para volver a la vista actual.

## **Nota**

LAST

●Ver durante menos de 10 segundos no se considera como el canal o modo de entrada visto anteriormente.

## **Cambiar de idioma en menú**

Puede cambiar el idioma para las visualizaciones en pantalla.

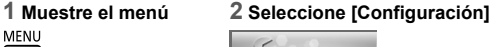

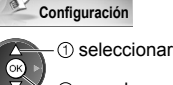

## **4 Seleccione [Idioma de menú]**

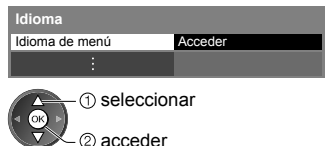

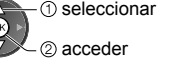

## **3 Seleccione [Idioma]**

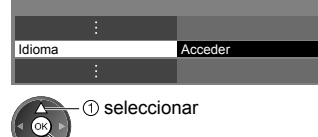

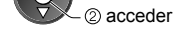

## **5 Seleccione el idioma y ajuste**

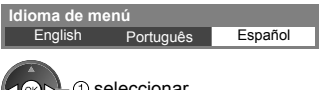

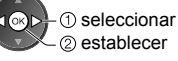

Muestra una imagen 16:9 tipo buzón (anamórfica) a pantalla completa sin distorsión.

sin distorsión.

Muestra una imagen 16:9 tipo buzón o 4:3

## [4:3] [ACERC3]

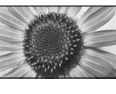

Muestra una imagen 2.35:1 tipo buzón (anamórfica) a pantalla completa sin distorsión.

A 16:9, muestra la imagen en su máxima resolución (con una ligera ampliación).

## **Uso de la Guía de TV (TV Digital)**

Guía de TV - La Guía electrónica de programas (EPG) ofrece una lista en pantalla de los programas actuales y futuros durante los siguientes siete días (dependiendo de las emisoras).

●Cuando el TV se enciende por primera vez, o si se desconecta por más de una semana, la Guía de TV puede demorarse en aparecer completamente.

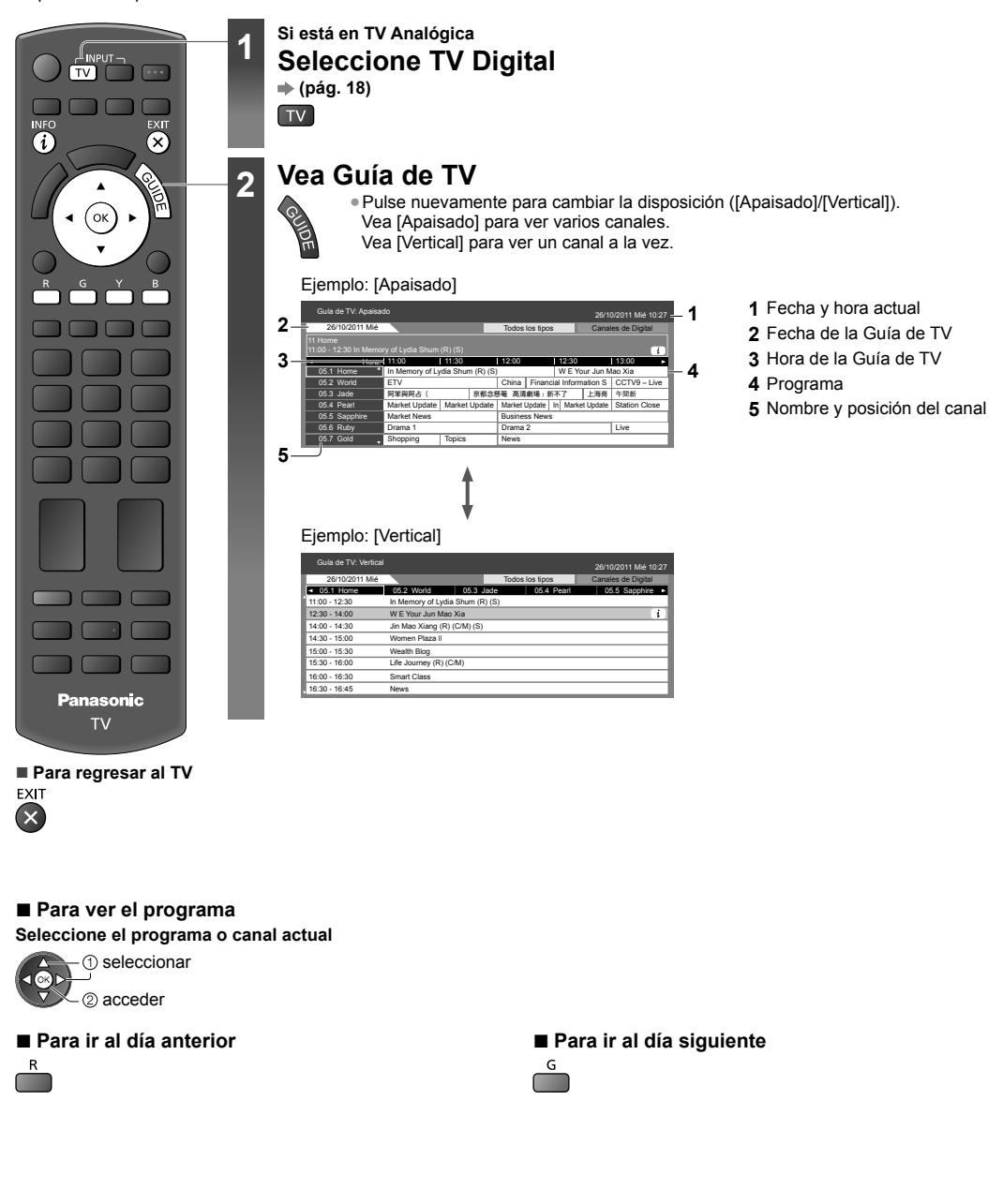

**■ Para ver una lista de canales del tipo seleccionado**

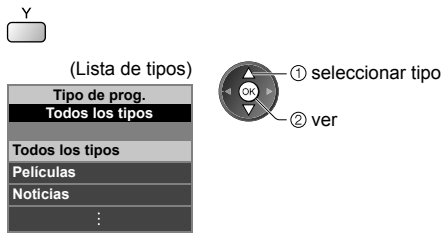

- **■ Para ver una lista de canales de la categoría**  seleccionada (Lista de categorías) - 1 seleccionar categoría  $\circledcirc$ **Favoritos Canales de Digital** 2 ver **Canales de Digital**
- **Favoritos1 Favoritos2 Favoritos3 Favoritos4** ●Para mostrar la lista de canales favoritos  $\Rightarrow$  (pág. 34)

## **Otras funciones útiles Ver detalles del programa**

## **1 Seleccione el programa 2 Ver información**

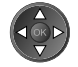

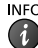

INFO · Pulse nuevamente para volver a la Guía de TV.

## **Visualización de entradas externas**

Conecte el equipo externo (videograbadoras, equipo de DVD, etc.) y podrá reproducir la imagen a través del canal de entrada correspondiente.

●Para conectar el equipo **(pág. 11 - 13, 67 - 68)**

El control remoto puede operar el contenido o el equipo externo. **(pág. 25)**

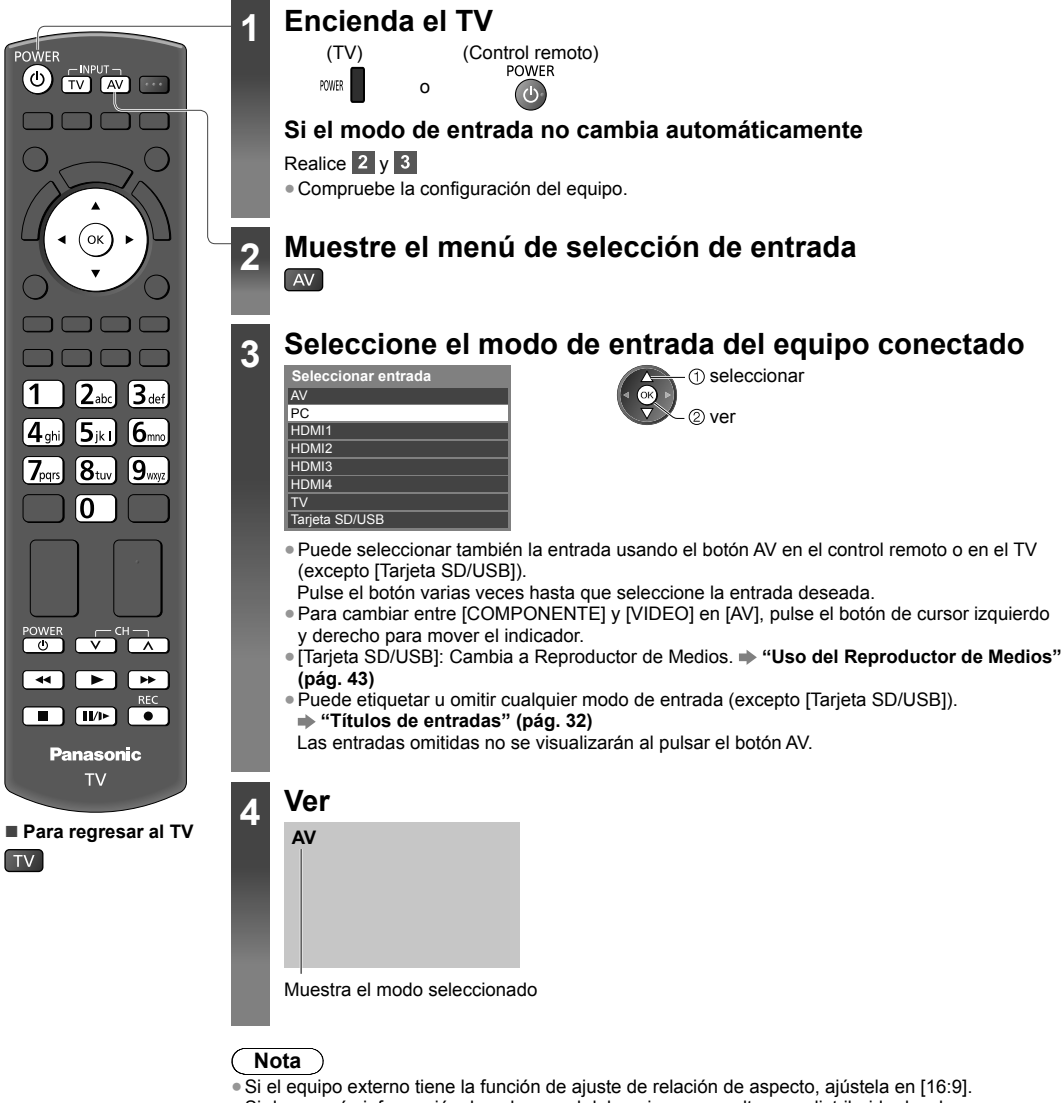

●Si desea más información, lea el manual del equipo o consulte a su distribuidor local.

## **Operación del contenido o equipo con el control remoto del TV**

Puede operar el contenido del Reproductor de Medios/servidores de medios, funciones de grabación o el equipo conectado.

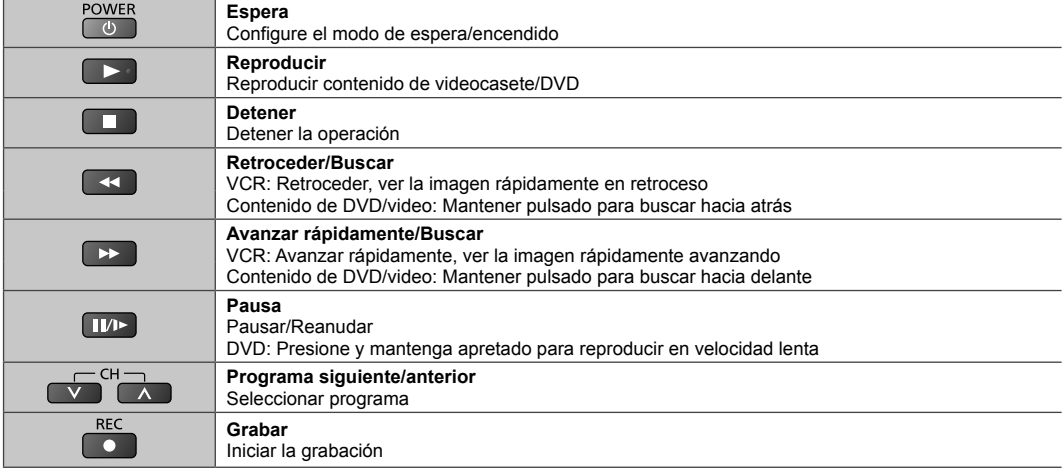

## **Cómo cambiar el código**

Cada tipo de equipo Panasonic tiene su propio código de control remoto.

Cambie el código de acuerdo con el equipo que desee operar.

## Mantenga pulsado **durante las siguientes operaciones**

Ingrese el código correspondiente, consulte la siguiente tabla

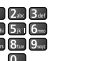

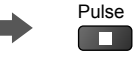

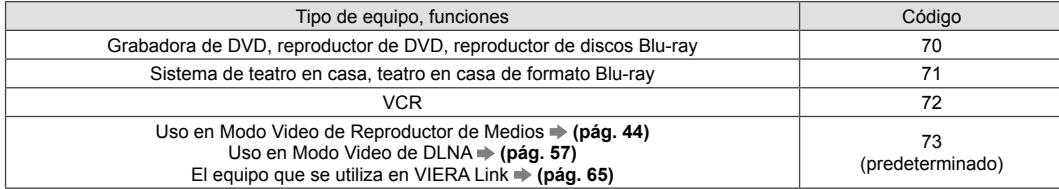

## **Nota**

●Confirme si el control remoto funciona correctamente después de cambiar el código.

●Los códigos podrían restaurarse a los valores predeterminados si cambia las baterías.

●Podría no ser posible realizar algunas operaciones en algunos modelos de equipo.

## **Cómo usar VIERA TOOLS**

Puede tener acceso a algunas funciones especiales usando la función VIERA TOOLS.

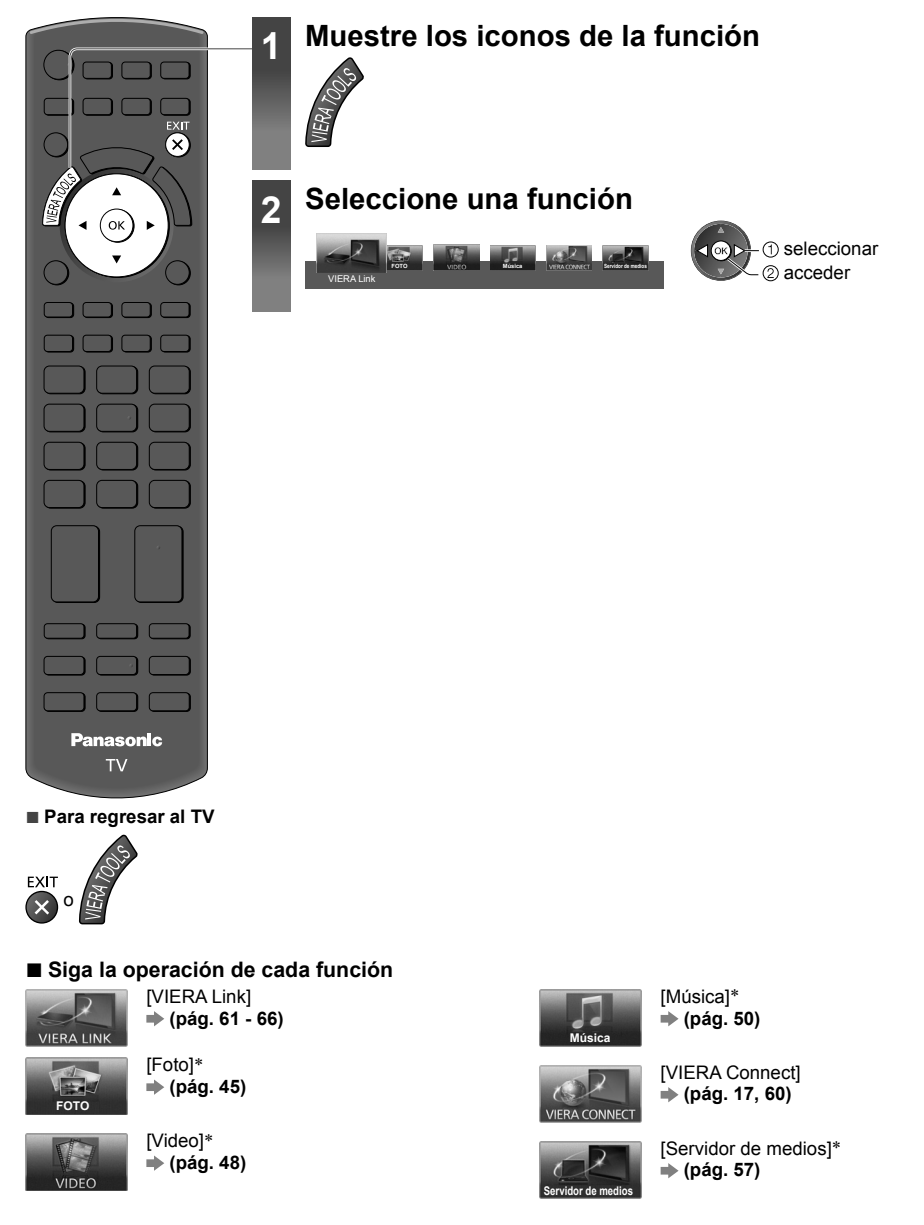

 Se mostrará una pantalla de selección cuando dos o más dispositivos disponibles estén conectados. Seleccione la descripción correcta y acceda.

## **Nota**

●Si la función seleccionada no está disponible, puede mostrarse la explicación de su uso. Pulse el botón OK para ver la explicación luego de seleccionar la función no disponible.

## **Cómo usar las funciones de menú**

Los diferentes menús le permiten realizar ajustes para imagen, sonido y para otras funciones.

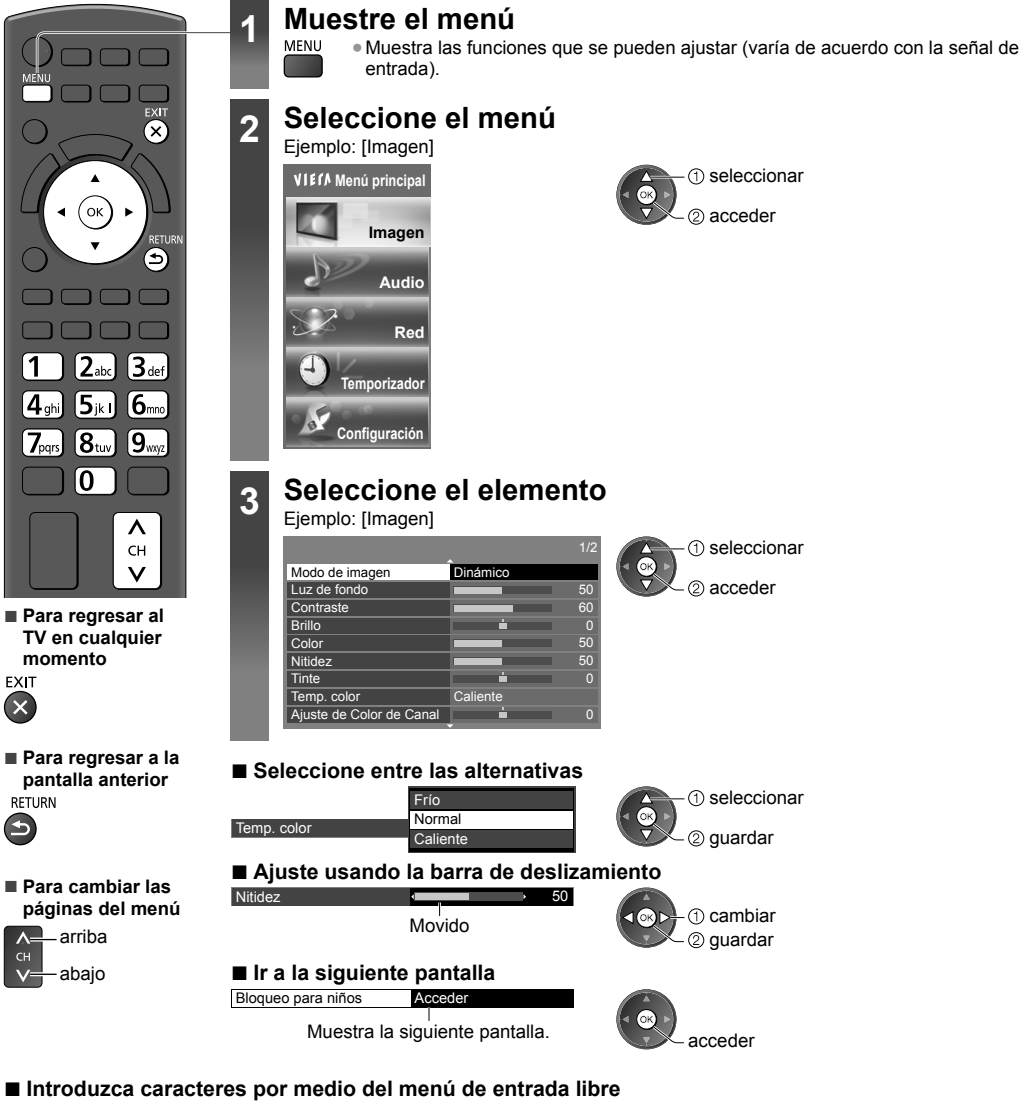

Puede ingresar los nombres o números libremente para algunos elementos. (Sólo en inglés)

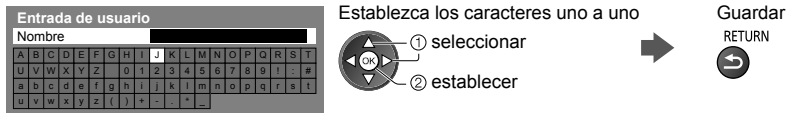

2 establecer

seleccionar

**RETURN** 

 $\rightarrow$ 

●Puede establecer los caracteres utilizando los botones numéricos. (Sólo en inglés)  **"Tabla de caracteres para botones numéricos" (pág. 75)**

## **■ Para restaurar los ajustes**

●Ajuste de imagen o sonido solamente

 **[Restaurar valores] en el menú de Imagen (pág. 29) o en el menú de Audio (pág. 31)**

- ●Para inicializar todas las configuraciones
- **[Condición inicial] (pág. 39)**

## **Lista de menús**

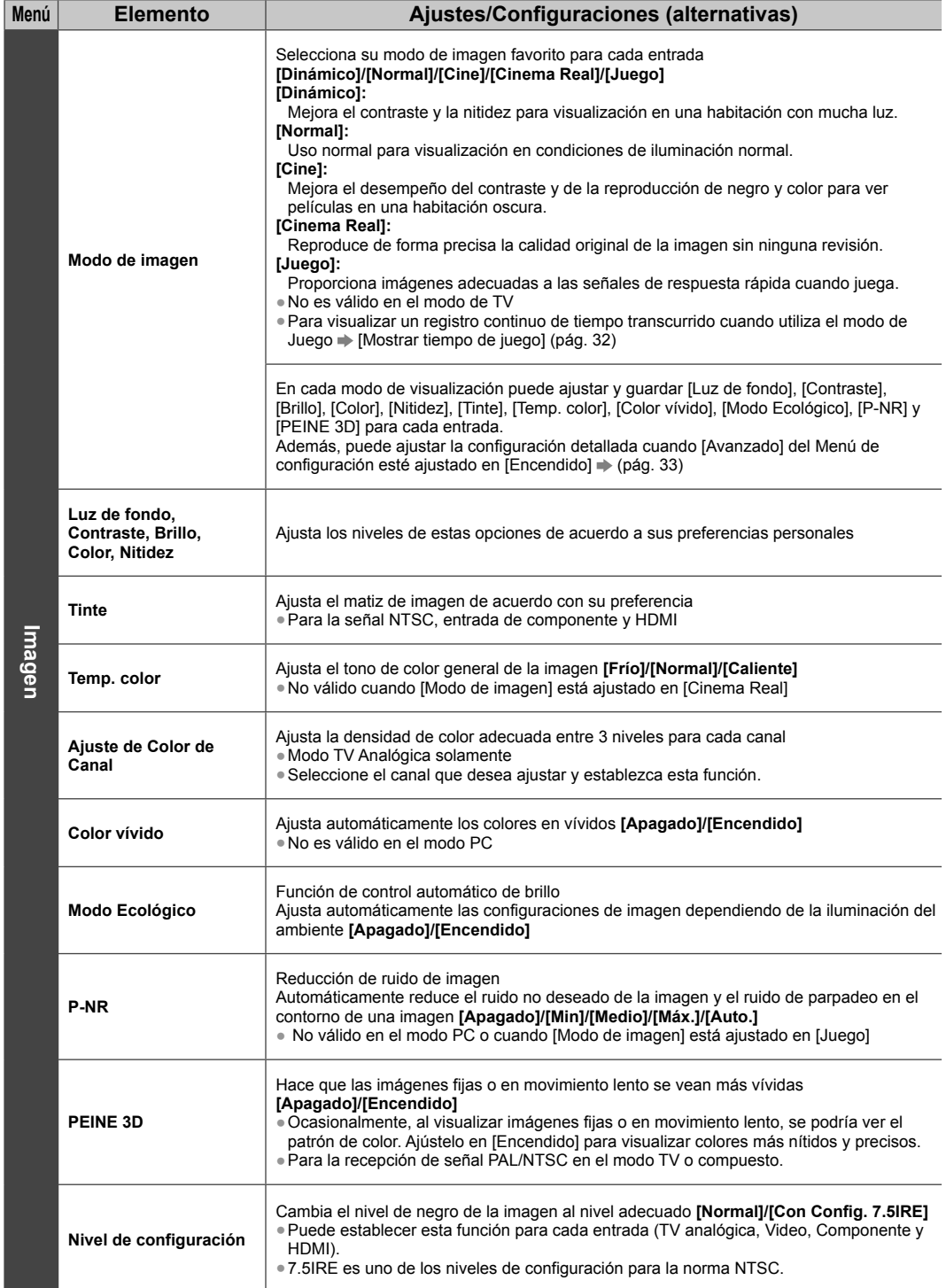

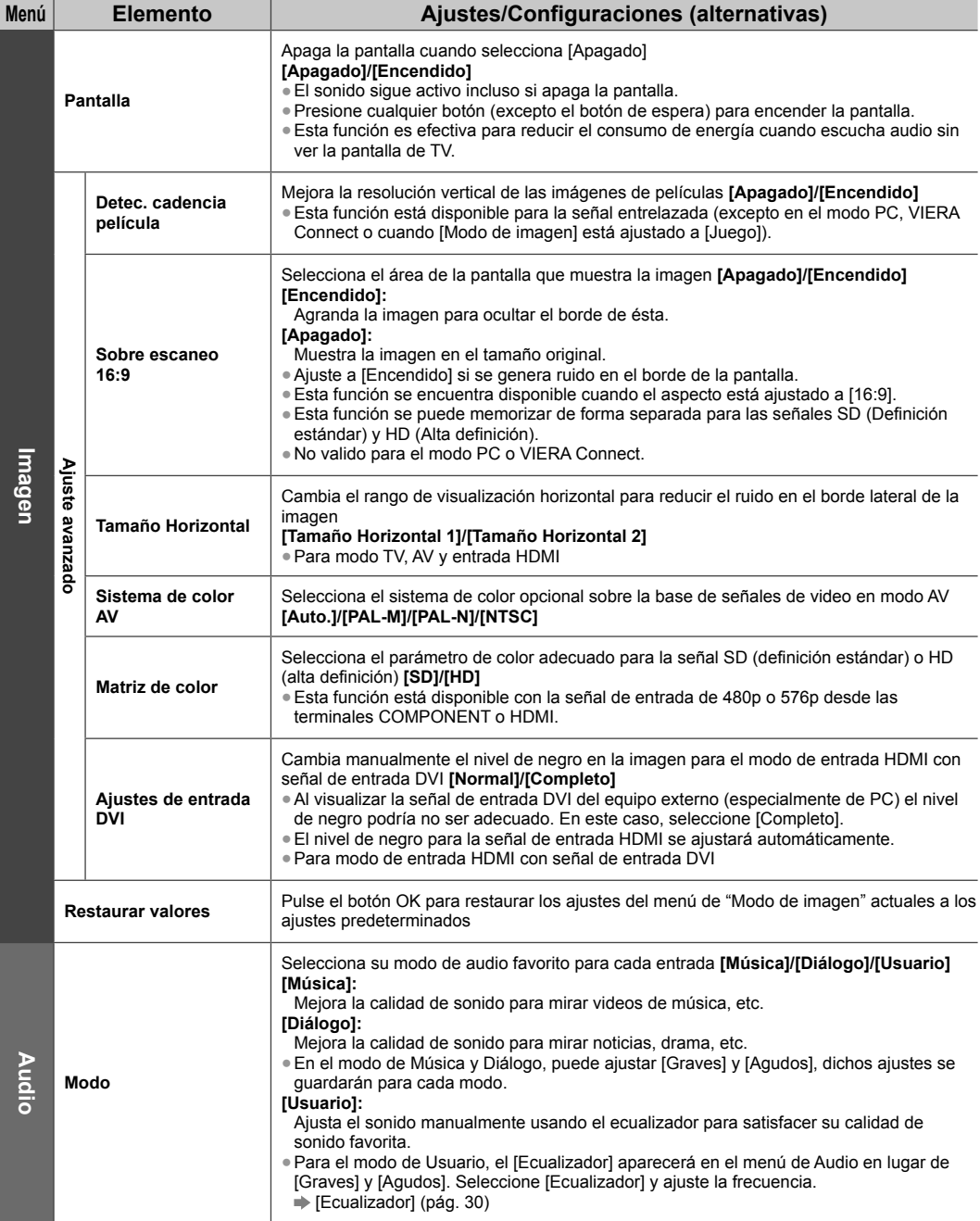

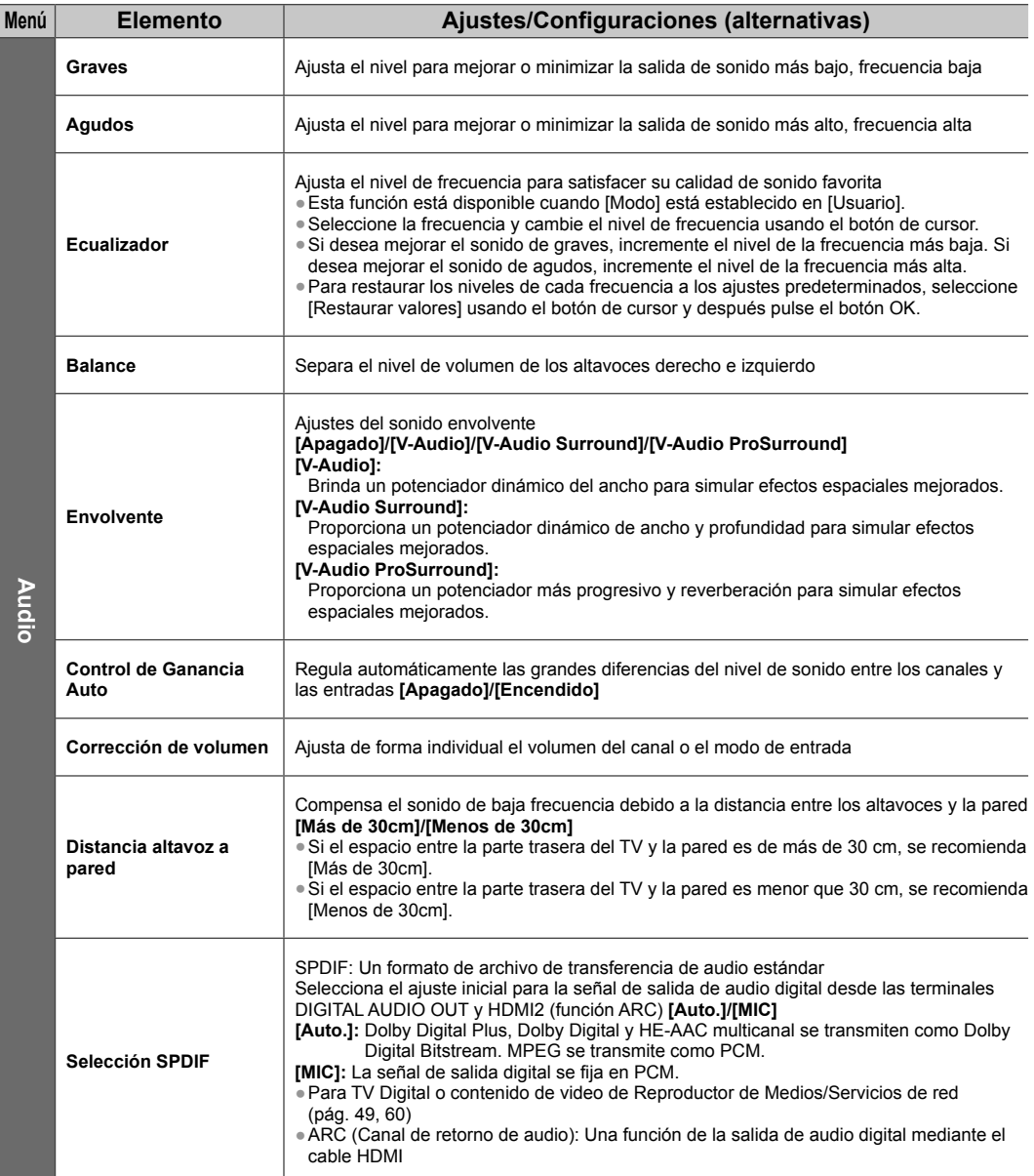

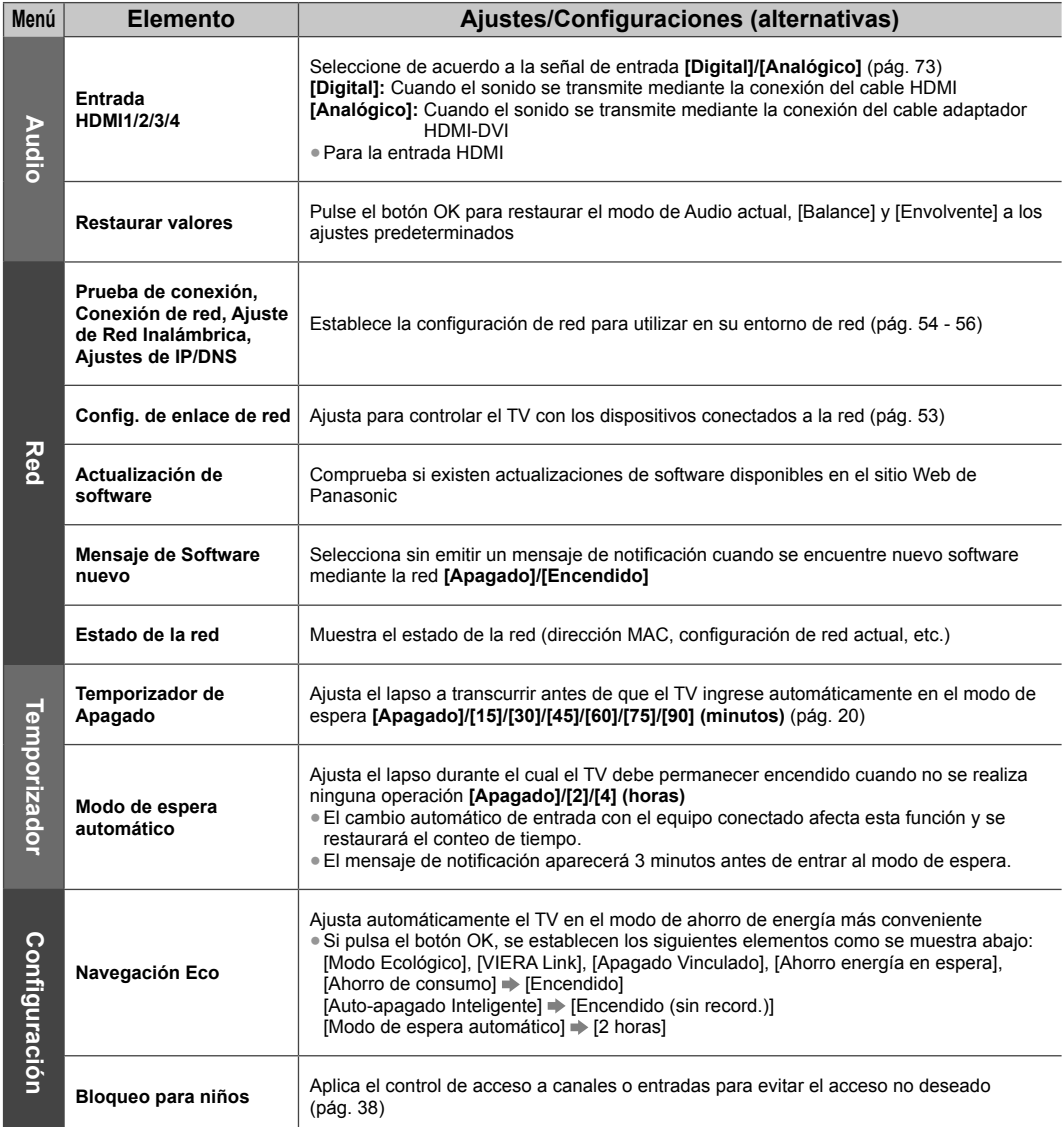

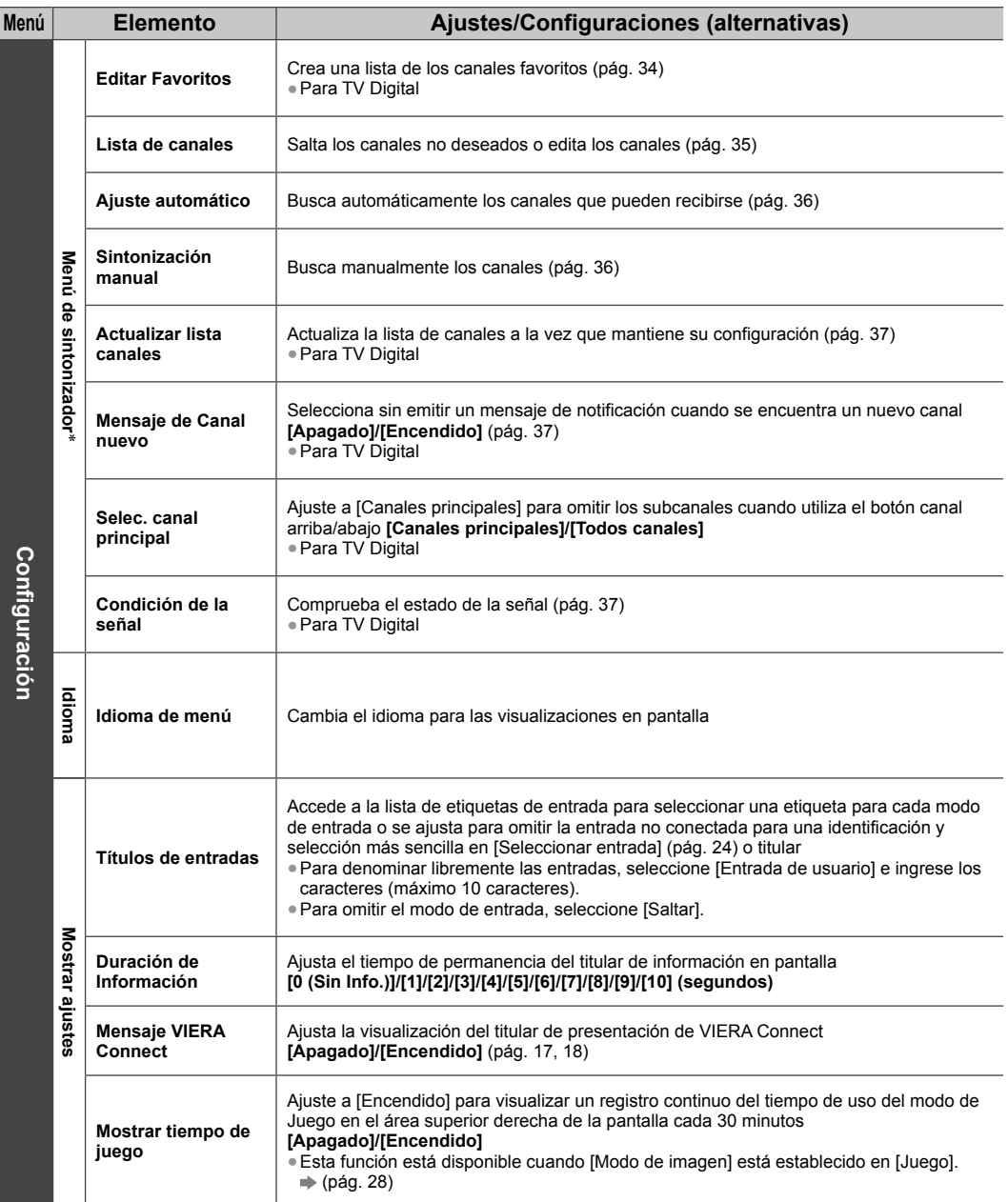

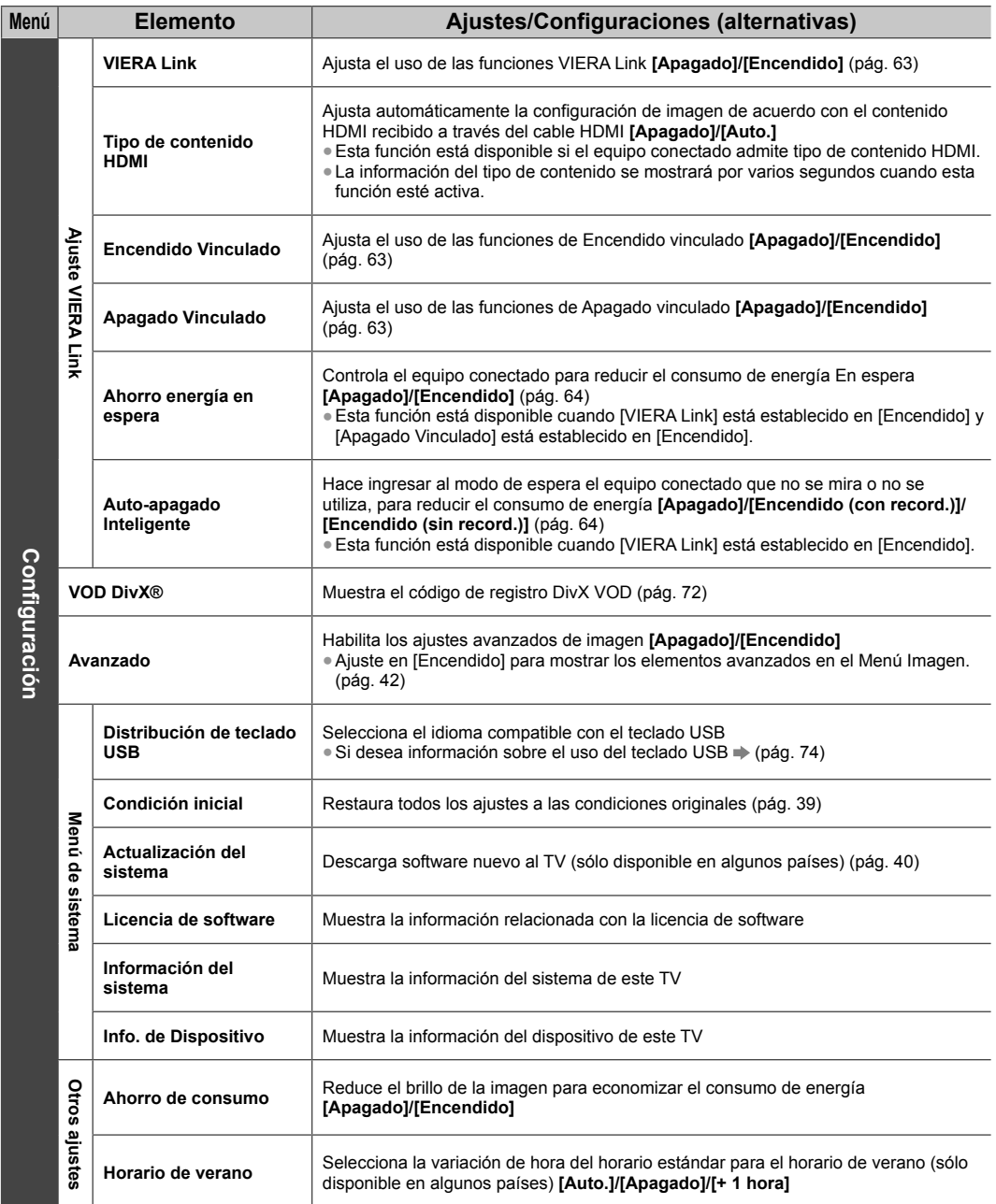

Los ajustes en [Menú de sintonizador] se aplican sólo en el modo TV seleccionado. El nombre del menú varía dependiendo del modo TV. ([Menú sintonía TV Digital]/[Menú sintonía Analóg.]) ●Se mostrará un menú distinto cuando [Avanzado] en el Menú de configuración esté ajustado en [Encendido] o en el modo de

entrada de PC, funcionamiento del Reproductor de Medios/servicio de red. (pág. 41, 43 - 50, 57 - 60)

●Solo se pueden seleccionar los elementos disponibles.

## **Sintonización y edición de canales**

Puede volver a sintonizar canales o realizar sus listas de canales favoritos, omitir los canales no deseados, etc.

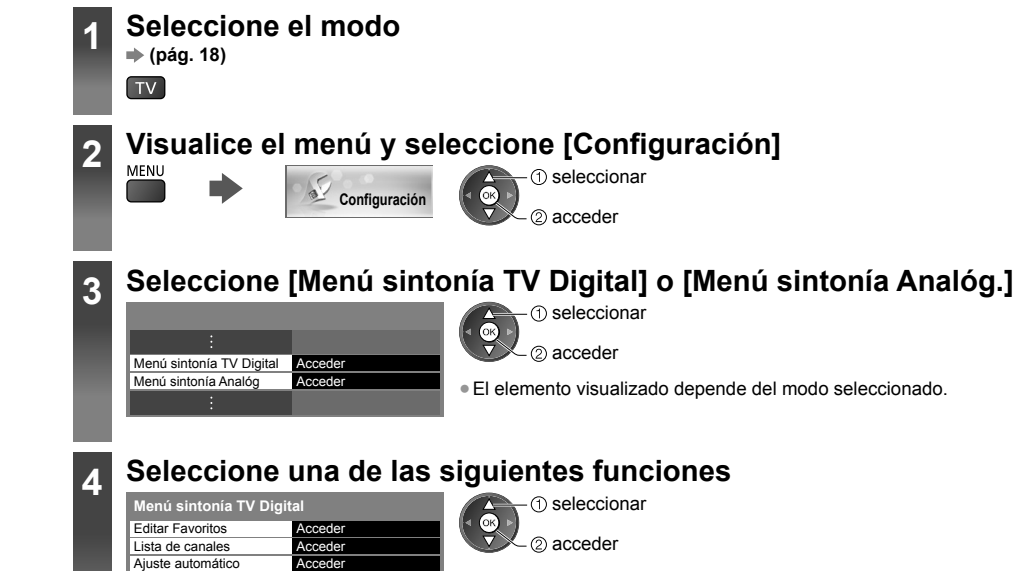

Acceder **Accede** Encendido Canales principale **Acceder** 

Sintonización manual Actualizar lista canales Mensaje de Canal nuevo Selec. canal principal Condición de la señal

## **Realizar una lista de canales de TV Digital favoritos [Editar Favoritos] (TV Digital)**

Cree listas de sus canales favoritos de varias emisoras (hasta 4: [Favoritos]1 a 4). Las listas de Favoritos de TV Digital están disponibles en "Categoría" en el titular de información (pág. 19) y la Guía de TV (pág. 22).

**1 Seleccione un canal para incluir en la lista (-o : canal codificado)** 

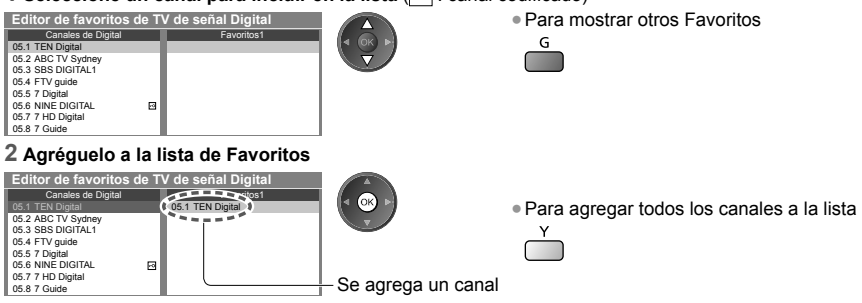

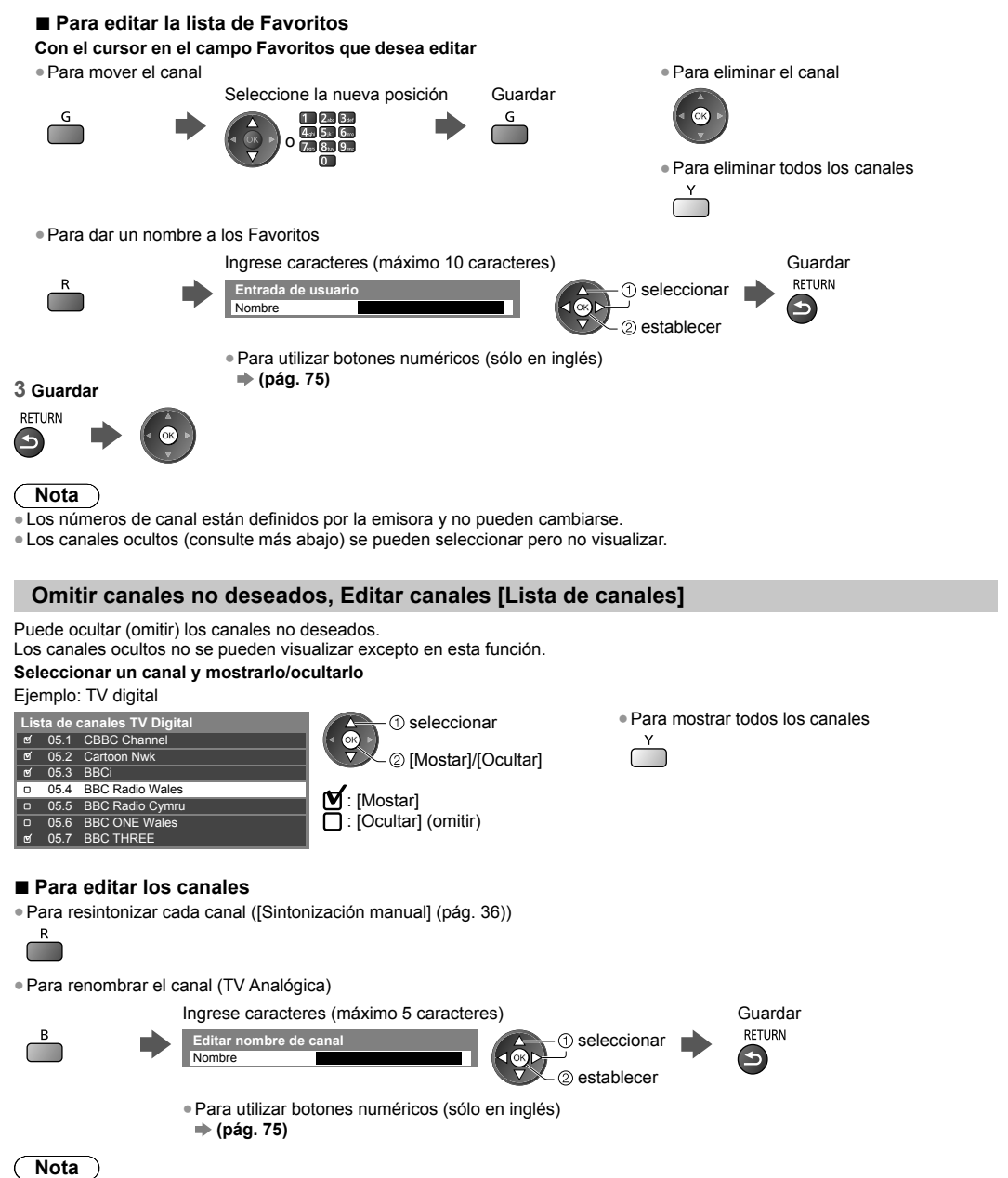

●Si se conecta un VCR sólo con el cable RF en TV Analógica, edite [VCR].

## **Ajustar todos los canales automáticamente [Ajuste automático]**

Resintoniza automáticamente todos los canales recibidos en el área.

## **1 Inicie el ajuste automático 2 Los ajustes se realizan automáticamente**

**Autoconfiguración de TV Digital** Toda la información del TV Digital será eliminada

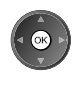

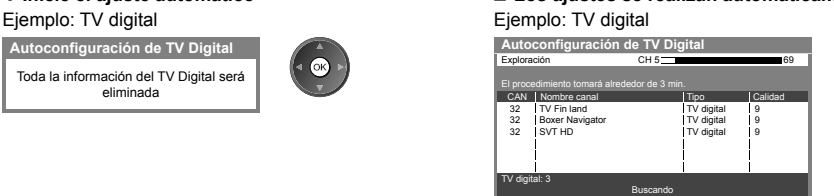

●Se borran todos los ajustes de sintonización anteriores.

●Al finalizar la operación, se mostrará el canal en la posición inferior.

●La búsqueda se inicia desde los canales inferiores a los superiores.

●Si la sintonización no se realiza completamente **[Sintonización manual] (ver abajo)**

## **Ajustar manualmente el canal de TV Digital [Sintonización manual]**

Utilice normalmente [Ajuste automático] o [Actualizar lista canales] para resintonizar los canales de TV Digital. Utilice esta función si la sintonización no se realizó por completo o para ajustar la dirección de la antena aérea o parabólica. ●Todos los canales que se encuentren se agregarán a Lista de canales.

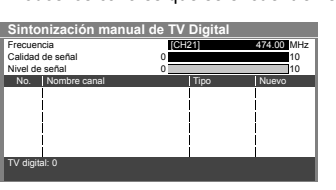

 seleccione la frecuencia 2) seleccionar offset **<sup>3</sup>** iniciar exploración

## **Ajustar manualmente los canales de TV Analógica [Sintonización manual]**

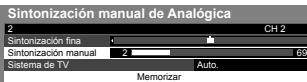

### **[Sintonización fina]**

●Se usa para realizar pequeños ajustes en la sintonización de un canal individual (afectado por las condiciones climáticas, etc.)

### **[Sintonización manual]**

- Ajuste manualmente el canal de TV Analógica después de un Ajuste automático.
- ●Configure en [Sistema de TV] y luego ejecute esta función. Normalmente ajuste [Sistema de TV] en [Auto.].
- ●Si se conecta una VCR solamente con el cable RF, seleccione la posición de canal [0].

## **1 Seleccione la posición del canal 2 Seleccione el canal**

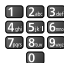

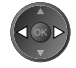

**3 Busque 4 Seleccione [Memorizar]**

 $@$  seleccionar

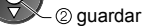

 $\frac{c}{\sqrt{2}}$
## **Actualizar canales de TV Digital automáticamente [Actualizar lista canales] (TV Digital)**

Puede agregar canales nuevos, eliminar canales, actualizar el nombre y la posición del canal automáticamente en la Lista de canales.

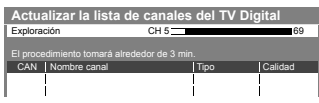

- ●La lista de canales se actualiza a la vez que se mantienen los ajustes de [Editar Favoritos], [Lista de canales], [Bloqueo para niños], etc.
- ●Dependiendo del estado de la señal, la actualización puede no funcionar
- correctamente.

### **Mostrar un mensaje de notificación [Mensaje de Canal nuevo] (TV Digital)**

Selecciona sin emitir un mensaje de notificación cuando se encuentra un nuevo canal de TV Digital.

●Seleccione OK para realizar [Actualizar lista canales].

**¡Nuevos canales detectados! Presione OK para actualizar la lista de canales. Presione EXIT para ignorarlos.**

### **Seleccione sólo Canales principales [Selec. canal principal] (TV Digital)**

Puede seleccionar sólo Canales principales cuando utiliza el botón canal arriba/abajo en el control remoto o el TV. **[Canales principales]/[Todos canales]**

●Incluso si configura en [Canales principales], puede establecer [Editar Favoritos] (pág. 34) y [Lista de canales] (pág. 35) desde todos los canales.

## **Comprobar la señal de TV Digital [Condición de la señal] (TV Digital)**

Selecciona un canal y verifica el estado de la señal de TV Digital.

Una buena recepción de la señal no implica que la señal sea adecuada para la

recepción de TV Digital.

- Use el indicador Calidad de señal de la siguiente manera:
- ●Barra verde: Bien
- ●Barra amarilla: Deficiente
- ●Barra roja: Mala (Compruebe la antena aérea)

Ejemplo:

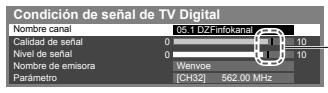

Estas barras muestran el valor máximo de señal del canal seleccionado.

## **Ajuste automático mediante los botones del TV**

Ajuste automático mediante los botones del TV (pág. 10)

**1** Pulse el botón F repetidamente hasta que aparezca [Ajuste automático]

- 
- **2** Acceda a [Ajuste automático]
- TV<sup>II</sup>
- **3** Inicie [Ajuste automático]
	- TV<sup>II</sup>

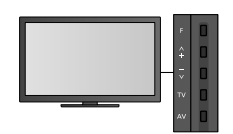

●Para cambiar el canal

●Para regresar al TV

 $F$ 

●Cuando pulsa el botón del panel de control aparece el OSD del panel de control.

# **Bloqueo para niños**

Puede bloquear canales específicos/terminales de entrada AV y controlar quién puede verlos. Cuando se selecciona el canal/entrada bloqueado, aparece un mensaje. Ingrese el número NIP para mirarlo.

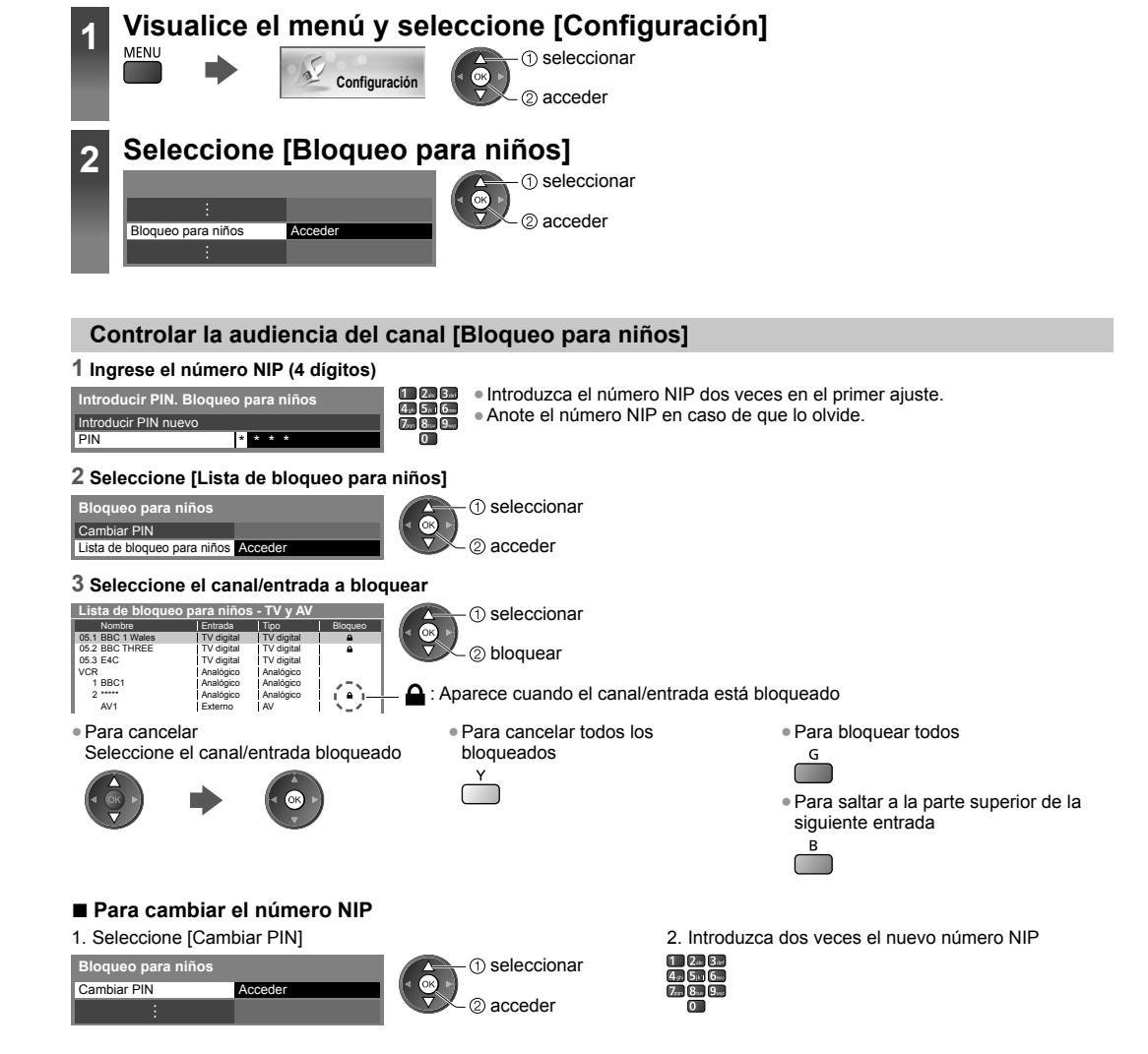

## **Nota**

●Al ajustar [Condición inicial] (pág. 39) se borra el número NIP y todos los ajustes.

# **Condición inicial**

Restaura el TV a sus condiciones originales, es decir, sin ningún canal sintonizado. Todos los ajustes se restauran (ajustes de canales, imagen, sonido, etc.).

- ●Para resintonizar solamente los canales de TV, por ej., después de una mudanza
- **[Ajuste automático]** en **"Sintonización y edición de canales" (pág. 36, 37)**

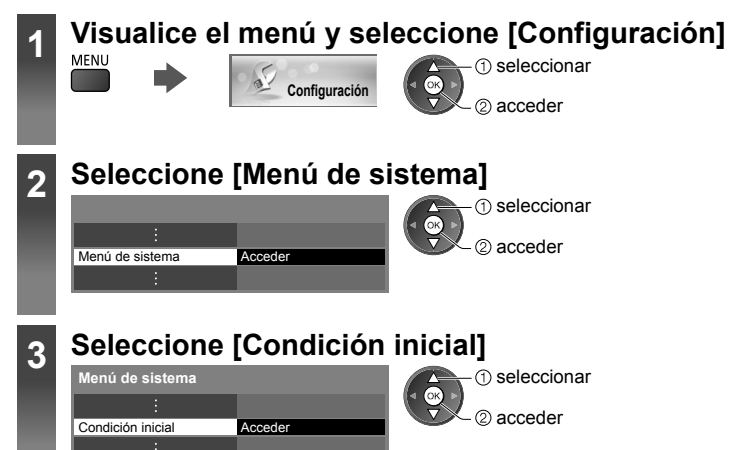

## **Restaurar configuración [Condición inicial]**

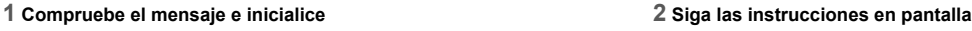

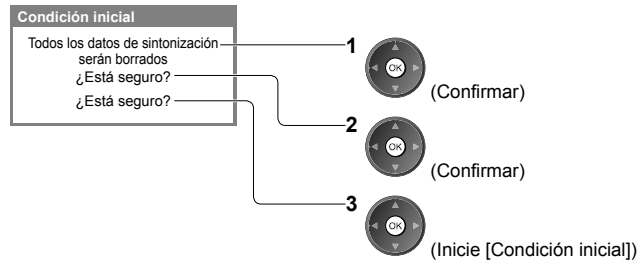

**Reconfiguración de la condición de fábrica completada. El TV se reiniciará automáticamente. No apague TV**

●[Ajuste automático] comenzará automáticamente. (pág. 14)

# **Actualización del software de la TV**

Para mejorar el rendimiento u operaciones del TV, puede publicarse una nueva versión del software para su descarga (sólo disponible en algunos países).

Si hay una actualización disponible, aparece un mensaje de notificación cuando el canal tiene la información de actualización.

●Para descargar

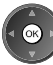

(Pulse el botón EXIT para no descargar)

Puede actualizar el software nuevo de forma automática o manual.

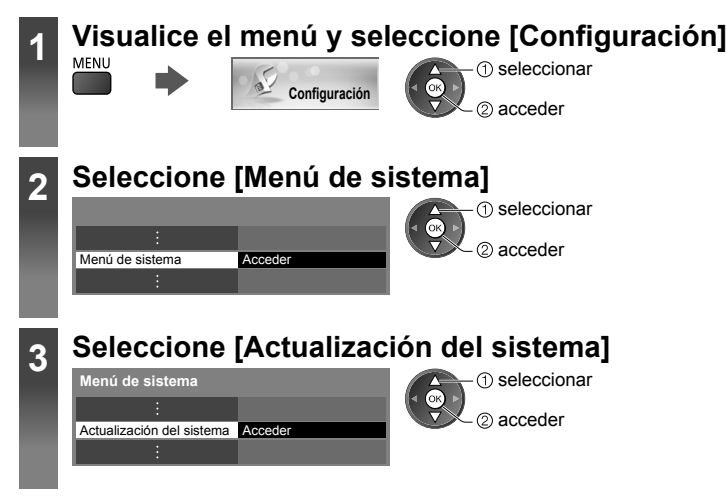

## **Actualización del sistema de software del TV [Actualización del sistema]**

#### **■ Para actualizar automáticamente**

Seleccione [Actualización en modo de espera]

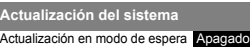

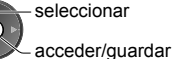

●Cada vez que configura, el TV realiza automáticamente caso de que existan actualizaciones disponibles.

Si se realiza una actualización del sistema, se actualizará<br>el software (puede cambiar funciones del TV). **Si no desea hacerlo, ajuste [Actualización en modo de espera] a [Apagado].**

- una búsqueda en espera y descarga una actualización en ●La actualización automática se realiza en las siguientes
	- condiciones:<br>• Modo de espera

**Nota**

- ●La descarga puede tardar cerca de 60 minutos.
- ●Durante la descarga y actualización del software, NO apague el TV.
- ●El mensaje de notificación puede ser un recordatorio. En tal caso, aparecerá la información de fechas (la fecha en la cual se puede usar la nueva versión). Puede configurar la reserva para actualización. La actualización no comenzará cuando el TV esté apagado.
- ●Para actualizar por Internet **(pág. 56)**

## **Visualización de la pantalla de la PC en el TV**

La pantalla de la PC conectada al TV puede verse en el TV. Puede escuchar también el sonido de la PC con el cable de audio conectado. ●Para conectar la PC **(pág. 68)**

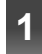

## **1 Seleccione la entrada externa**

## **2 Seleccione [PC]**

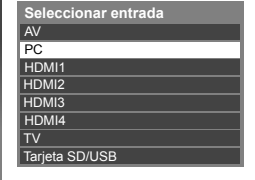

 seleccionar ſок 2 acceder

●Señales correspondientes **(pág. 75)** ●Si [Frec. H] o [Frec. V] está en rojo, es posible que no se admitan las señales.

## **Ajuste del menú de la PC**

●Para realizar ajustes **"Cómo usar las funciones de menú" (pág. 27)**

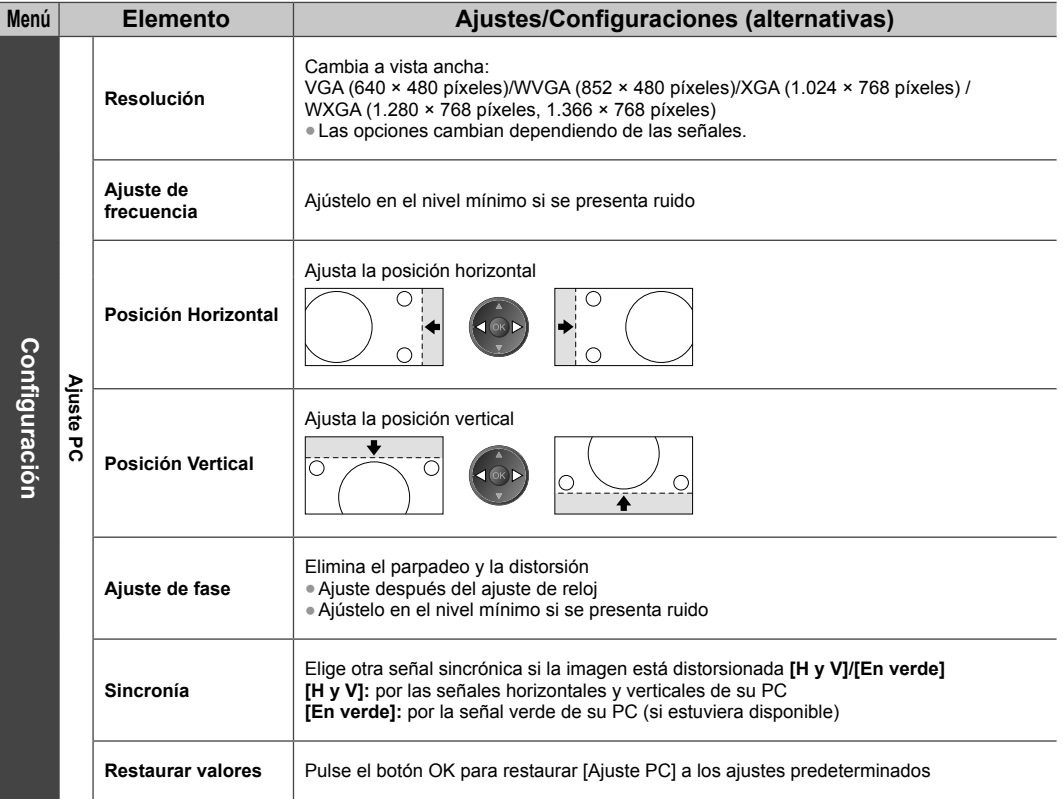

●Otros elementos **(pág. 28 - 33, 42)**

**Nota**

●Para PC compatible con HDMI, es posible conectar a los terminales HDMI (HDMI1/HDMI2/HDMI3/HDMI4) usando el cable HDMI (pág. 73).

## **Ajustes avanzados de imagen**

Puede ajustar y configurar los ajustes detallados de imagen para cada modo de visualización.

●Para utilizar completamente esta función, ajuste [Avanzado] en [Encendido] en el Menú de configuración. **(pág. 33)**

●Para modo de entrada de PC, algunas funciones están disponibles sin ajuste [Avanzado].

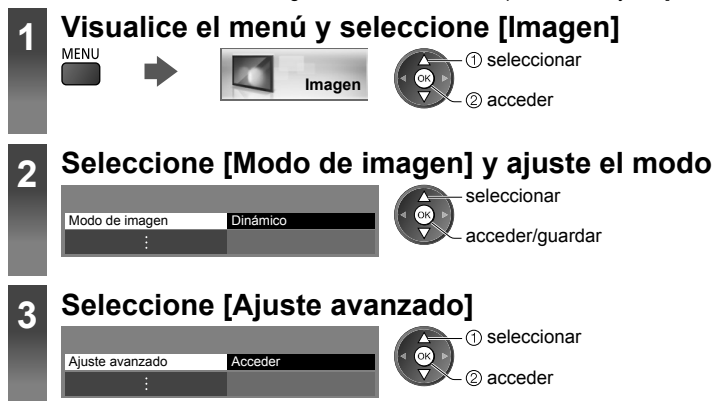

## **Ajuste la configuración detallada de imagen [Ajuste avanzado]**

Balance de blancos Acceder Gestión de color Gamma Ajuste avanzado **seleccionar** 

Acceder Acceder

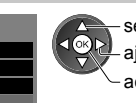

ajustar acceder/guardar ●[Gestión de color] está disponible cuando [Modo de imagen] en el Menú Imagen esté ajustado en [Cinema Real].

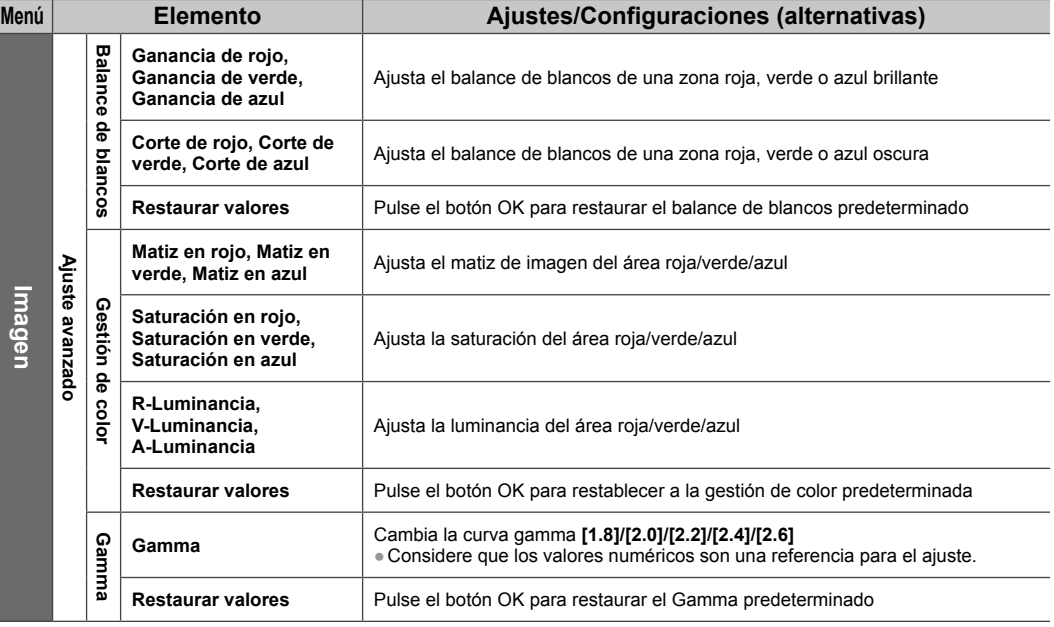

# **Uso del Reproductor de Medios**

Reproductor de Medios le permite disfrutar de fotos, videos o música grabados en una Tarjeta SD y una memoria Flash USB. VIERA IMAGE VIEWER es la función para visualizar fácilmente en la pantalla del TV fotos o videos grabados en una tarjeta SD simplemente al insertarla en la ranura correspondiente.

#### Modo de Foto:

Se visualizarán imágenes fijas grabadas con cámaras digitales.

- Modo de Video:
- Se reproducirán imágenes en movimiento grabadas con cámaras de video digitales y datos digitales de video.

Modo Música:

Se reproducirán datos de música digital.

- ●Durante la operación, la señal de audio se emite de los terminales AUIDO OUT, DIGITAL AUDIO OUT y HDMI2 (función ARC). Para utilizar HDMI2 con función ARC, conecte un amplificador que posea la función ARC (pág. 62) y ajuste para utilizar altavoces de teatro (pág. 66).
- ●[Fecha] muestra la fecha en que se realizó la grabación con el equipo. El archivo sin registro de fecha se muestra "\*\*/\*\*/\*\*\*\*".
- ●La imagen puede no aparecer correctamente en el TV dependiendo del equipo de grabación usado.
- ●La visualización puede llevar algo más de tiempo cuando hay muchos archivos y carpetas.
- ●Los archivos parcialmente degradados tal vez puedan visualizarse con una resolución reducida.
- ●La configuración de la imagen puede no funcionar dependiendo de las condiciones.
- ●Los nombres de carpetas y de archivos podrían ser diferentes dependiendo de la cámara digital o cámara de video digital usada.

#### **■ Para insertar o extraer la Tarjeta SD/Memoria flash USB**

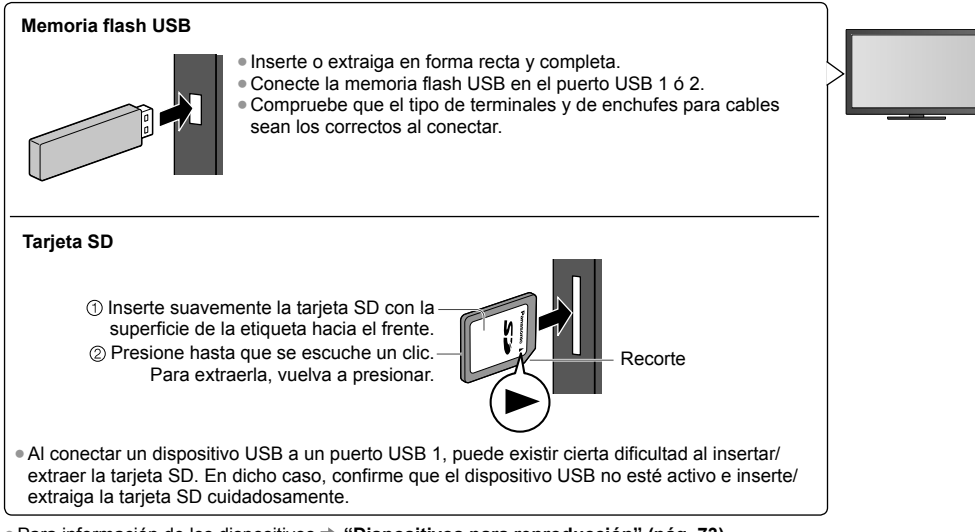

●Para información de los dispositivos **"Dispositivos para reproducción" (pág. 73)**

●Para el formato de archivo compatible **"Formato de archivos compatible con Reproductor de Medios y servidores de medios" (pág. 70, 71)**

## **Iniciar el Reproductor de Medios**

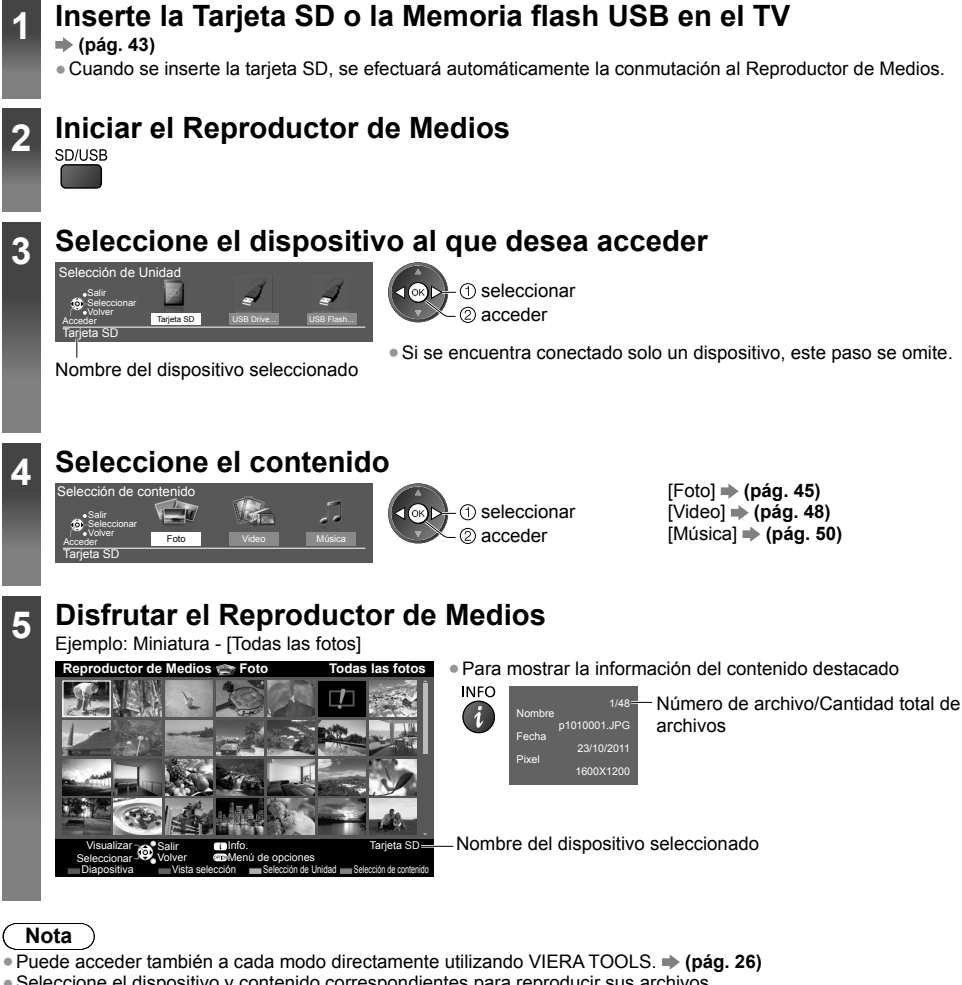

- ●Seleccione el dispositivo y contenido correspondientes para reproducir sus archivos.
- ●Puede utilizar los siguientes botones durante la reproducción.

Tarjeta SD **Seleccionar** Volver Acceder Tarjeta SD

Configure el código del control remoto en "73" **→ (pág. 25)**  $\rightarrow$  $\rightarrow$  $\rightarrow$  $\Box$   $\Box$ 

**Cambio de dispositivo** Si dos o más dispositivos están conectados, puede cambiar a otro dispositivo directamente en el mismo modo.

**1 Mientras visualiza la miniatura, muestre la selección de dispositivo** Selección de Unidad

## **2 Seleccione el dispositivo al que desea acceder**

USB Drive... USB Flash...

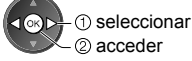

Nombre del dispositivo seleccionado

## **Cambio de contenido**

Puede cambiar a otro modo del Reproductor de Medios desde la vista de miniaturas.

●Puede cambiar el modo en el dispositivo actual.

**1 Mientras visualiza la miniatura, muestre la selección de contenido** B

#### **2 Seleccione el contenido**

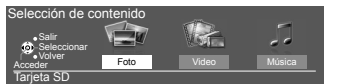

 $<sup>①</sup>$  seleccionar</sup> 2 acceder

## **Modo de Foto**

Salir Seleccionar <sup>Nox</sup>, Volver

Visualizar Antonic Salir **Info.** 

El modo Foto leerá todos los archivos con extensión ".jpg"; además, es compatible con los archivos con extensión ".mpo" de la Tarjeta SD o Memoria flash USB.

Se mostrarán en miniatura todas las fotos de la tarjeta SD o Memoria flash USB. Ejemplo: Miniatura - [Todas las fotos]

Tarjeta SD

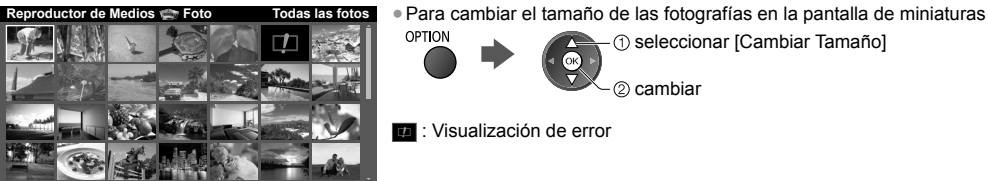

## **[Vista Individual]** - Las fotos se muestran una a la vez.

Diapositiva Vista selección selección de Unidad Selección de contenido

Menú de opciones

Seleccione el archivo desde la miniatura de las fotos que desea ver.

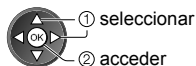

Ejemplo:

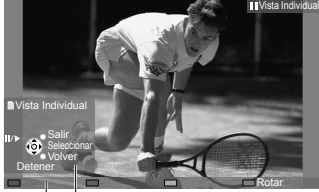

●Para mostrar/ocultar la guía de operación<br>INFO

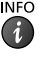

●Para volver a las miniaturas **RETURN** ÷

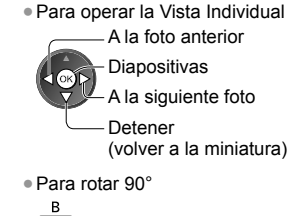

Guía de operación

**[Diapositiva]** - La presentación de diapositivas se detiene cuando se han mostrado todas las fotografías de la miniatura actual.

**1 Seleccione el primer archivo en la miniatura de las fotos 2 Inicie Diapositiva**

●Para cambiar la música de fondo **"Ajustes del modo Foto" (pág. 46)**

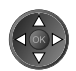

 $(i)$ 

- ●Para mostrar/ocultar la guía de operación **INFO**
- ●Para pausar (regresar a la Vista Individual)

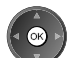

●Para volver a las miniaturas **RETURN** 

## ■ **Para clasificar por carpeta, fecha de grabación o mes de grabación**

#### **1 Visualice la selección de vista en la vista de miniaturas** G

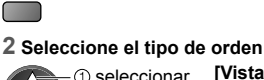

seleccionar **[Vista de carpeta]:**

acceder

Muestra las miniaturas agrupadas por carpeta.

●Los archivos que no estén en una carpeta serán agrupados en una carpeta llamada "/".

**[Clasificar por fecha]/[Clasificar por mes]:**

Muestra las miniaturas agrupadas por la misma fecha o mes.

●El grupo de fotos sin una fecha registrada se muestra como [Desconocido].

●Para regresar a la vista en miniatura de todas las fotos

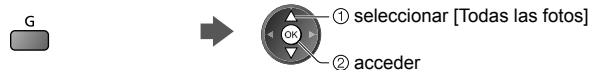

## **Ajustes del modo Foto**

Configuración de los ajustes de modo Foto.

**1 Muestre el menú de opciones 2 Seleccione [Ajustes de diapositivas] 3 Seleccione los elementos y establezca**

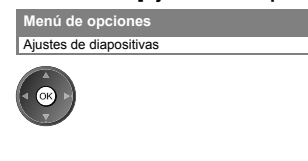

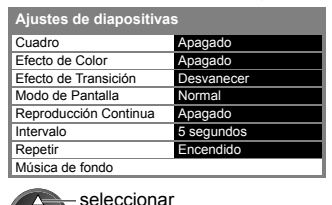

acceder/guardar

 $($ ok

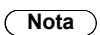

OPTION

●La calidad de la foto puede disminuir dependiendo de los ajustes de la diapositiva.

●El ajuste de la foto puede no funcionar dependiendo de los ajustes de la diapositiva.

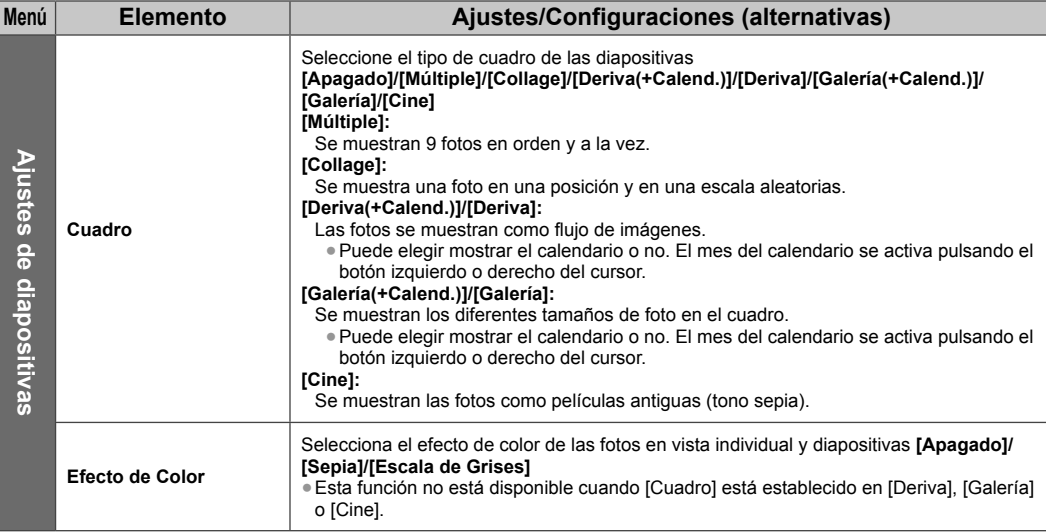

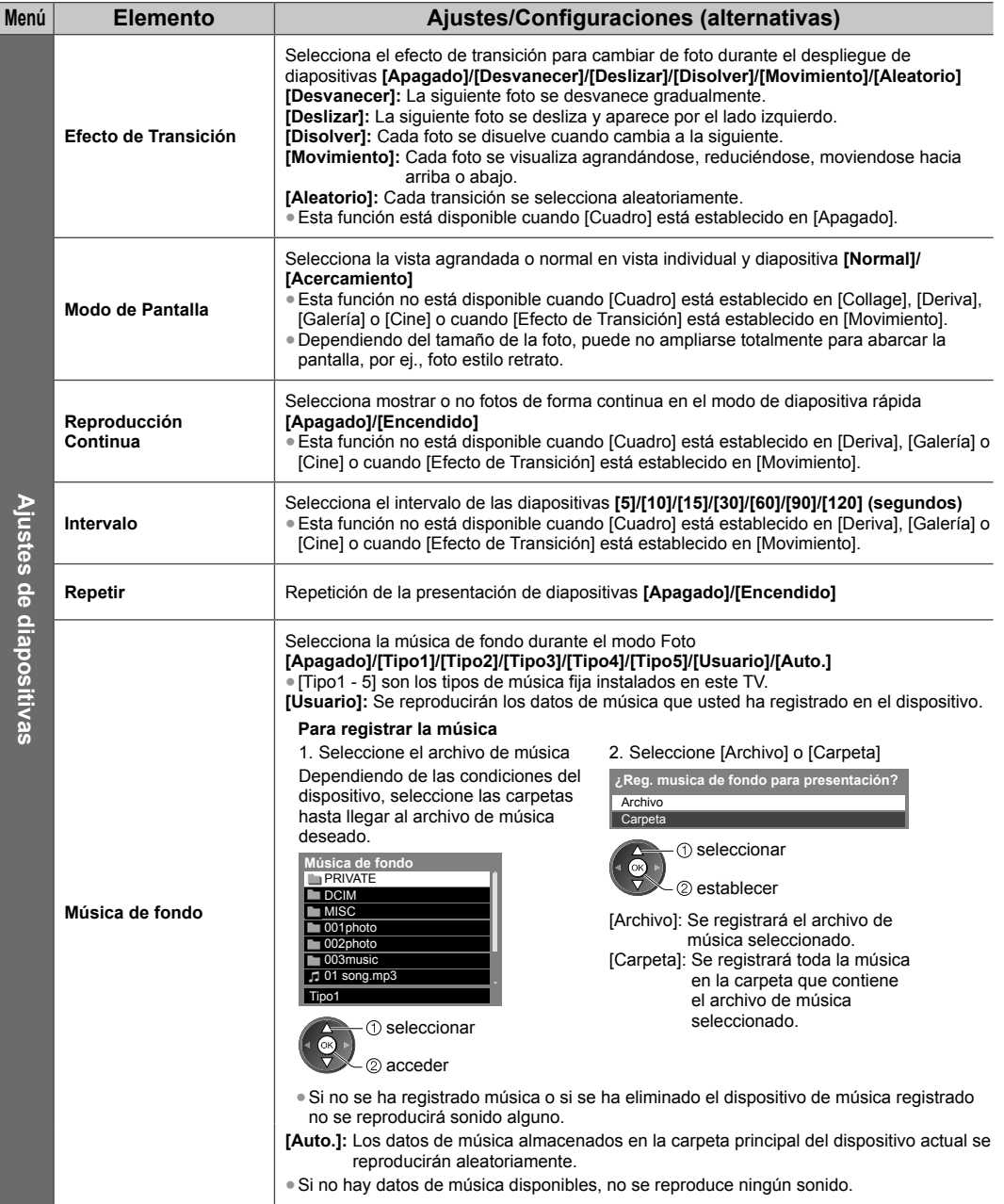

## **Modo de Video**

#### ●Formato de archivo admitido **(pág. 70, 71)**

Se mostrará la miniatura de los títulos de video en la Tarjeta SD o Memoria flash USB.

Ejemplo: Miniatura - [Visor de título]

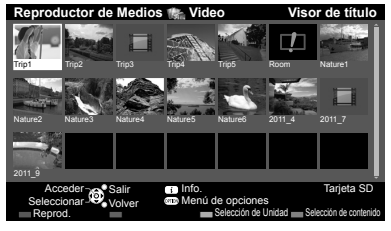

La vista previa comenzará cuando se destaque el título/escena, si la admite. ●Para apagar la vista previa

- **"Configuración de video" (pág. 49)**
- **D**: Visualización de error
- **El archivo no admite la vista en miniatura.**

Si detuvo la última reproducción antes de finalizar, se muestra una pantalla de confirmación para seleccionarcomenzar o no desde donde se detuvo o desde el principio.

●Para reproducir el archivo seleccionado

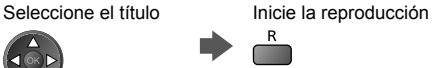

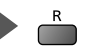

## **■ Reproducción desde la escena seleccionada del título (SD-Video o AVCHD)**

La reproducción comenzará desde la escena hasta el final del título.

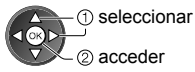

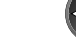

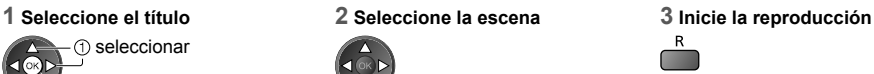

## **Nota**

●La estructura de los títulos y las escenas podría variar dependiendo de la cámara de video digital usada.

●Para repetir la reproducción **"Configuración de video" (pág. 49)**

## **■ Cómo operar durante la reproducción**

#### Ejemplo: Reproducción

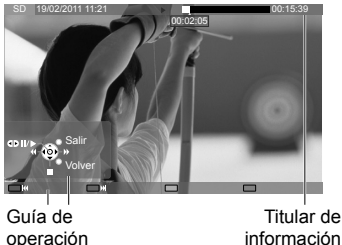

- ●Para mostrar/ocultar la guía de operación y el titular de información
	- **INFO**  $(i)$
- ●Al título/escena previa  $\overline{R}$
- ●Al título/escena siguiente
- G

●Para cambiar el aspecto

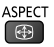

● Para volver a las miniaturas<br>RETURN

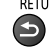

## operación

●Para operar la reproducción

- - Pausa (muestra la barra de búsqueda por tiempo)/Reproducción Detener Avance rápido

00:15:39

●Para saltar al punto de tiempo especificado

00:02:05

Retroceder

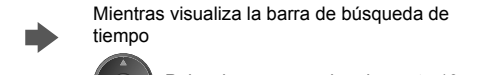

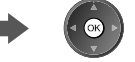

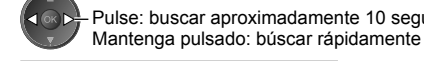

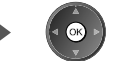

## **■ Configuración de video**

Configuración de los ajustes de modo Video.

●Los elementos del menú y las opciones seleccionables varían dependiendo del contenido.

## OPTION

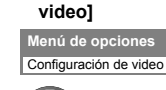

**1 Muestre el menú de opciones 2 Seleccione [Configuración de** 

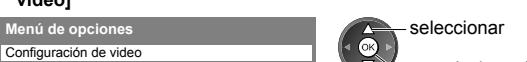

acceder/guardar

**3 Seleccione los elementos y establezca**

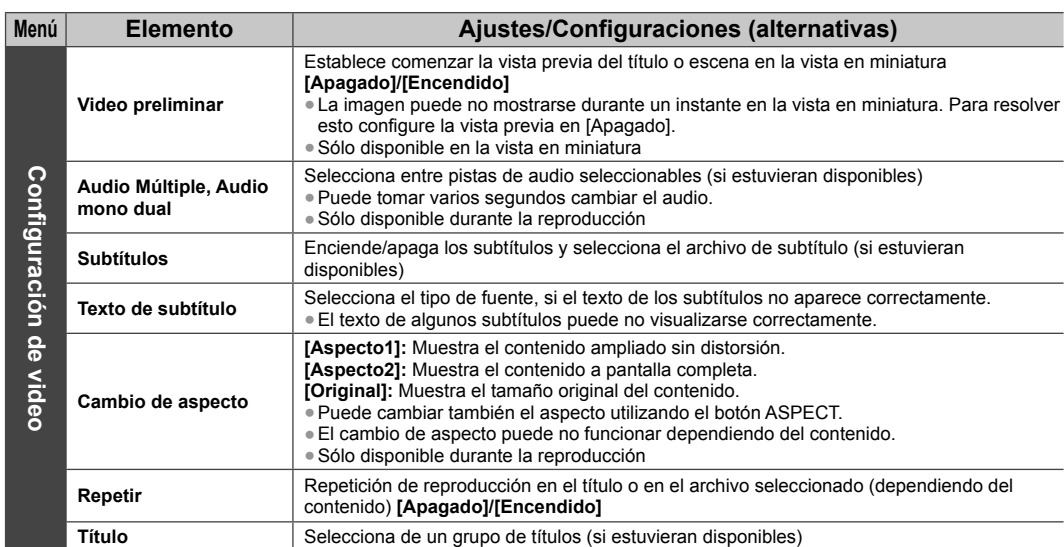

## **Ajustes de salida de audio**

Puede disfrutar sonido multicanal a través de un amplificador conectado a la terminal DIGITAL AUDIO OUT o HDMI2 (función ARC).

●Para confirmar o cambiar el estado de audio actual **(ver arriba)**

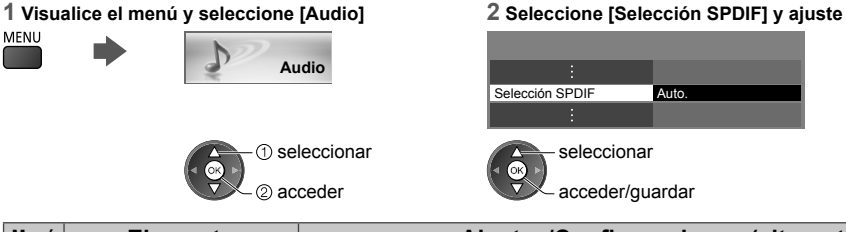

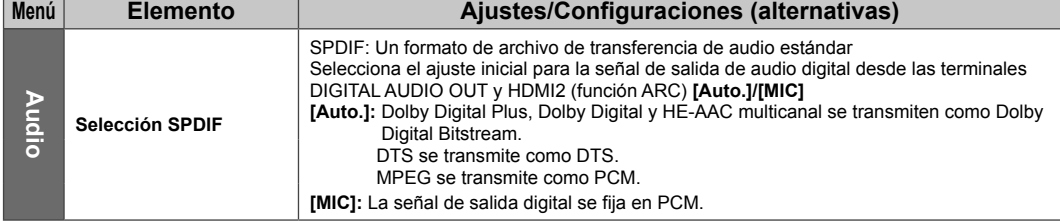

## **Modo Música**

●Formato de archivo admitido **(pág. 71)**

Se mostrará la miniatura de carpetas de música en la Tarjeta SD o Memoria flash USB. Ejemplo: Miniatura - [Vista de carpeta]

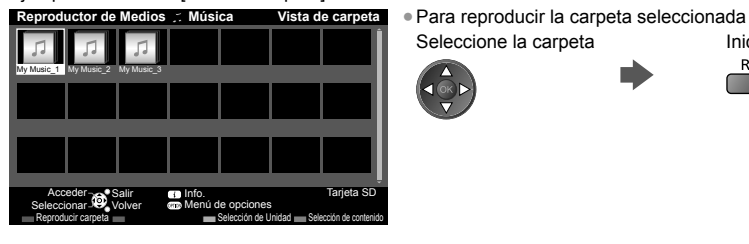

### **■ Reproducción desde la vista Archivo**

Se reproducirá el archivo seleccionado.

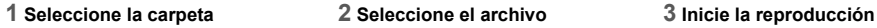

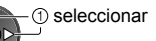

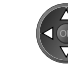

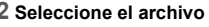

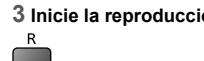

 $\mathsf{R}$ 

Seleccione la carpeta Inicie la reproducción

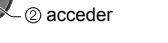

## **■ Cómo operar durante la reproducción**

Ejemplo: Reproducción

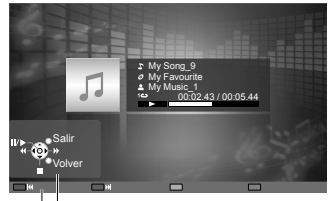

Guía de operación

- Para mostrar/ocultar la guía de operación<br>INFO  $\left( i\right)$
- ●Para operar la reproducción

**44** Retroceder Pausa/Reproducción ٠M. Avance rápido Detener

●A la pista anterior

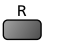

●A la pista siguiente

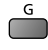

●Para volver a las miniaturas **RETURN** 

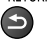

## **Configuración de música**

Configure el ajuste para el modo Música (disponible en la vista de miniaturas solamente).

#### **1 Muestre el menú de opciones 2 Seleccione [Configuración de música]**

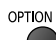

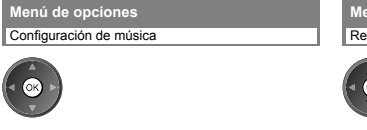

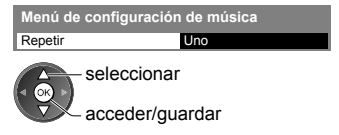

**3 Establezca**

**[Carpeta]:** Repetición de reproducción dentro de la carpeta seleccionada **[Uno]:** Repetición de reproducción de un archivo seleccionado

# **Uso de servicios de red (DLNA/VIERA Connect)**

### **DLNA**®

Este televisor es un producto DLNA Certified™.

DLNA (Alianza de Redes Digitales Vivas) es una norma que hace que la electrónica digital por DLNA Certified sea más fácil y más conveniente de usar en una red del hogar. Para mayor información, visite www.dlna.org.

Le permite compartir fotos, videos y música almacenados en un servidor de medios DLNA Certified (por ejemplo: una PC con Windows 7, etc.) conectado a la red de su hogar y disfrutar el contenido en la pantalla del TV.

Le permite también controlar el TV con el equipo DLNA Certified conectado a la red de su hogar. (Control remoto DLNA) ● Para el formato de archivo admitido **→ (pág. 70, 71)** 

●Las funciones DLNA del TV no admiten archivos AVCHD y DivX, pero pueden reproducirse con Reproductor de Medios (pág. 48).

#### **■ Servidor de medios**

Almacene fotos, videos o música en el servidor de medios DLNA Certified y disfrútelos luego en el televisor. **Para usar una PC como servidor de medios**

Prepare la PC con Windows 7 o asegúrese de que el software del servidor esté instalado en la PC.

"Windows 7" y "TwonkyMedia server 6 (instalado en la PC con Windows 7, Windows Vista o Windows XP)" son softwares del servidor cuya compatibilidad se ha probado con este televisor (en enero de 2011). No se ha probado ningún otro software del servidor con este televisor; por lo tanto, no pueden garantizarse la compatibilidad ni el desempeño. ●Windows 7

Se requiere la configuración para grupos del hogar de Windows 7. Para detalles, consulte las funciones de ayuda de Windows 7.

●TwonkyMedia server

"TwonkyMedia server" es un producto de PacketVideo Corporation.

Para obtener las Guías de Instalación para la instalación y configuración de "TwonkyMedia server", visite el sitio Web de TwonkyMedia.

Se cobrarán cargos extra para obtener el software del servidor.

#### **Nota**

Para más información sobre el software del servidor, consulte con cada empresa de software.

●Cuando se instala un software servidor para el servidor de medios en la PC, los datos pueden correr el riesgo de ser obtenidos por terceros. Tenga cuidado con las configuraciones y las conexiones de red en la oficina, hotel e incluso en el hogar cuando no esté utilizando un router.

#### ■ **Control remoto DLNA**

Puede controlar el televisor desde un equipo DLNA Certified.

**Para utilizar esta función, ajuste [Config. de enlace de red]. → (pág. 53)** 

●"Windows 7" es el sistema operativo cuya compatibilidad con este televisor fue probada (en enero de 2011). Para las operaciones, consulte las funciones de ayuda de Windows 7.

Conexiones de red → "Ejemplo 1", "Ejemplo 2" (pág. 52)

Configuración de red  $(paq. 53 - 56)$ 

**Operaciones DLNA → (pág. 57 - 60)** 

#### **VIERA Connect**

VIERA Connect es una puerta de enlace a servicios de Internet exclusivos de Panasonic.

VIERA Connect le permite acceder a algunos sitios Web específicos con soporte de Panasonic y disfrutar contenido de Internet, como videos, juegos, herramientas de comunicación etc. desde la pantalla de inicio de VIERA Connect.

●Este TV no es compatible con la función de explorador Web completo por lo que algunas funciones de los sitios Web pueden no estar disponibles.

**Conexiones de red "Ejemplo 1", "Ejemplo 3" (pág. 52)**

Configuración de red → (pág. 53 - 56)

**Operaciones VIERA Connect → (pág. 17, 60)** 

## **Conexiones de red**

Para usar sólo características DLNA puede operar las características sin entorno de banda ancha.

- Para usar las funciones de VIERA Connect, necesita un entorno de red de banda ancha.
- ●Si no tiene servicios de red de banda ancha, consulte con su vendedor minorista.
- ●Configure y conecte cualquier equipo requerido para el entorno de red. No puede realizar las configuraciones para el equipo en esta TV. Lea el manual del equipo.
- ●Velocidad requerida (efectiva): al menos 1,5 Mbps para calidad de imagen SD y 6 Mbps para calidad de imagen HD, respectivamente. Los contenidos no se reproducirán adecuadamente si la velocidad de transferencia no es suficiente.

## **Ejemplo 1**

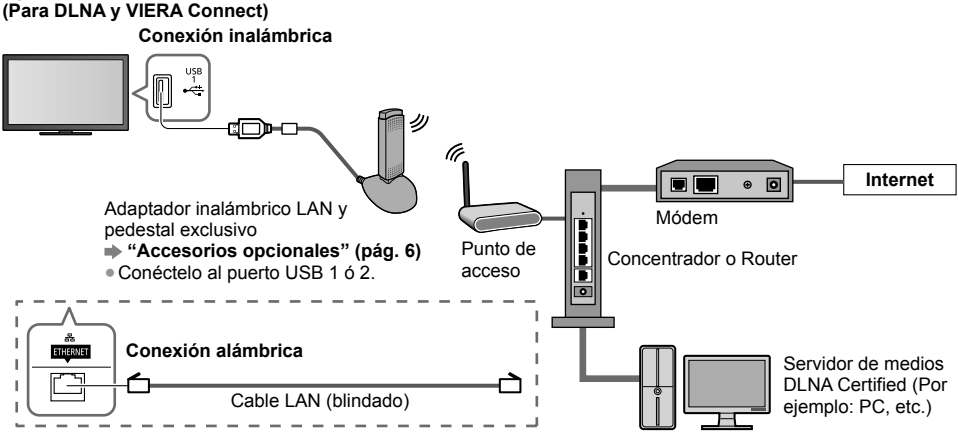

●Asegúrese de utilizar un cable directo LAN para esta conexión.

●Si su módem no tiene funciones de router de banda ancha utilice un router de banda ancha.

●Si su módem tiene funciones de banda ancha, pero no tiene puertos vacantes, utilice un concentrador.

●Asegúrese de que los routers de banda ancha y los concentradores sean compatibles con 10BASE-T/100BASE-TX.

●Si utiliza el equipo compatible sólo con 100BASE-TX, se requieren cables LAN de categoría 5.

#### **Ejemplo 2 (Para DLNA)**

Puede conectar la TV y el equipo directamente para utilizar las características DLNA.

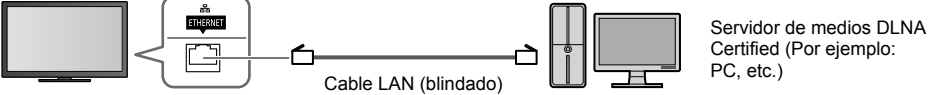

Certified (Por ejemplo:

●Asegúrese de utilizar un cable cruzado LAN para esta conexión.

## **Ejemplo 3**

#### **(Para VIERA Connect)**

Puede conectar el televisor y el equipo de telecomunicaciones directamente para usar las funciones de VIERA Connect.

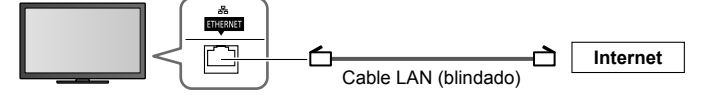

## **Nota**

- Contacte a su empresa de telecomunicaciones o a su Proveedor de Servicio de Internet (ISP) para obtener asistencia respecto al equipo de red.
- ●Confirme los términos y condiciones de los contratos con su Proveedor de Servicio de Internet (ISP) o empresa de telecomunicaciones. Dependiendo de los contratos, pueden cobrarse cargos adicionales sin lo cual las conexiones múltiples a Internet pueden ser imposibles.

## **Configuración de red**

- ●Asegúrese que las conexiones estén completas antes de comenzar la Configuración de Red.
- **"Conexiones de red" (pág. 52)**

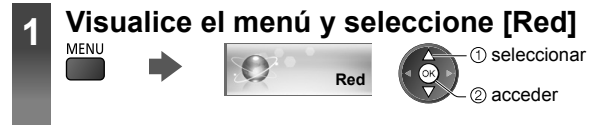

## **Configuraciones de enlace de red**

Ajusta la configuración de enlace para controlar este televisor desde el equipo de red a través de la red.

## **1 Seleccione [Config. de enlace de red] 2 Seleccione los elementos y ajuste**

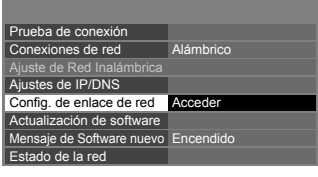

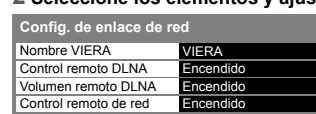

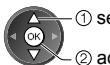

seleccionar

acceder

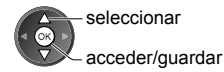

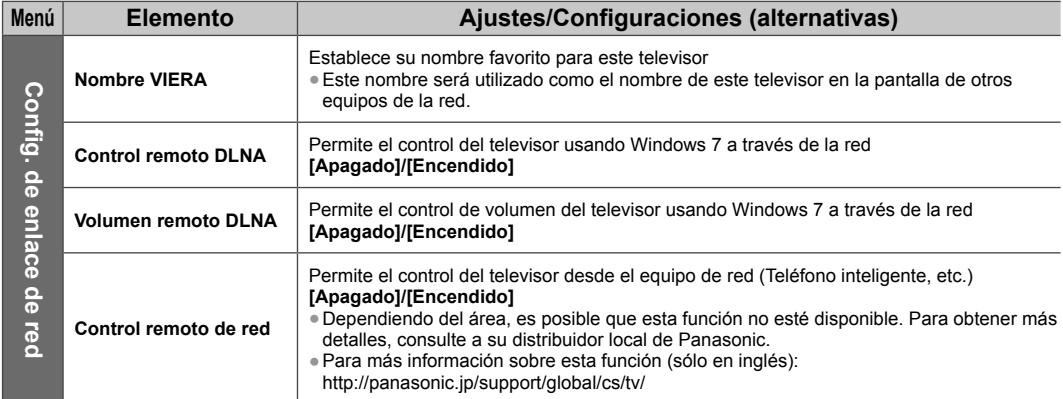

### **Ajustes de la conexión alámbrica**

Esta configuración es para la conexión de red utilizando el cable LAN.

### **1 Seleccionar [Conexión de red] y configurar en [Alámbrico]**

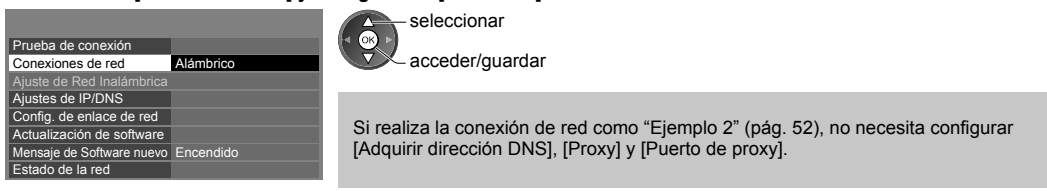

#### **2 Seleccione [Ajustes de IP/DNS] y establezca los elementos**

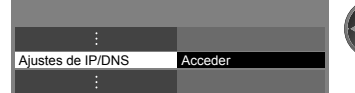

 seleccionar Γоκ 2<sub>acceder</sub>

## **■ [Adquirir dirección IP]/[Adquirir dirección DNS]**

Configura [Dirección IP], [Máscara de subred], [Puerta enlace predeterm.] y [Dirección DNS]. Adquirir dirección IPSeleccionar [Adquirir dirección DNS] y configurar en [Auto.] (recomendado).

●Las configuraciones disponibles se muestran automáticamente.

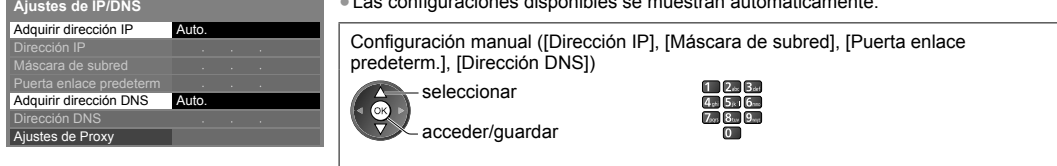

#### **3 Seleccione [Ajustes de Proxy] y establezca los elementos**

No es necesario en el uso hogareño normal.

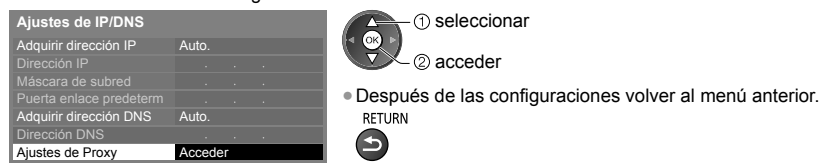

**Host** 

## **■ [Proxy]**

Establece la dirección de Proxy.

●Esta es la dirección del servidor de destino que está conectada al servidor meta en lugar del navegador y envía datos al navegador. Si el proveedor lo especifica, se requiere configuración.

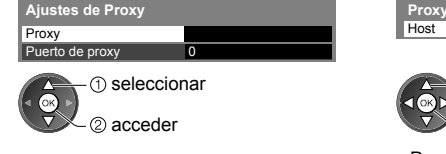

1. Seleccione [Proxy] 2. Ingrese la dirección 3. Guardar 3. Guardar 2. Ingrese la dirección 3. Guardar 2. Ingrese la dirección a server de la server de la componicación de la server de la server de la componicación de la s

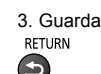

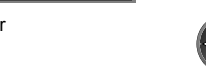

 seleccionar 2 establecer

●Puede establecer los caracteres utilizando los botones numéricos. (Sólo en inglés) **(pág. 75)**

## **■ [Puerto de proxy]**

Establece el número de puerto Proxy.

●Este número está también especificado por el proveedor con la dirección de Proxy.

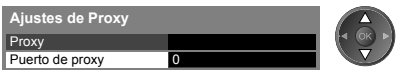

1. Seleccione [Puerto de proxy] 2. Mueva el cursor e ingrese el número

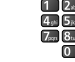

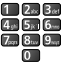

#### **4 Seleccionar [Prueba de conexión] y configurar para probar**

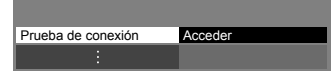

■ vermear adquisición de n : Verificar conexión a puerta de enlace. ■ Verificar comunicación con servidor.

Verificar adquisición de IP.

 $\vec{\alpha}$ 2 acceder

seleccionar

●Realize la prueba automática de la conexión de red para el TV. (La prueba toma cierto tiempo.)

## Prueba de conexión<br>**Ø Comprobar la conexión del cable de red. Propieta de la Exitosa**

La prueba ha sido exitosa y la TV está conectada a la red.

#### $\boxtimes$  : Falló

Verifique las conexiones y configuraciones. Y luego seleccione [Reintentar].

#### **Ajustes de la conexión inalámbrica**

Este ajuste corresponde a la conexión de red inalámbrica.

●Confirme la clave de cifrado, configuraciones y posiciones de su punto de acceso antes de comenzar los ajustes. Para obtener más detalles, lea el manual del punto de acceso.

> seleccionar acceder/guardar

 seleccionar 2 acceder

actuales].

(ok

#### **1 Seleccionar [Conexión de red] y configurar en [Inalámbrico]**

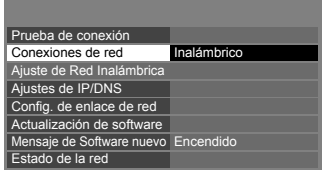

#### **2 Seleccione [Ajuste de Red Inalámbrica]**

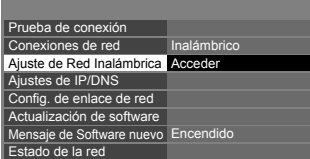

#### **3 Seleccione su punto de acceso deseado**

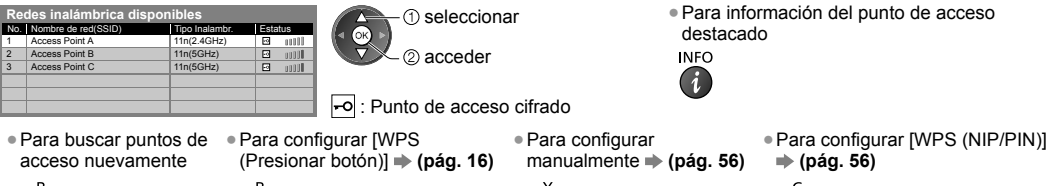

**4 Acceda al modo de entrada de la clave de cifrado** (Sólo en inglés)

(OK

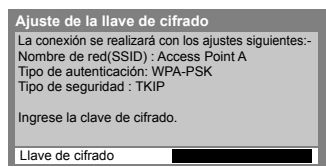

●Si el punto de acceso no está cifrado se mostrará una pantalla de confirmación. Se recomienda seleccionar el punto de acceso cifrado.

●Cuando el punto de acceso ya está configurado, se mostrará la pantalla [Ajustes

Para cambiar los ajustes, seleccione [No] en esta pantalla y pase al paso siguiente.

**55**

#### **5 Ingrese la llave de cifrado del punto de acceso**

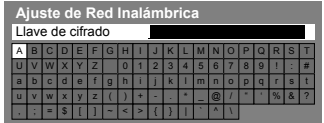

Establecer caracteres Guardar<br>
Guardar Guardar RETURN seleccionar

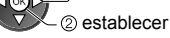

●Puede establecer los caracteres utilizando los botones numéricos. (Sólo en inglés) **(pág. 75)**

 $\blacktriangleright$ 

●Después de las configuraciones volver al menú anterior.

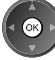

#### **6 Seleccionar [Prueba de conexión] y configurar para probar**

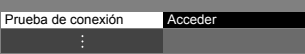

 seleccionar Гок

2 acceder

Realize la prueba automática de la conexión de red para el TV. (La prueba toma cierto tiempo.)

#### Compruebe la conexión de red inalámbrica. ba de conexión **interversión de la proporción de la proporción**  $\blacksquare$ : Exitosa

Verificar adquisición de IP.

Buscar dispositivos utilizando la misma dir. IP. Verificar conexión a puerta de enlace.

Verificar comunicación con servidor.

## La prueba ha sido exitosa y la TV está conectada a la red.

 $\boxtimes$  : Falló

Verifique las conexiones y configuraciones. Y luego seleccione [Reintentar]. Si continúa teniendo dificultades, contáctese con su proveedor de servicio de Internet.

## **■ [WPS (NIP/PIN)]**

#### **Ingrese el código PIN del punto de acceso y luego seleccione [Conectar]**

**WPS (NIP/PIN)**

Registre los siguientes códigos PIN en el punto de acceso inalámbrico.

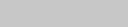

Código NIP (PIN): 12345678

**Conectar** Después de ingresar y guardar los ajustes en el punto de acceso inalámbrico seleccione 'Conectar'.

## **■ [Manual]**

Puede configurar SSID, tipo de seguridad, tipo de cifrado y llave de cifrado de forma manual.

Siga las instrucciones en la pantalla y configure de forma manual.

●Cuando utiliza 11n (5 GHz) para el sistema inalámbrico entre la LAN inalámbrica incorporada y el punto de acceso seleccione [AES] para el tipo de cifrado.

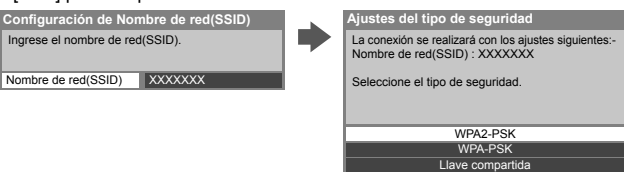

## **Actualización del software de TV**

Accede al sitio Web específico para actualizar el software de la TV y buscar actualizaciones de software disponibles.

Abierta

### **Seleccionar [Actualización de software]**

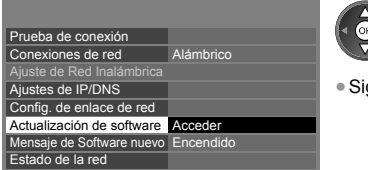

seleccionar

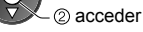

●Siga las instrucciones en pantalla.

## **Uso de la característica DLNA**®

●Asegúrese que la preparación del servidor de medios, conexiones de red y configuraciones de red estén completas.  **(pág. 51 - 56)**

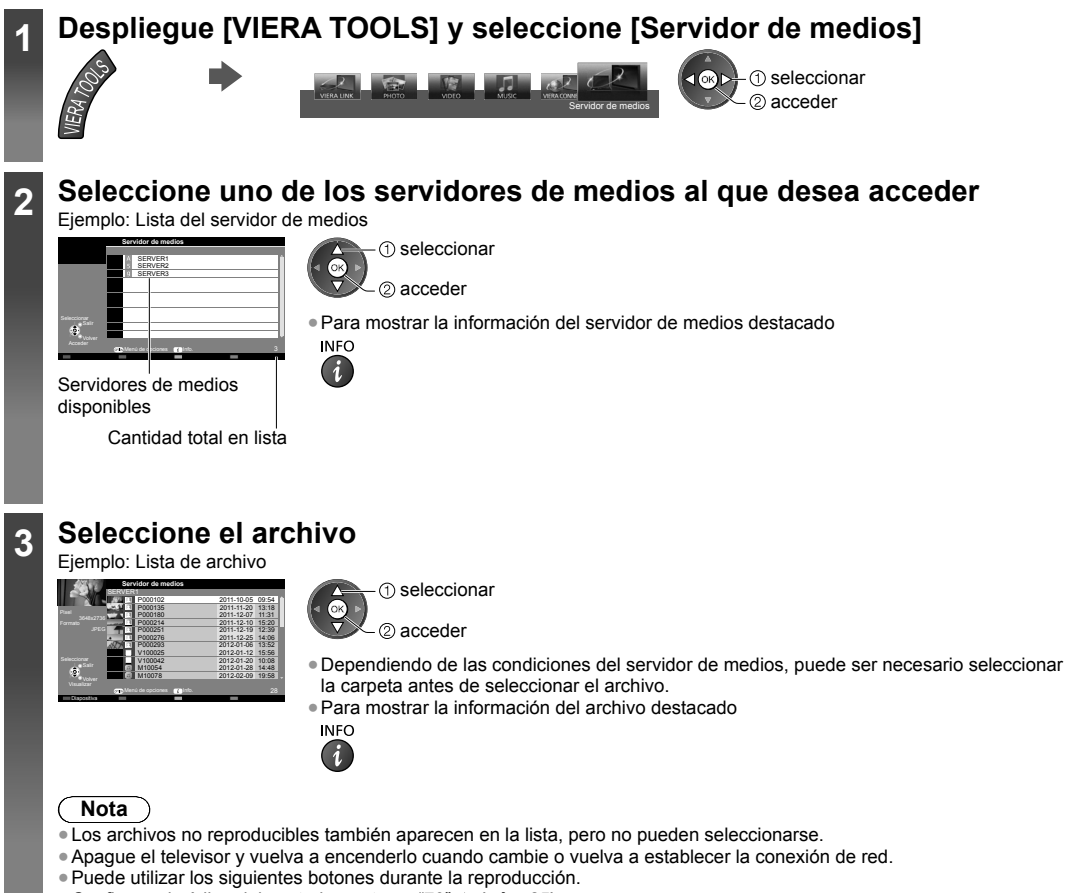

Configure el código del control remoto en "73" **(pág. 25)** 

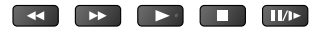

### **Para archivos de fotos**

**[Vista Individual]** - Las fotos se muestran una a la vez.

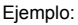

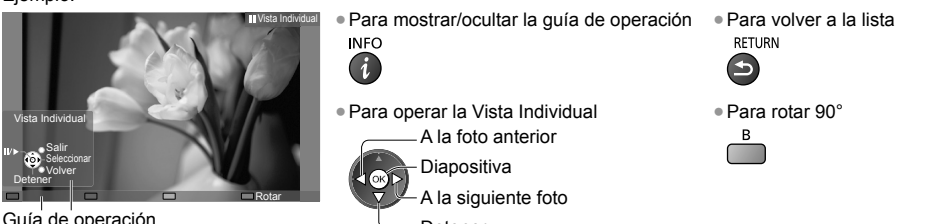

Guía de operación

- Detener (volver a la lista)
- **[Diapositiva]**  La presentación de diapositivas finaliza cuando se ven todas las fotos de la lista.
- **1 Seleccione el archivo de fotos de la lista para la primera visualización 2 Inicie Diapositiva**

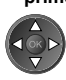

 $(i)$ 

●Para mostrar/ocultar la guía de operación **INFO** 

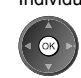

- ●Para pausar (regresar a la Vista Individual)
- ●Para volver a la lista **RETURN**  $\rightarrow$

## **Para archivos de video**

**Playback** - Comenzará la reproducción.

Si detuvo la última reproducción antes de finalizar, se muestra una pantalla de confirmación para seleccionarcomenzar o no desde donde se detuvo o desde el principio.

Ejemplo: Reproducción

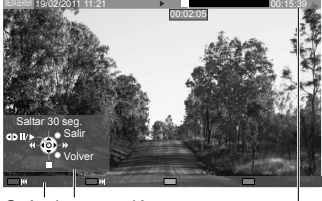

Guía de operación

Titular de información

Para mostrar/ocultar la guía de operación y el titular de información **INFO** 

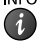

●Para contenido anterior

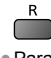

●Para contenido siguiente G

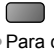

- ●Para cambiar el aspecto ASPECT  $\bigoplus$
- **A** Retroceder Pausa (muestra la barra de búsqueda por tiempo)/Reproducción Detener Avance rápido [Saltar 30 seg.] ●Pulse para saltar aproximadamente 30 segundos hacia adelante.

●Para operar la reproducción

●Para volver a la lista

RETURN

**Para archivos de música**

**Playback** - Comenzará la reproducción.

Ejemplo: Reproducción

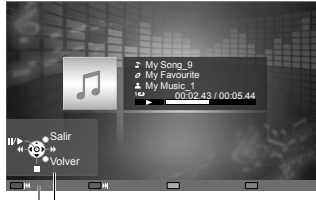

Guía de operación

- ●Para mostrar/ocultar la guía de operación ●A la pista anterior **INFO**  $(i)$
- Para operar la reproducción <br>● A la pista siguiente

**A** Retroceder Pausa/Reproducción Avance rápido **•Para volver a la lista**<br>RETURN

#### Detener

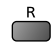

G

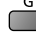

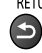

## **Menú de opciones para cada contenido**

Configuración de los ajustes para las operaciones de los archivos de Foto, Video y Música.

**1 Muestre el menú de opciones**

#### **2 Seleccionar [Ajustes de diapositivas], [Configuración de video] o [Configuración de música]**

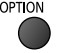

m,

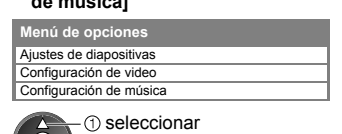

acceder

**3 Seleccione los elementos y establezca**

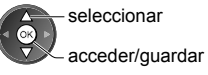

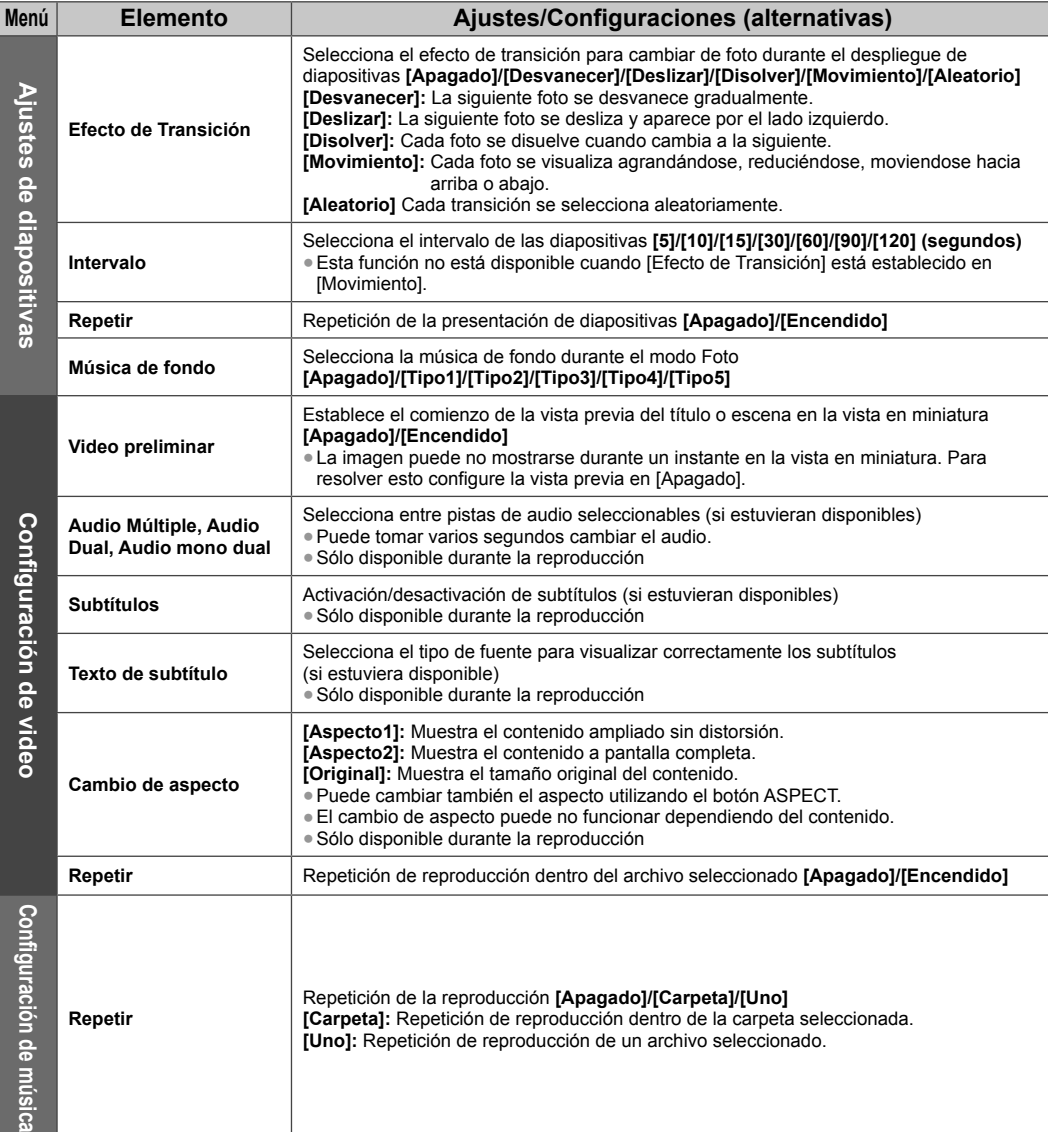

## **Ajustes de salida de audio (para contenidos de video)**

Puede disfrutar sonido multicanal a través de un amplificador conectado a la terminal DIGITAL AUDIO OUT o HDMI2 (función ARC).

●Para confirmar o cambiar el estado de audio actual **(pág. 49)**

#### **1 Visualice el menú y seleccione [Audio] 2 Seleccione [Selección SPDIF] y ajuste**

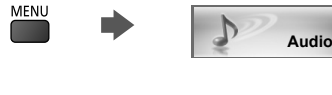

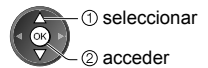

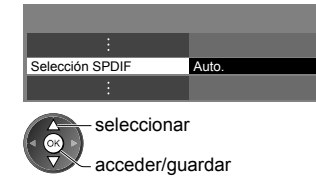

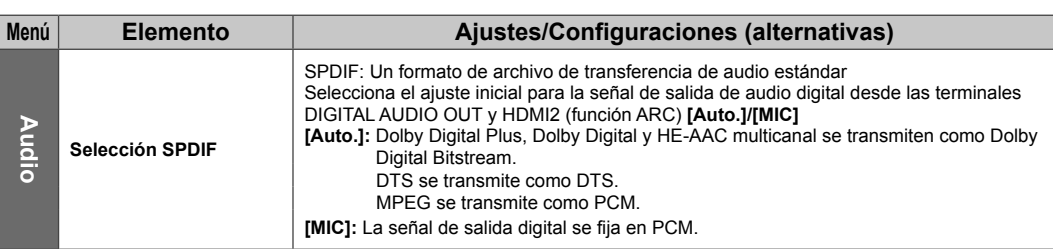

## **VIERA Connect**

Puede acceder a VIERA Connect y disfrutar de los diversos tipos de contenido.

- ●VIERA Connect requiere una conexión a Internet de banda ancha. Las conexiones telefónicas a Internet no se pueden usar.
- ●Asegúrese de que se hayan establecido las conexiones de red y la configuración de la red.
- **"Conexiones de red" (pág. 52), [Configuración de red] (pág. 53 56)**
- Para detalles sobre la operación VIERA Connect **→ (pág. 17)**

●Menú Configuración (Los elementos en [Configuración] pueden cambiar sin previo aviso.)

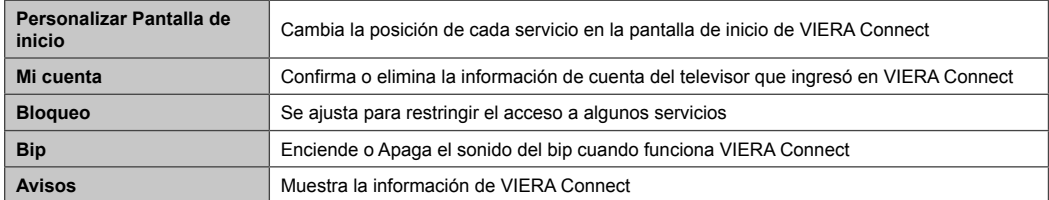

#### **Nota**

- ●Asegúrese de actualizar el software cuando aparezca un aviso de actualización de software en la pantalla del televisor. Si no actualiza el software, no podrá usar VIERA Connect.
- Puede actualizar el software luego en forma manual. **[Actualización de software] en [Red] (pág.56)**
- ●La pantalla de inicio de VIERA Connect está sujeta a cambios sin previo aviso.
- ●Los servicios a través de VIERA Connect son operados por sus respectivos proveedores de servicio los cuales se pueden descontinuar en forma temporal o permanente sin previo aviso. Por lo tanto, Panasonic no ofrece garantía alguna en cuanto al contenido o la continuidad de los servicios.
- ●Ciertos tipos de contenido pueden ser inapropiados para algunos usuarios.
- ●Es posible que cierto tipo de contenido sólo esté disponible para países específicos y se puede presentar en idiomas específicos.
- ●Dependiendo del entorno de conexión, la conexión a Internet puede ser lenta o es posible que no se pueda establecer.
- ●Durante la operación, la señal de audio se emite de los terminales AUDIO OUT, DIGITAL AUDIO OUT y HDMI2 (función ARC). Para utilizar HDMI2 con función ARC, conecte un amplificador que posea la función ARC (pág. 62) y ajuste para utilizar altavoces de teatro (pág. 66).
- ●Puede restringir el acceso a VIERA Connect. **[Bloqueo para niños] (pág. 38)**
- ●Apague el televisor y vuelva a encenderlo cuando cambie o vuelva a establecer la conexión de red.

# **Funciones Link (VIERA Link)**

VIERA Link (HDAVI Control™) conecta la TV y el equipo con la función VIERA Link y permite un control simple, la reproducción práctica, el ahorro de energía, la creación del teatro en casa, etc., sin un ajuste complicado.  **(pág. 63 - 66)**

## ●Este TV es compatible con la función "HDAVI Control 5". Pero las características disponibles dependen de la versión del

equipo conectado de HDAVI Control. Lea el manual del equipo para confirmar la versión.

●Las características de VIERA Link pueden estar disponibles incluso con equipos de otros fabricantes que admiten HDMI CEC.

## **Resumen de funciones**

## **VIERA Link (conexión HDMI)**

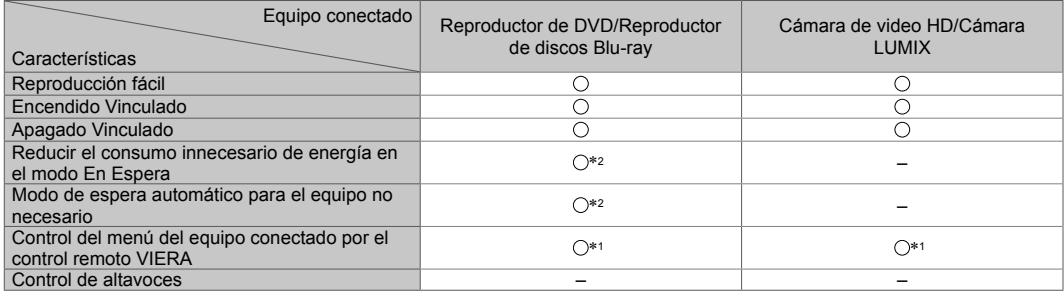

#### **Conexión**

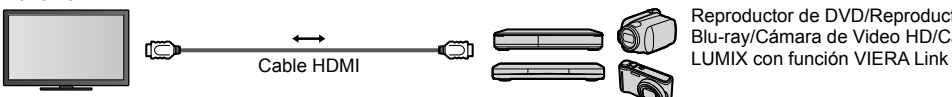

Reproductor de DVD/Reproductor de discos Blu-ray/Cámara de Video HD/Cámara

●Use un cable en conformidad con HDMI totalmente conectado.

- ●Conecte el equipo que admite VIERA Link al terminal HDMI del TV por medio de un cable HDMI.
- ●Respecto del cable HDMI para conectar la Cámara de Video HD de Panasonic/Cámara LUMIX, lea el manual del equipo.

## **VIERA Link (conexiones de salida HDMI y Audio)**

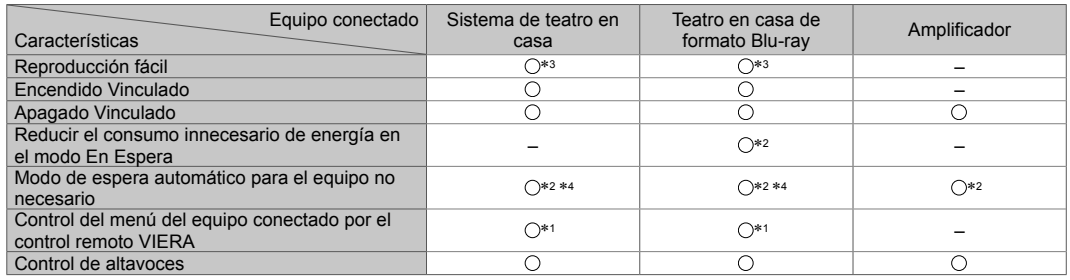

**Conexión bien el Sistema de teatro en casa/Teatro en casa de formato** Blu-ray

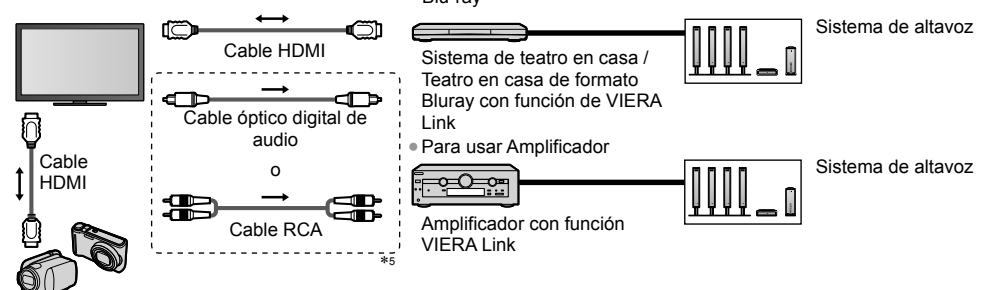

Cámara de video HD/Cámara LUMIX con la función VIERA Link

- ●Use un cable en conformidad con HDMI totalmente conectado.
- ●Conecte el equipo que admite VIERA Link al terminal HDMI del TV por medio de un cable HDMI.
- ●Use el cable óptico digital de audio o cable RCA para salida de sonido desde la TV.
- 1: Disponible con equipos que tengan la función "HDAVI
- Control 2 o superior".<br>
\*2: Disponible con equipos que tengan la función "HDAVI<br>
Control 4 o superior".
- 
- \*3: Al reproducir un disco.<br>\*4: Excepto para visualizar un disco.

5: Si el equipo conectado cuenta con la función "HDAVI Control 5", no necesita usar este cable de audio (Cable óptico digital de audio o cable RCA). En tal caso, conecte el equipo al terminal HDMI2 de la TV por medio de un cable HDMI.

#### **Equipo compatible con VIERA Link Control [Control VIERA Link] (pág. 64)**

●La tabla muestra la cantidad mínima de equipos compatibles que pueden ser controlados por VIERA Link Control. Esto incluye conexiones a equipos ya conectados a la TV.

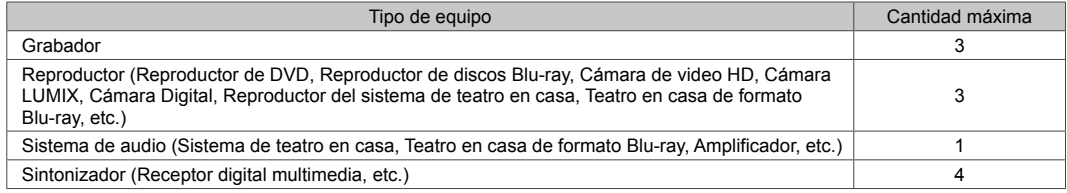

## **VIERA Link "HDAVI Control"**"\*

#### **Disfrute de la interconexion HDMI adicional con los productos Panasonic que cuentan con la función "HDAVI Control".**

Este TV es compatible con la función "HDAVI Control 5".

- Estas funciones están limitadas a los modelos que incorporan "HDAVI Control" y "VIERA Link".
- ●Algunas funciones no están disponibles dependiendo de la versión del "HDAVI Control" del equipo. Confirme la versión del "HDAVI Control" del equipo conectado.
- ●El "HDAVI Control" de VIERA Link , basado en las funciones de control proporcionadas por HDMI, que es un estándar de la industria conocido como HDMI CEC (Control de Electrónicos para el Cliente) es una función única que hemos desarrollado y añadido.

Como tal, su funcionamiento con equipos de otros fabricantes que soportan HDMI CEC no puede ser garantizado.

- ●Refiérase a los manuales individuales para equipos de otros fabricantes compatibles con la función VIERA Link.
- ●Acerca del equipo Panasonic aplicable, póngase en contacto con el distribuidor local de Panasonic.

#### **Preparaciones**

- ●Conecte el equipo compatible con VIERA Link.
- Conexión de VIERA Link **→ (pág. 61, 62)**
- ●Use un cable en conformidad con HDMI totalmente conectado. No se pueden utilizar los cables que no cumplan con los estándares HDMI.
- Número de pieza del cable HDMI de Panasonic recomendado:
- $\cdot$  RP-CDHS15 (1,5 m)  $\cdot$  RP-CDHS30 (3,0 m)  $\cdot$  RP-CDHS50 (5,0 m)
- ●Configure el equipo conectado. Lea el manual del equipo.
- ●Para una grabación óptima, puede ser necesario cambiar los ajustes de la grabadora. Para obtener más detalles, lea el manual de la grabadora.
- ●Configurar [VIERA Link] en [Encendido] en el Menú de Configuración. **[VIERA Link] (pág. 33)**
- ●Configure la TV.

#### **Después de la conexión, encienda el equipo y luego la TV.**

**Seleccione el modo de entrada en HDMI1, HDMI2, HDMI3 o HDMI4 (pág. 24) y asegúrese de que la imagen se visualice correctamente.**

Esta configuración se debe realizar cada vez que se presenten las siguientes condiciones:

- la primera vez
- al agregar o reconectar equipo
- al cambiar la configuración

#### **Funciones disponibles**

#### **Reproducción fácil**

Cambio de entrada automático – Cuando el equipo conectado esté en funcionamiento, el modo de entrada se cambia automáticamente.

#### **Encendido Vinculado**

#### Establezca Encendido Vinculado [Encendido] en el Menú de Configuración para usar esta función → [Encendido **Vinculado] (pág. 33)**

Cuando el equipo conectado empiece a reproducir o al activarse el navegador directo/menú de función para el equipo, la TV se enciende automáticamente. (Solo cuando la TV está en el modo de espera.)

#### **Apagado Vinculado**

#### Establezca Apagado Vinculado [Encendido] en el Menú de Configuración para usar esta función **▶ [Apagado Vinculado] (pág. 33)**

Al establecer la TV en el modo de espera, el equipo conectado también se ajusta automáticamente en el modo de espera.

●Esta función funcionará incluso si la TV ingresa en el modo de espera automáticamente por medio de la función de Temporizador o con la función de modo de espera de alimentación automático.

## **Reducir el consumo de energía no necesaria en el modo En Espera [Ahorro energía en espera]**

#### **Establezca Ahorro de Energía En Espera [Encendido] en el Menú de Configuración para usar esta función [Ahorro energía en espera] (pág. 33)**

El consumo de energía en el modo En Espera del equipo conectado se controla más o menos dependiendo de la sincronización con el estado de encendido/apagado de la TV para reducir el consumo.

Al establecer la TV en el modo En Espera, el equipo conectado se establece automáticamente en espera y el consumo de energía en el modo en espera del equipo conectado se minimiza automáticamente.

Al encender la TV, el equipo conectado aún se encuentra en el modo En Espera, pero el consumo de energía se incrementa para que el tiempo de inicio sea rápido.

●Esta función es efectiva si el equipo conectado puede cambiar el consumo de energía en el modo de espera y si está ajustado en un consumo mayor.

●Esta función está disponible cuando [Apagado Vinculado] está configurado en [Encendido].

### **Modo En Espera automático para el equipo no necesario [Auto-apagado Inteligente]**

#### **Establezca Ahorro de Energía Inteligente [Encendido (con record.)] o [Encendido (sin record.)] en el Menú de**  Configuración para usar esta función  $\Rightarrow$  [Auto-apagado Inteligente] (pág. 33)

Cuando la TV esté encendida, el equipo que no se visualiza o no se usa entra automáticamente en el modo En Espera para reducir el consumo de energía. Por ejemplo, cuando el modo En Entrada cambia desde HDMI, cuando la Selección de altavoz cambia a [TV] (excepto para visualizar discos).

- ●Si selecciona [Encendido (con record.)], el mensaje en la pantalla se mostrará antes que el equipo conectado pasa a modo En Espera.
- ●Esta función podría no funcionar correctamente dependiendo del equipo conectado. Si se requiere, establézcala en [Apagado].

#### **Control del menú del equipo conectado por medio del control remoto VIERA [Control VIERA Link]**

Puede controlar algunas funciones del equipo conectado con el control remoto de esta TV apuntando al receptor de señal de la TV.

●Si no puede operar, verifique los ajustes y el equipo.

 **"Resumen de funciones" (pág. 61, 62), "Preparaciones" (pág. 63)**

●Para obtener más detalles de las operaciones del equipo conectado, lea el manual del equipo.

# **1 Despliegue [Menú VIERA Link] y seleccione [Control VIERA Link]**

Link

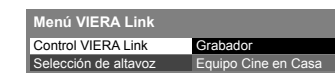

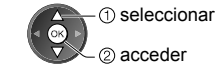

●También puede acceder al [VIERA Link Menu] presionando el siguiente botón.

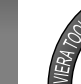

**" Cómo usar VIERA TOOLS" (pág. 26)**

## **2 Seleccione el equipo a acceder**

Seleccione el tipo de equipo conectado y acceda.

**Menú VIERA Link** Control VIERA Link Selección de altavoz 1 Gra o Cire en Ca seleccionar 2 acceder

#### **[Grabador]/[Reproductor]/[Equipo Cine en Casa]/[Cámara de video]/[LUMIX]/[Cámara Digital]/[Otro]**

- ●El elemento visualizado podría variar dependiendo del equipo conectado.
- ●[Equipo Cine en Casa] quiere decir el Sistema de teatro en casa, Teatro en casa de formato Blu-ray o Teatro con grabadora.
- ●[Otro] significa receptor digital multimedia del sintonizador.

**Se mostrará el menú del equipo al que se accedió.** (El modo de entrada cambiará automáticamente)

## **3 Opere el menú del equipo**

1 Confirme si el código del control remoto es "73" **→** (pág. 25)

#### **2 Siga la guía de operaciones**

●Para mostrar la guía de operación

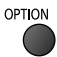

Si se accede a equipos de otros fabricantes, puede mostrarse el menú Configuración/Selección de Contenido. ●Los botones disponibles del control remoto VIERA dependen del equipo conectado.

## **Nota**

●Algunas operaciones podrían no estar disponibles dependiendo del equipo. En este caso, use su propio control remoto para operar el equipo.

#### **■ Si se conectan varias grabadoras y reproductores**

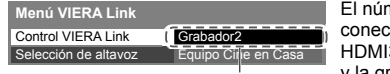

[Grabador1-3/Reproductor1-3] y la grabadora conectada a HDMI3 se visualiza como [Grabador2]. mero es proporcionado por el número de terminal HDMI mas bajo de la TV tado en el mismo tipo de equipo. Por ejemplo, dos grabadoras en HDMI2 y 3, en este caso la grabadora conectada a HDMI2 se visualiza como [Grabador1]

#### ■ **Si accede al equipo sin VIERA Link**

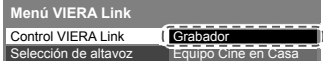

Se visualiza el tipo de equipo conectado.

Si bien puede acceder al equipo conectado, no puede operarlo. Use su propio control remoto para operar el equipo.

## **Control de altavoz [Selección de altavoz]**

Puede controlar el altavoz del teatro con el control remoto de este TV apuntando al receptor de la señal de la TV.

- ●Si no puede operar, verifique los ajustes y el equipo.
- **"Resumen de funciones" (pág. 61, 62), "Preparaciones" (pág. 63)**

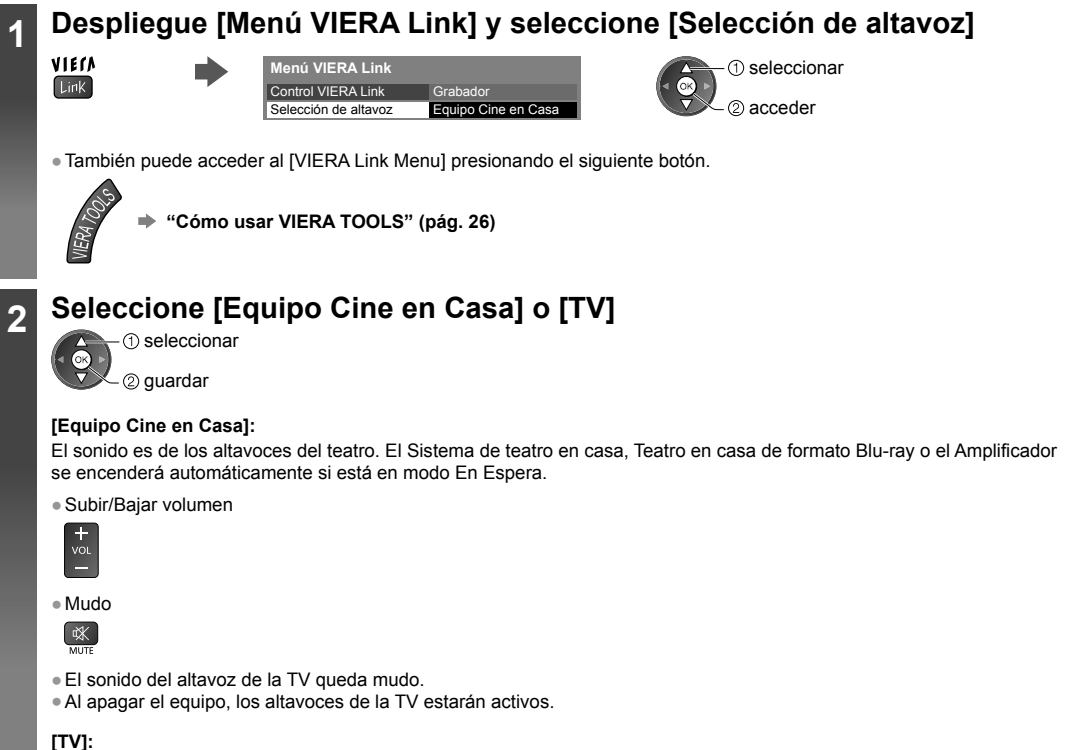

Altavoces de la TV están activos.

## **Sonido multicanal**

Si quiere disfrutar de un sonido multicanal (por ejemplo, Dolby Digital 5.1ch) a través de un Amplificador, conéctelo con un cable HDMI y Cable óptico digital de audio (pág. 62) y luego seleccione [Equipo Cine en Casa]. Si su Amplificador tiene función "HDAVI Control 5" sólo necesita conectar el cable HDMI al terminal HDMI2 de la TV.

#### **Nota**

- ●Estas funciones podrían no funcionar correctamente dependiendo del equipo conectado.
- ●La imagen o el sonido podrían no estar disponibles durante los primeros segundos al cambiar el modo de entrada.
- ●"HDAVI Control 5" es la norma estándar más reciente (a partir de Noviembre, 2011) para el equipo compatible con el "HDAVI Control". Este norma es compatible con el equipo HDAVI convencional.
- ●Para confirmar la versión de la TV del "HDAVI Control **[Información del sistema] (pág. 33)**

# **Equipo externo**

En la siguiente tabla se muestran recomendaciones para ver cómo conectar la TV en sus diferentes equipos. Para otras conexiones, consulte las instrucciones para cada pieza del equipo, la conexión básica (pág. 11 - 13), la tabla (pág. 68) y las especificaciones (pág 78).

●Compruebe que el tipo de terminales y de enchufes para cables sean los correctos al conectar.

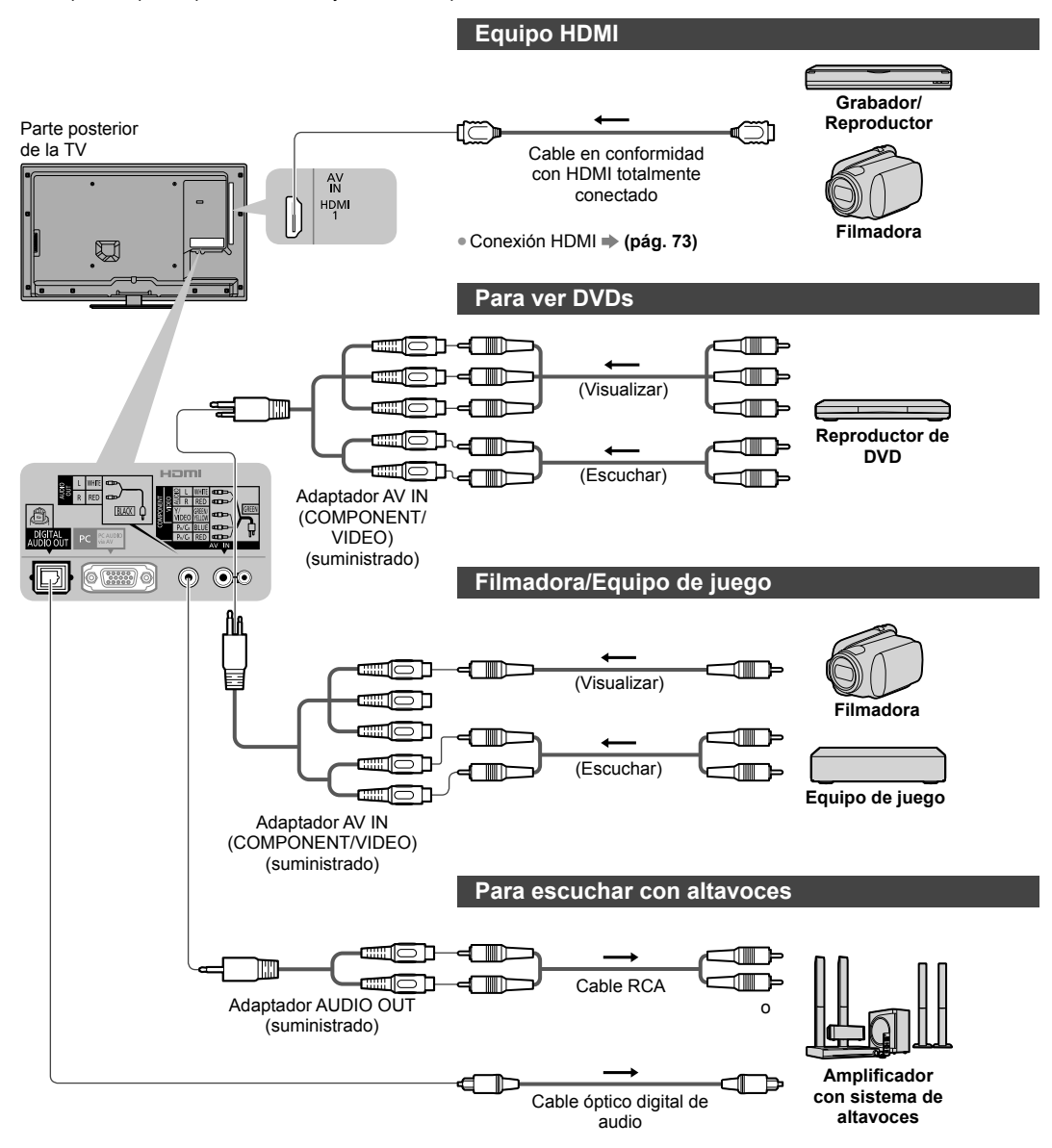

Para disfrutar del sonido desde un equipo externo en sonido multicanal (ejemplo: Dolby Digital 5.1ch), conecte el equipo al amplificador. Para las conexiones, lea los manuales del equipo y del amplificador.

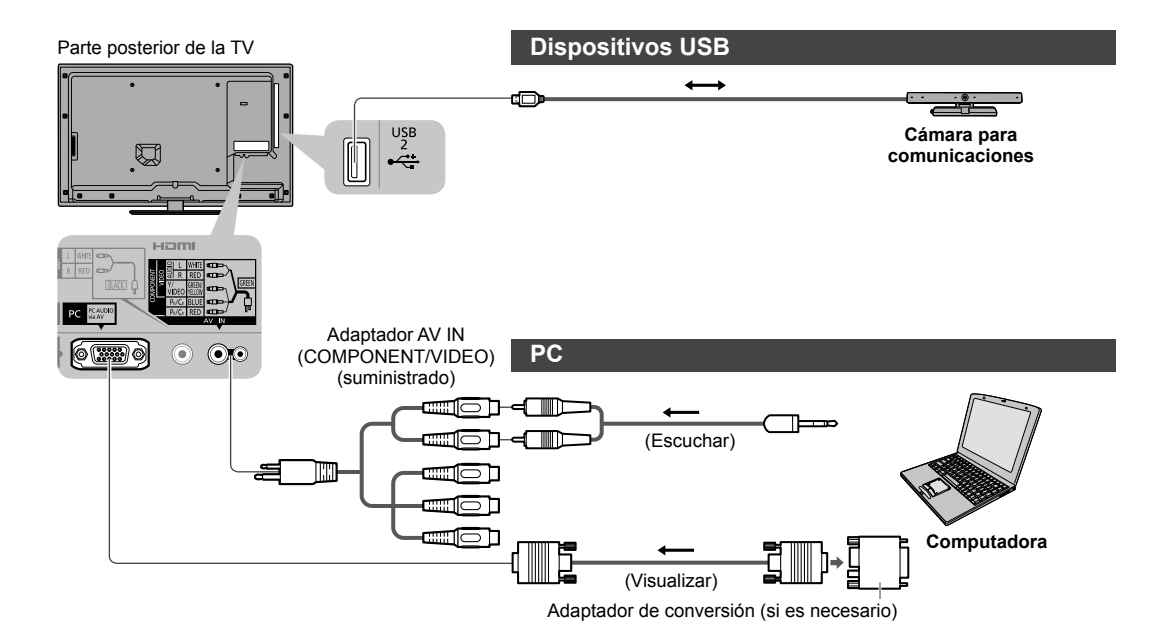

#### **Tipo de equipo que se puede conectar en cada terminal**

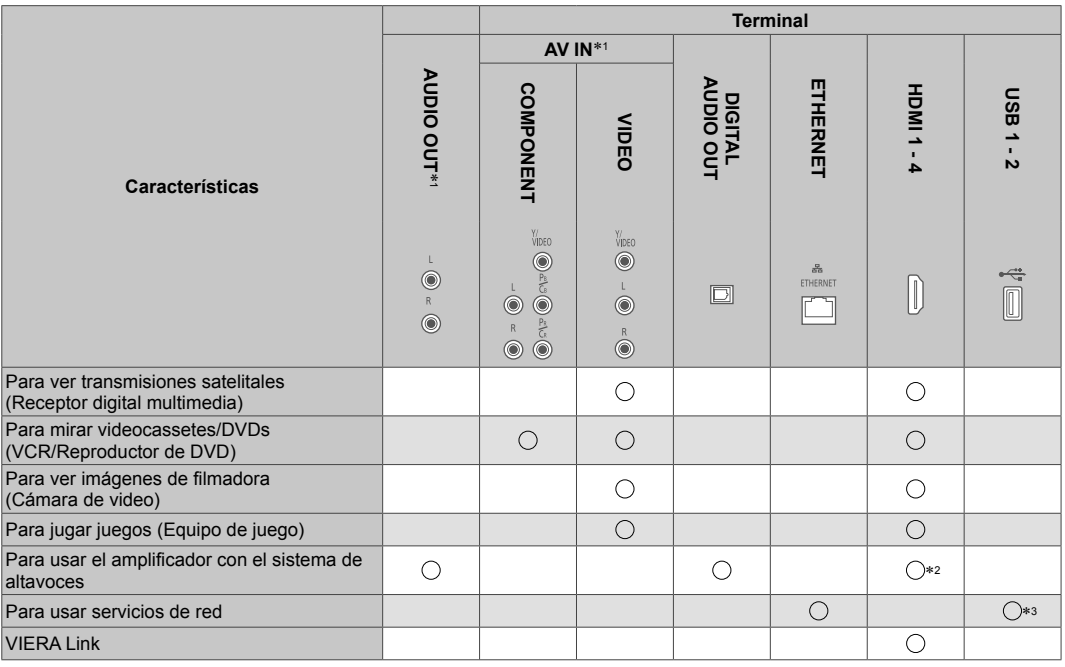

<sup>○ :</sup> Conexión recomendada<br>\*1: Para conectar el equipo es necesario el adaptador de terminal (suministrado).<br>\*2: Use HDMI2 para conectar un amplificador. Esta conexión es conveniente cuando se utiliza un amplificador con fu

<sup>\*3:</sup> Use el puerto USB 2 para conectar la Cámara para comunicaciones.

# **Información Técnica**

## **Asignación de canal (TV Analógica)**

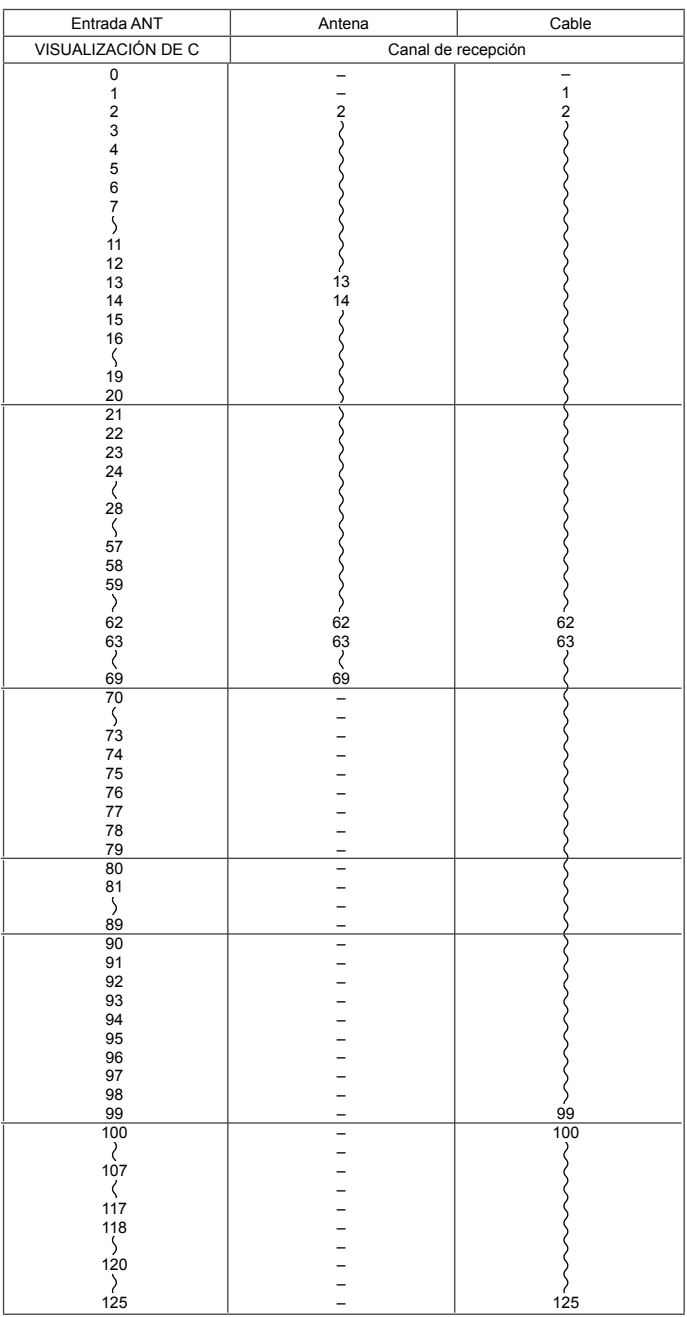

## **Formato de archivos compatible con Reproductor de Medios y servidores de medios**

## **■ Foto**

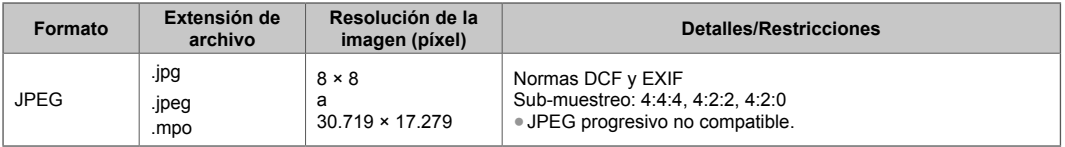

## **■ Video**

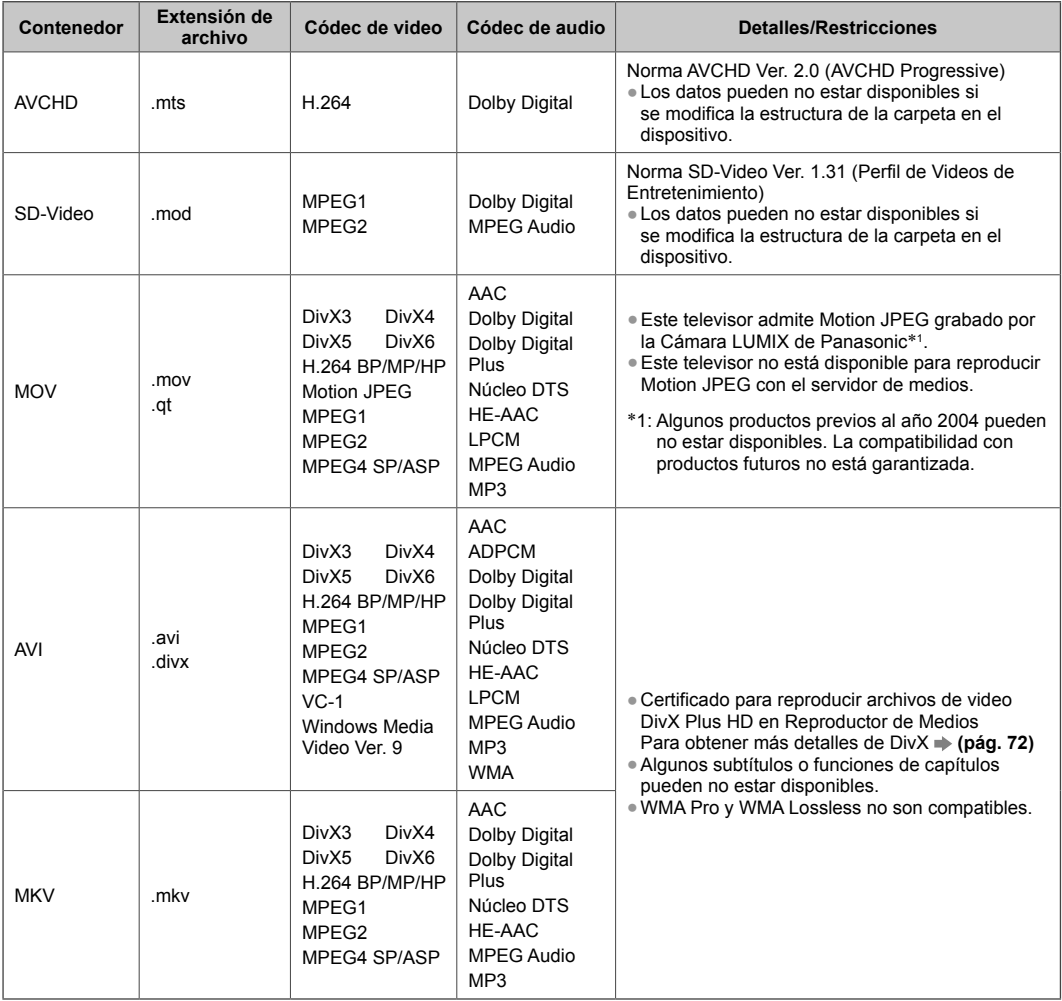

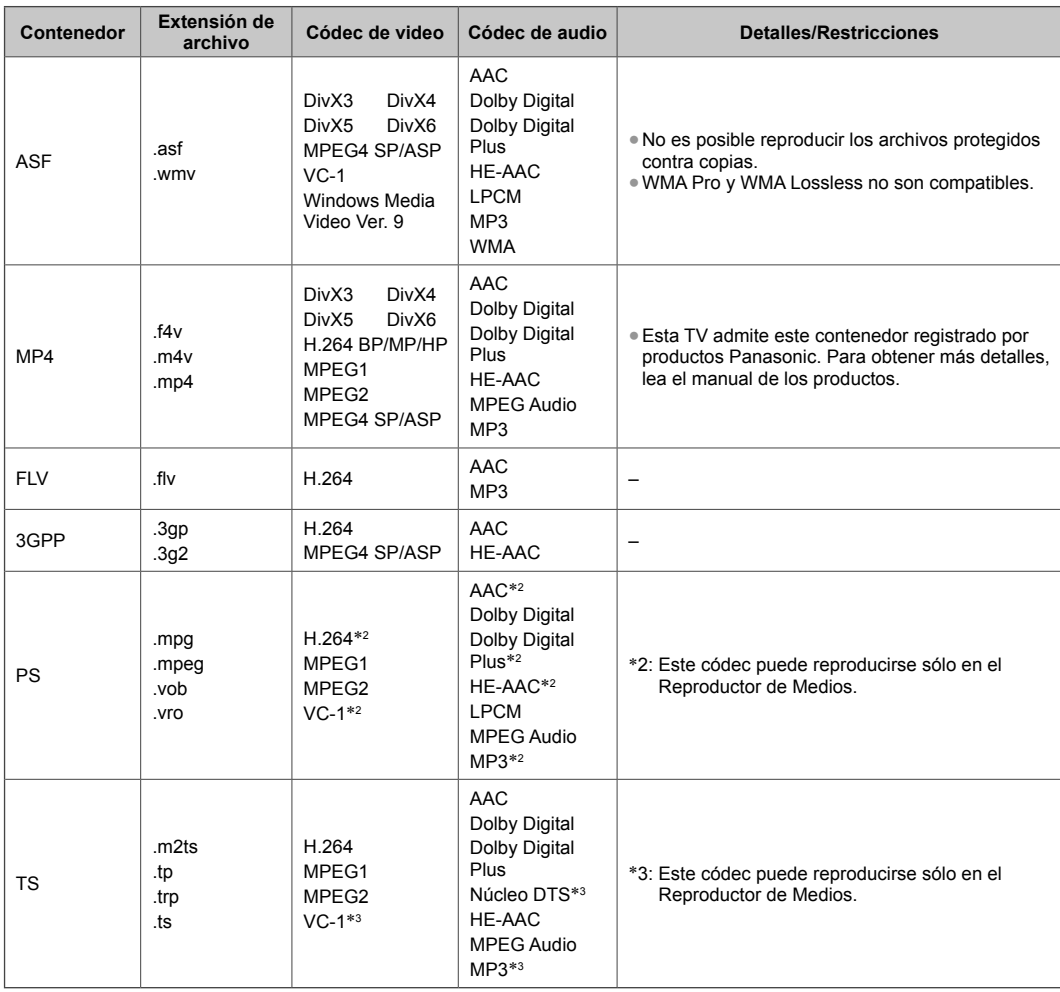

## **■ Música**

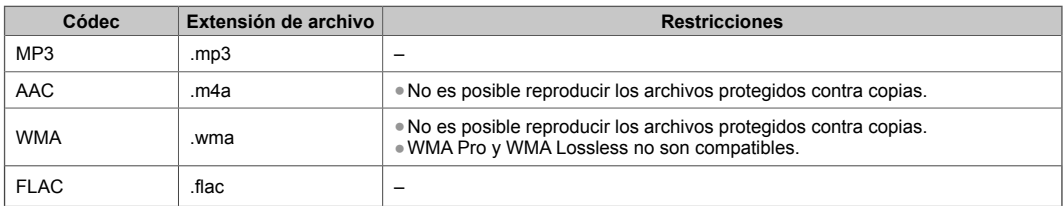

#### **Nota**

●Algunos archivos pueden no reproducirse, aunque cumplan con estas condiciones.

●No utilice caracteres de dos bytes u otros códigos especiales para datos.

●El dispositivo puede quedar inutilizable con esta TV si se cambia el nombre de archivo o carpeta.

## **DivX**

DivX Certified® para reproducir DivX® y DivX Plus® video HD (H.264/MKV) hasta 1080p HD incluyendo contenido premium. SOBRE VIDEO DIVX:

DivX® es un formato de video digital creado por DivX, LLC, una subsidiaria de Rovi Corporation. Este es un dispositivo DivX Certified® que reproduce videos DivX. Visite el sitio divx.com para más información y herramientas de software para convertir sus archivos a DivX video.

#### **■ Archivo de texto de subtítulos de DivX**

Formato de subtítulos - MicroDVD, SubRip, TMPlayer

- ●El archivo de video DivX y el archivo de texto de subtítulos dentro de la misma carpeta y los nombres de los archivos son los mismos, excepto por las extensiones de los archivos.
- ●Si hay más de un archivo de texto de subtítulos dentro de la misma carpeta, se muestran en el siguiente orden de prioridad: ".srt", ".sub", ".txt".
- ●Para confirmar o cambiar el estado actual de los subtítulos mientras se reproducen contenidos DivX, presione el botón OPTION para mostrar el Menú Opción.
- ●Dependiendo de los métodos utilizados para crear el archivo o el estado de grabación, sólo pueden mostrarse partes de los subtítulos o puede ocurrir que no se visualicen los subtítulos en absoluto.
- ●El texto de algunos subtítulos puede no visualizarse correctamente.

## **Nota**

- ●Dependiendo de cómo lo realiza, la Tarjeta SD, la Memoria Flash USB o el servidor de medios, puede ocurrir que los archivos y carpetas no se visualicen en el orden en que los numeró.
- ●Dependiendo de cómo usted crea los archivos y la estructura de carpetas, puede ocurrir que los archivos y carpetas no se visualicen.
- ●Cuando hay muchos archivos y carpetas la operación puede tomar cierto tiempo hasta completarse o algunos archivos pueden no visualizarse o reproducirse.

#### SOBRE VIDEO DIVX A DEMANDA:

Este dispositivo DivX Certified® debe estar registrado para reproducir las películas DivX Video-on-Demand (VOD) (a demanda). Para obtener su código de registro, ubique la sección DivX VOD en el Menú de Configuración. Visite vod.divx.com respecto de más información sobre cómo completar su registro.

#### ■ **Para mostrar el código de registro DivX VOD**

#### $\rightarrow$  **[VOD DivX®] (pág. 33)**

- ●Si desea generar el nuevo código de registro debe desregistrar el código de registro actual. Luego de reproducir el contenido DivX VOD por única vez, aparecerá la pantalla de confirmación para desregistrarse en [VOD DivX®] en el Menú de Configuración. Si presiona el botón OK en la pantalla de confirmación, se generará el código de desregistro y no podrá reproducir ningún contenido comprado utilizando el código de registro actual. Obtendrá el nuevo código de registro presionando el botón OK en la pantalla del código de desregistro.
- ●Si adquiere contenidos DivX VOD utilizando un código de registro diferente al código de este TV, no podrá reproducirlos.
- (Se visualiza [Su dispositivo no está autorizado para reproducir este video DivX protegido.].)

#### **■ Respecto de contenidos DivX que pueden reproducirse una cantidad determinada de veces**

Ciertos contenidos DivX VOD pueden reproducirse una cantidad determinada de veces.

Cuando reproduce este contenido se visualiza la cantidad de veces de reproducción restantes. No puede reproducir este contenido cuando la cantidad de veces restantes de reproducción es cero. (Se visualiza [El alquiler de éste ha vencido.].)

●Cuando reproduce este contenido la cantidad restante de reproducciones se reduce a uno en las siguientes condiciones: • Si sale de la aplicación actual.

- Si reproduce otros contenidos.
- Si va al contenido siguiente o al anterior.
#### **Dispositivos para reproducción**

#### **■ Tarjeta SD**

Use una tarjeta SD que cumpla con los estándares SD. De lo contrario, podría ocasionar que la TV tenga un funcionamiento incorrecto.

- Formato de tarieta : Tarjeta SDXC - exFAT Tarjeta SDHC/Tarjeta SD - FAT16 o FAT32 Tarjetas que pueden utilizarse (capacidad máxima): Tarjeta SDXC (64 GB), Tarjeta SDHC (32 GB), Tarjeta SD (2 GB),Tarjeta miniSD (2 GB)
- (requiere el adaptador miniSD)
- ●Si usa una tarjeta miniSD, insértela/extráigala junto con el adaptador.
- ●Verifique la información más reciente sobre el tipo de tarjeta en el siguiente sitio Web. (Sólo en inglés)
- http://panasonic.jp/support/global/cs/tv/

#### **■ Memoria flash USB**

Formato de memoria Flash USB: FAT16, FAT32 o exFAT

#### **Nota**

- ●No se mostrarán los datos modificados con una PC.
- ●No retire el dispositivo mientras la TV esté accediendo a datos. Esto podría dañar el dispositivo o el TV.
- ●No toque las clavijas del dispositivo.
- ●No someta el dispositivo a alta presión o a fuertes impactos.
- ●Inserte el dispositivo en la dirección correcta. Esto podría dañar el dispositivo o el TV.
- ●La interferencia eléctrica, electricidad estática o la operación errónea podrían averiar los datos o el dispositivo.
- ●Respalde los datos grabados a intervalos regulares en caso de datos deteriorados o averiados o de un funcionamiento erróneo de la TV. Panasonic no se hará responsable por el deterioro o daños de los datos grabados.

#### **Conexión HDMI**

HDMI (Interfaz Multimedia de Alta Definición) es la primera interfaz digital AV completa para el cliente en el mundo en conformidad con un estándar sin compresión.

HDMI le permite disfrutar de imágenes digitales de alta definición conectando la TV y el equipo.

El equipo compatible con HDMI<sup>\*1</sup> con una terminal de salida HDMI o DVI, tal como el reproductor de DVD, un codificador o un equipo de juego, se puede conectar a la terminal HDMI usando un cable en conformidad con HDMI (totalmente conectado). Para obtener más información **+ (pág. 12, 67)** 

> ●VIERA Link (HDAVI Control 5)  **[VIERA Link] (pág. 63)** ●Tipo de contenidos

(Sólo terminal HDMI2)

● Canal de Retorno de Audio (ARC)\*<sup>2</sup>

#### **■ Funciones HDMI aplicables**

●Señal de audio de entrada :

- 2ch Lineal PCM (frecuencias de muestreo 48 kHz, 44,1 kHz, 32 kHz) ●Señal de video de entrada :
- **"Señal de entrada que se puede visualizar" (pág. 75)** El ajuste de salida del equipo digital debe coincidir.
- ●Señal de PC de entrada :
- **"Señal de entrada que se puede visualizar" (pág. 75)** El ajuste de salida de la PC debe coincidir.

#### **■ Conexión DVI**

Si el equipo externo tiene solamente una salida DVI, conecte el terminal HDMI por medio de un cable adaptador DVI a HDMI<sup>\*3</sup>. Cuando se utiliza el cable adaptador DVI a HDMI conecte el cable de sonido a la terminal AUDIO con el adaptador AV IN (COMPONENT/VIDEO) suministrado.

#### **Nota**

- ●Es posible realizar los ajustes de audio en [Entrada HDMI1/2/3/4] el Menú de Audio. (pág. 31)
- ●Si el equipo conectado tiene la función de ajuste de relación de aspecto, ajústelo en "16:9".
- ●Estos conectores HDMI son de "tipo A".
- ●Estos conectores HDMI son compatibles con la protección de los derechos de autor de HDCP (protección de contenido digital de elevado ancho de banda).
- ●Un equipo que no cuente con una terminal de salida digital puede conectarse en el terminal de entrada de "COMPONENT" o "VIDEO" para recibir las señales analógicas.
- ●Esta TV incorpora la tecnología HDMI™.
- 
- \*1: El logotipo de HDMI se visualiza en el equipo en conformidad con HDMI.<br>\*2: Canal de Retorno de Audio (ARC) es una función que sirve para poder enviar señales de sonido digitales por medio de un cable HDMI. 3: Solicite información a la tienda del distribuidor local del equipo digital.
- 

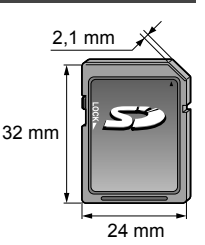

#### **Conexión de PC**

Es posible conectar una PC a este TV de tal modo que la pantalla de la PC se visualiza y se escucha en el TV.

- ●Señales de PC que pueden ingresarse: Frecuencia de exploración horizontal de 31 a 69 kHz; frecuencia de exploración
- vertical de 59 a 86 Hz (más de 1,024 líneas de señal pueden resultar en la incorrecta visualización de la imagen).
- ●No es necesario un adaptador de PC para el conector DOS/V D-Sub de 15 patillas.

#### **Nota**

- ●Algunos modelos de PC no se pueden conectar en este TV.
- ●Al usar una PC, ajuste la calidad de visualización de color para PC en la posición más alta.
- ●Para obtener más detalles de las señales de PC aplicables **"Señal de entrada que se puede visualizar" (pág. 75)**
- ●Máxima resolución de pantalla

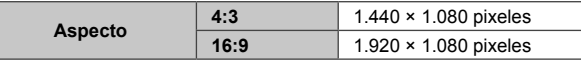

●Señal de conector D-Sub de 15 patillas

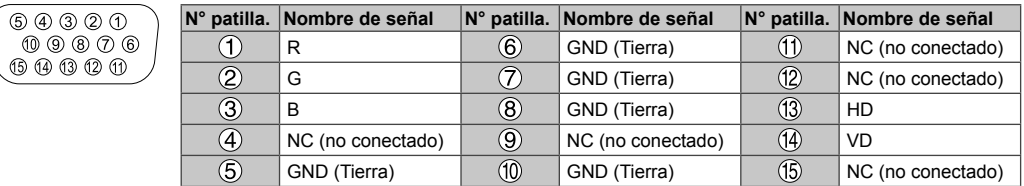

#### **Conexión USB**

●Se recomienda conectar la memoria flash USB o la Cámara para comunicaciones directamente a los puertos USB del TV.

- ●Algunos dispositivos USB o concentradores USB no se pueden utilizar con esta TV.
- ●No puede conectar ningún dispositivo utilizando el lector de tarjeta USB.
- ●No puede usar dos o más dispositivos USB del mismo tipo en forma simultánea, excepto la Memoria Flash USB.
- ●Es posible encontrar información adicional relaccionada con los dispositivos USB en el siguiente sitio Web. (Sólo en inglés) http://panasonic.jp/support/global/cs/tv/

#### **■ Teclado USB**

●El teclado USB que requiere su controlador no es compatible.

- ●Los caracteres no pueden visualizarse correctamente en la pantalla del TV dependiendo del teclado conectado.
- ●Algunas de las teclas de los teclados USB pueden corresponder a la operación del control remoto.

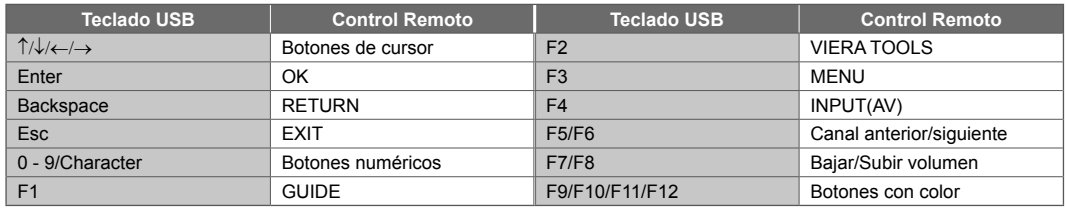

#### **■ Mando para videojuegos**

●Revise los mandos para videojuegos cuyo desempeño ha sido probado con este televisor en el siguiente sitio Web. (Sólo en inglés)

http://panasonic.jp/support/global/cs/tv/

●Algunas de las teclas de los mandos para videojuegos corresponden a la operación del control remoto.

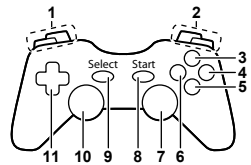

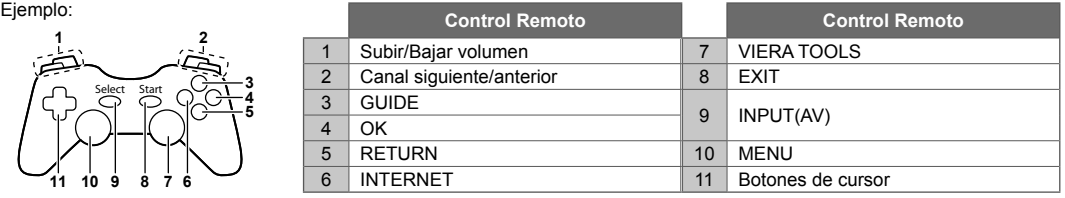

**Información Técnica**

Información Técnica

#### **Tabla de caracteres para botones numéricos**

Puede ingresar caracteres utilizando botones numéricos para elementos de entrada libre. (Sólo en inglés)

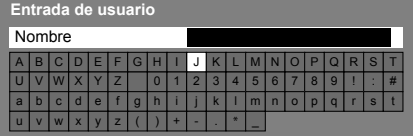

 $\begin{array}{c|c} 1 & 2 \pi & 3 \pi \\ 4 \pi & 5 \pi & 6 \pi \\ 7 \pi & 8 \pi & 9 \pi \\ \hline \end{array}$ 

Pulse el botón numérico reiteradamente hasta llegar al carácter deseado.

●El carácter se establece automáticamente si lo deja durante 1 segundo.

- ●Puede ajustar también el caracter presionando el botón OK u otros botones numéricos dentro de 1 segundo.
- ●Los caracteres pueden variar dependiendo de los elementos de entrada.

Tabla de caracteres:

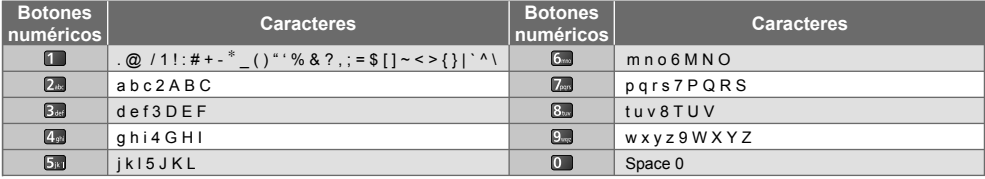

#### **Señal de entrada que se puede visualizar**

#### ■ **COMPONENT** (Y, P<sub>B</sub>, P<sub>R</sub> (del terminal AV IN)), HDMI

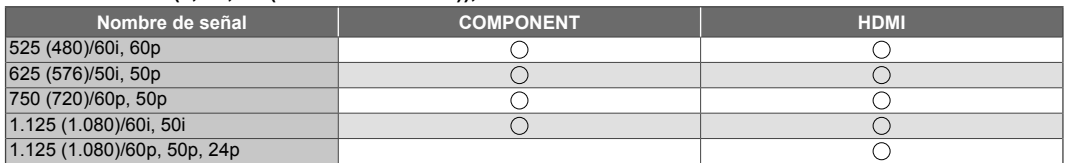

: Señal de entrada aplicable

#### **■ PC (de D-sub 15P)**

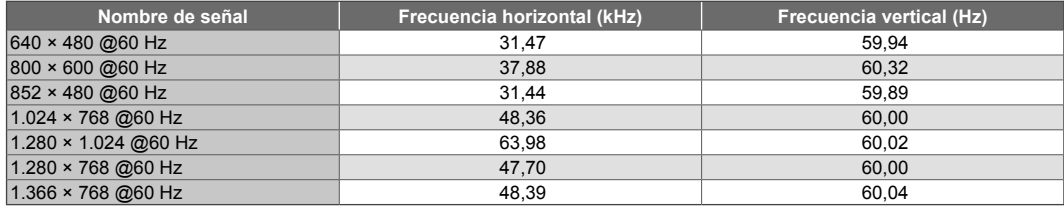

La señal de entrada aplicable para PC es compatible básicamente con la sincronización estándar VESA.

#### **■ PC (del terminal HDMI)**

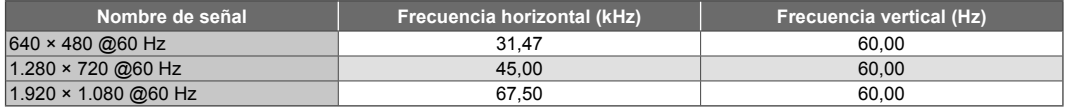

La señal de entrada aplicable para PC es compatible básicamente con la sincronización estándar HDMI.

#### ( **Nota**

●Señales diferentes a las anteriores podrían no visualizarse correctamente.

●Las señales anteriores se reformatean para la óptima visualización en su pantalla.

●La señal de PC se amplía o se comprime para visualizarse, de tal modo que puede no mostrar detalles finos con suficiente claridad.

## **Preguntas más frecuentes**

Antes de solicitar servicio o asistencia, siga estas guías simples para resolver el problema. Si el problema aún persiste, póngase en contacto con el distribuidor local de Panasonic para asistencia.

#### **Puntos blancos o imágenes con sombras (ruido)**

●Verifique la posición, dirección y conexión de la antena aérea.

#### **No se produce ni imagen ni sonido**

- ●Verifique si el TV está encendido.
- ●Verifique si el cable de alimentación está enchufado al TV y a la toma de corriente.
- ●Verifique que el TV se encuentre en modo AV.
- ●Verifique que el modo de entrada correcto esté seleccionado.
- ●Verifique el menú de Imagen (pág. 28, 29) y el volumen.
- ●Verifique que todos los cables requeridos y las conexiones estén firmemente en su lugar.

#### **Imagen en blanco y negro**

●Verifique que la salida del equipo externo concuerde con la entrada de la TV.

#### **La función [VIERA Link] no funciona y aparece un mensaje de error**

- ●Confirme la conexión. **(pág. 61, 62)**
- ●Encienda el equipo conectado y después encienda la TV. **(pág. 63)**

#### **Puede haber puntos rojos, puntos azules, puntos verdes y puntos negros en la pantalla**

●Esto es característico de los paneles de cristal líquido y no es un problema. El panel de cristal líquido está construido con tecnología de muy alta precisión proporcionándole detalles finos de imagen. En ocasiones, pueden aparecer algunos píxeles no activos en la pantalla como un punto fijo rojo, verde, azul o negro. Observe que esto no afecta el rendimiento de su LCD y no representa un problema de calidad.

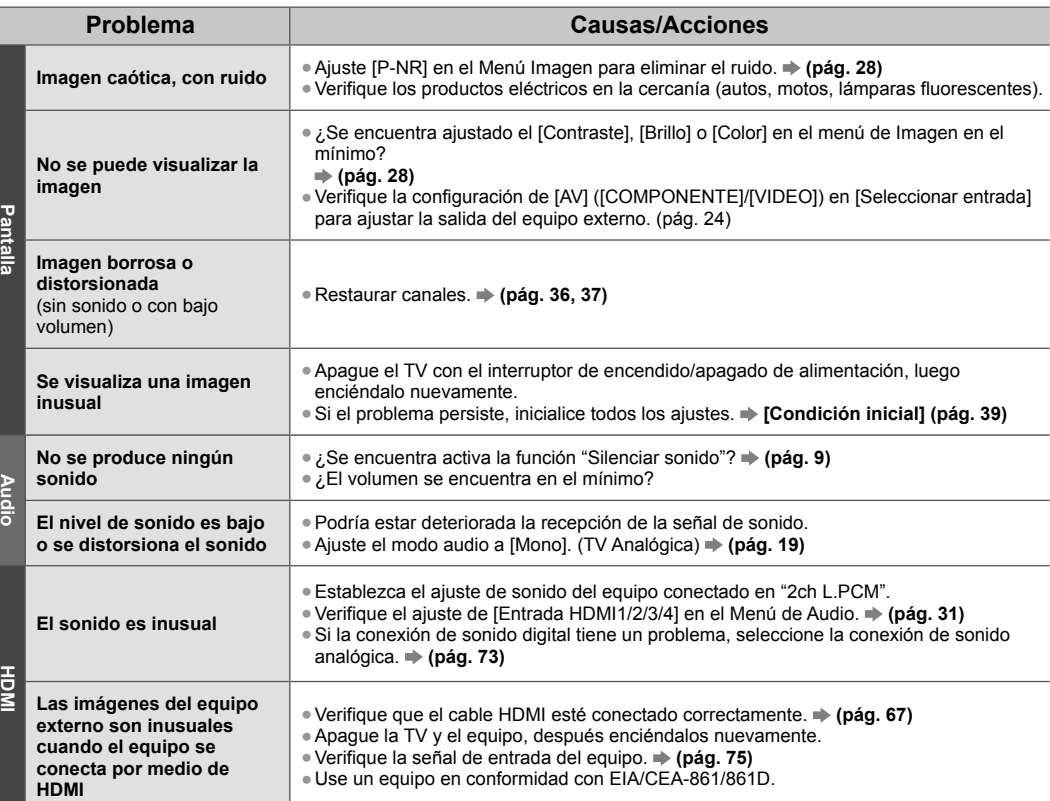

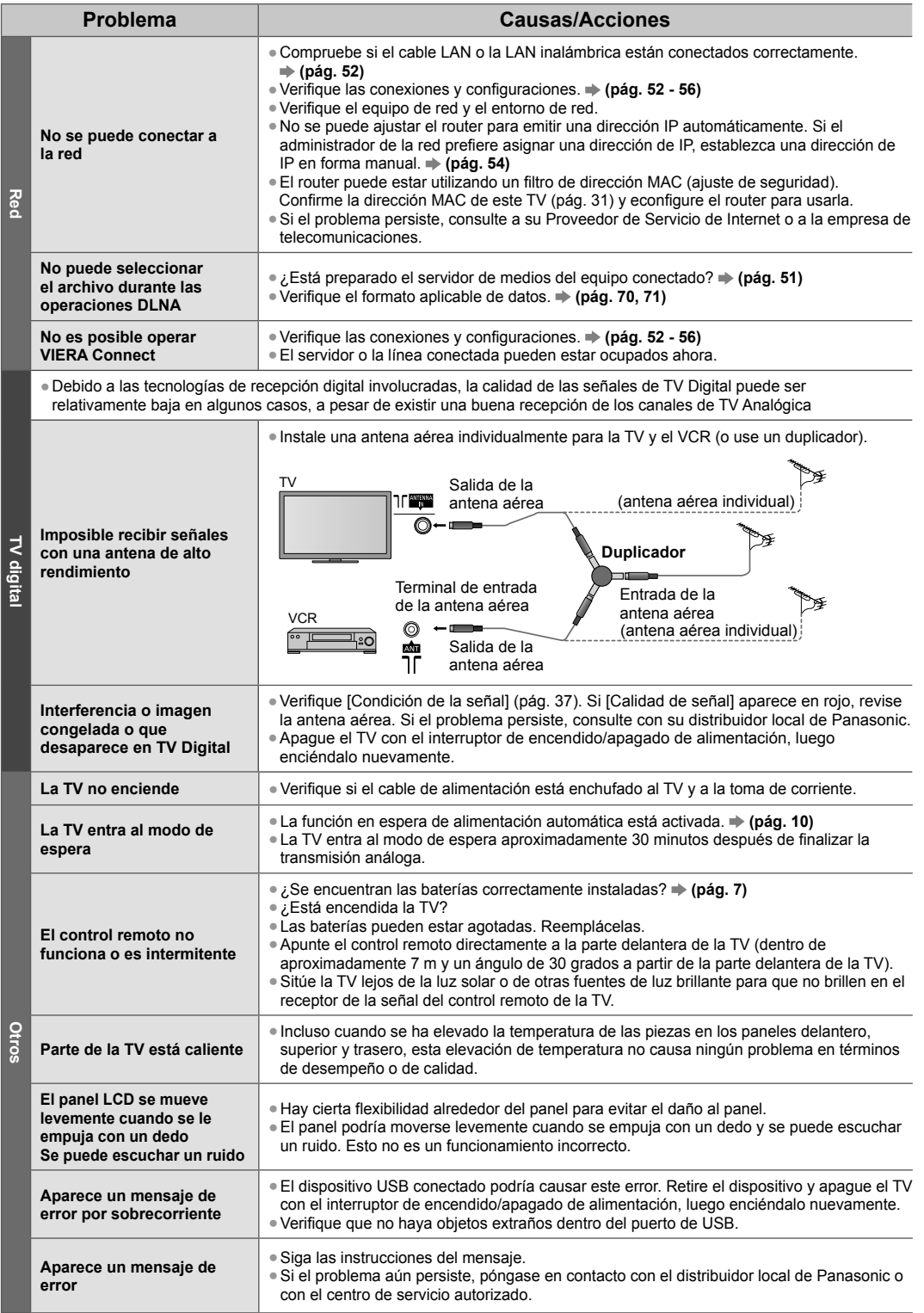

## **Especificaciones**

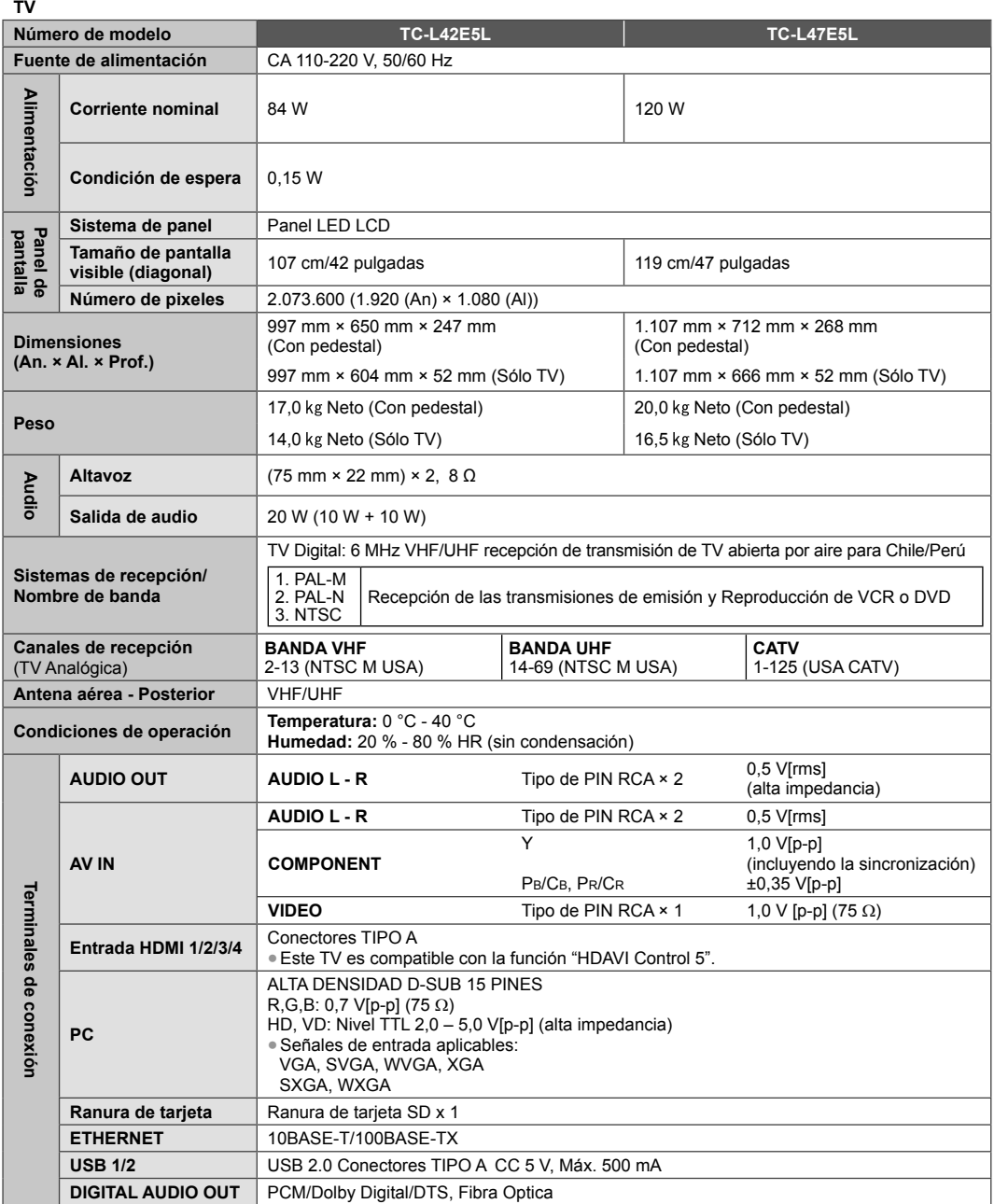

#### **Nota**

●El diseño y las especificaciones se encuentran sujetos a cambio sin previo aviso. El peso y las dimensiones mostradas son aproximados.

# **Licencia**

Aún cuando no se ha realizado ninguna anotación especial de las compañías o de las marcas comerciales registradas de producto, estas marcas han sido totalmente respetadas.

Este producto incluye el siguiente software o tecnología:

- (1) software desarrollado de manera independiente por o para Panasonic Corporation,
- (2) software propiedad de terceros cedido bajo licencia a Panasonic Corporation,
- (3) el software se basa en parte en el trabajo del Independent JPEG Group,
- (4) el software desarrollado por el FreeType Project,
- (5) software distribuido bajo licencia de GNU LESSER GENERAL PUBLIC LICENSE (LGPL) y/o,
- (6) software de código abierto distinto del software distribuido bajo licencia de LGPL.
- (7) "PlayReady" (tecnología de administración de derechos digitales) con licencia de Microsoft Corporation o sus afiliadas.

Con respecto al software de la categoría (5), consulte los términos y condiciones de LGPL, según corresponda, en

#### **http://www.gnu.org/licenses/old-licenses/lgpl-2.1.html**

Además, el software de la categoría (5) está protegido por los derechos de autor de varias personas.

Consulte el aviso sobre derechos de autor de dichos individuos en

#### **http://www.am-linux.jp/dl/EUIDTV12/**

El software LGPL se distribuye con la esperanza de que sea útil, pero SIN NINGÚN TIPO DE GARANTÍA, incluso sin la garantía implícita de COMERCIABILIDAD o IDONEIDAD PARA UN FIN DETERMINADO.

Durante por lo menos tres (3) años a partir de la entrega de los productos, Panasonic proporcionará a cualquier tercero que se comunique con nosotros a la siguiente información de contacto, por un costo no superior al que incurramos por la distribución física del código fuente, una copia completa legible por máquina del código fuente correspondiente cubierto por LGPL. Información de contacto

cdrequest@am-linux.jp

El código fuente cubierto por LGPL también está disponible al público de forma gratuita en el siguiente sitio Web. **http://www.am-linux.jp/dl/EUIDTV12/**

Con respecto al software de las categorías (5) y (6), consulte los términos de licencia correspondientes incluidos en el menú "Configuración" del producto.

Además, para PlayReady en la categoría (7), tenga presente lo siguiente.

- (a) Este producto incluye tecnología protegida por ciertos derechos de propiedad intelectual de Microsoft. Se prohíbe el uso o distribución de esta tecnología fuera de este producto sin la licencia o licencias correspondientes de Microsoft.
- (b) Los propietarios de contenido utilizan la tecnología de acceso a contenido PlayReady(TM) de Microsoft para proteger su propiedad intelectual, incluido el contenido protegido por derechos de autor. Este dispositivo utiliza tecnología PlayReady para acceder a contenido protegido por PlayReady y/o contenido protegido por WMDRM. Si el dispositivo no pudiera poner en práctica las restricciones al uso de contenido, sus propietarios pueden solicitar que Microsoft revoque la capacidad del dispositivo de consumir contenido protegido por PlayReady. Dicha revocación no debería influir en el contenido no protegido ni en el contenido protegido por otras tecnologías de acceso a contenido.

Los propietarios de contenido pueden solicitarle que actualice PlayReady para acceder a su contenido.

Si se niega, ya no podrá acceder al contenido que requiere la actualización.

## **Mantenimiento**

**Primero, quite la clavija de alimentación de la toma de corriente.**

#### **Panel de visualización, Gabinete, Pedestal**

#### **Cuidado habitual:**

#### **Para la suciedad más difícil:**

Limpie suavemente la superficie del panel de la pantalla, gabinete o pedestal usando un paño suave para limpiar la suciedad o huellas dactilares.

Limpie primero el polvo de la superficie. Humedezca un paño suave con agua limpia o con detergente neutral diluido (1 parte de detergente por 100 partes de agua). Escurra el paño y limpie la superficie. Finalmente, quite la humedad.

#### **Precaución**

- ●No utilice una tela dura ni raspe demasiado la superficie ya que esto podría producir rayas sobre la superficie.
- ●Tenga cuidado de no someter las superficies de la TV a agua o detergente. El líquido en el interior de la TV podría producir fallas.
- ●Tenga cuidado de no exponer la superficie a repelente de insectos, solventes, diluyentes o a otras sustancias volátiles. Esto podría degradar la calidad de la superficie u ocasionar que se desprenda la pintura.
- ●La superficie del panel de la pantalla tiene un acabado especial y se puede dañar fácilmente. Tenga cuidado de no golpear o rayar la superficie con las uñas o con otros objetos duros.
- ●No permita que el gabinete y el pedestal entren en contacto con una sustancia de goma o PVC durante mucho tiempo. Esto podría degradar la calidad de la superficie.

#### **Clavija de corriente**

Limpie la clavija de alimentación con un paño seco a intervalos regulares. La humedad y el polvo podrían ocasionar incendios o descargas eléctricas.

Información Útil

## Atención al Cliente

### Directorio de Atención al Cliente

Obtenga información de productos y asistencia operativa; localice el distribuidor o Centro de Servicio más cercano; compre repuestos y accesorios a través de nuestro Sitio Web para América Latina:

### http://www.lar.panasonic.com

Además puede contactarnos directamente a través de nuestro Contact Center:

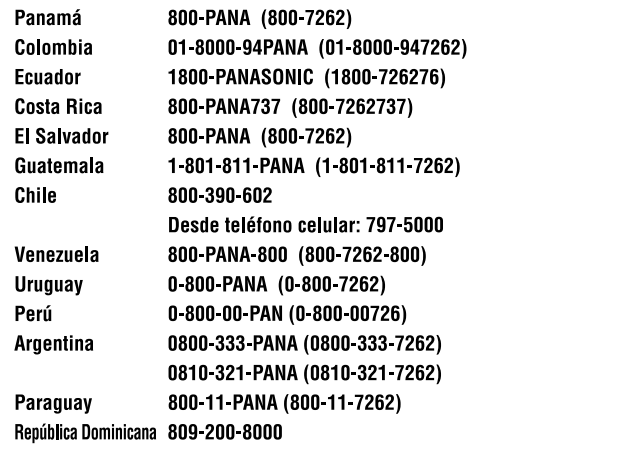

### **Información sobre eliminación en otros países fuera de la Unión Europea**

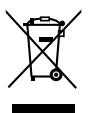

Este símbolo es válido sólo en la Unión Europea. Si desea desechar este producto, contáctese con las autoridades o vendedores locales y solicite información sobre el método adecuado de eliminación.

#### **Registro del cliente**

El número de modelo y el número de serie de este producto puede localizarlo en el panel trasero. Debe anotar el número de serie en el espacio proporcionado abajo y conservar este manual, junto con el recibo de compra, como un registro permanente de su compra para ayudarle a la identificación en caso de pérdida o robo, y para propósitos del Servicio de Garantía.

**Número de modelo Número de serie**

### **Panasonic Corporation**

Web Site: http://panasonic.net

© Panasonic Corporation 2012

F0312-0